**BECKHOFF** New Automation Technology

Operating Instructions | EN EL6900

TwinSAFE Logic Terminal

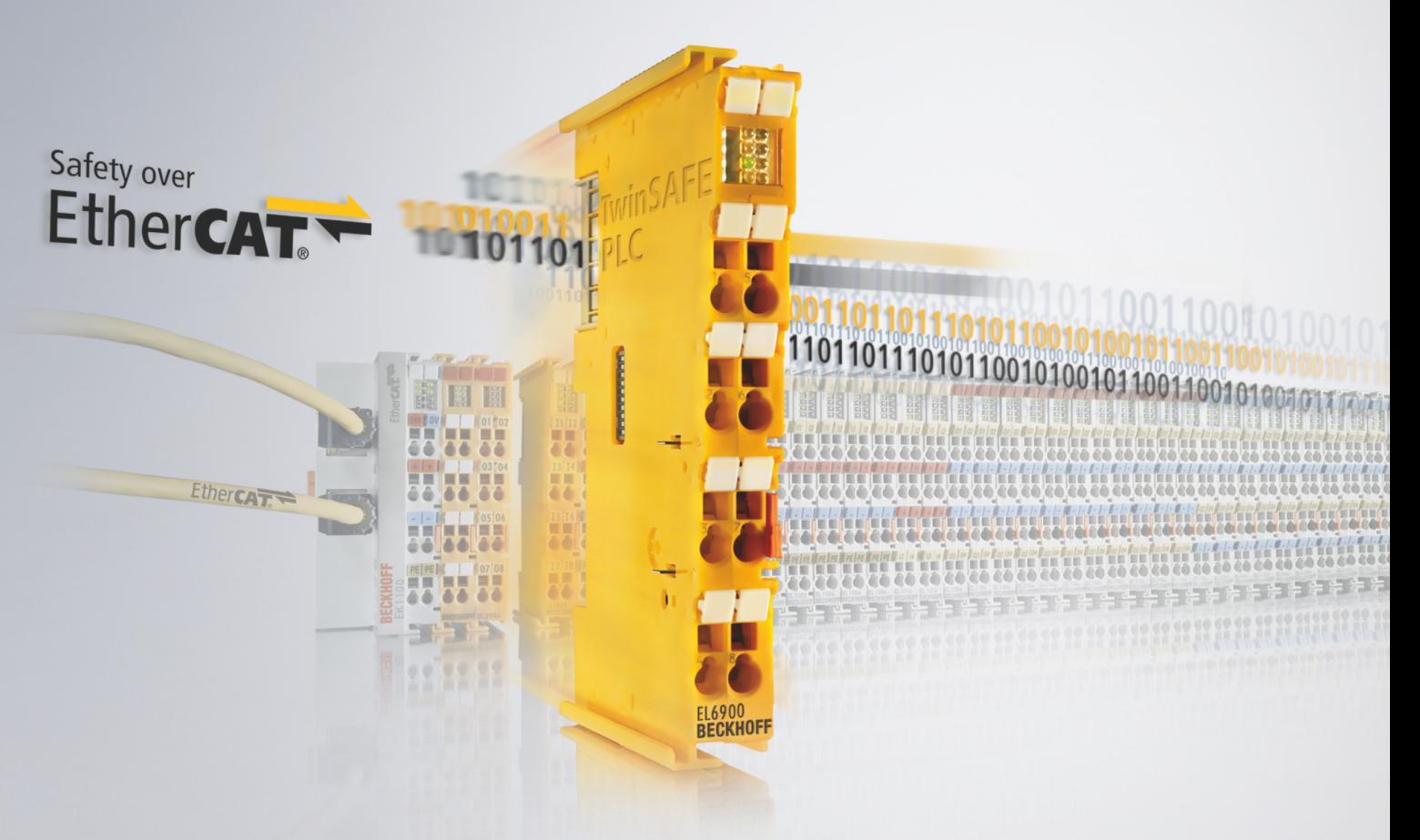

# **Table of contents**

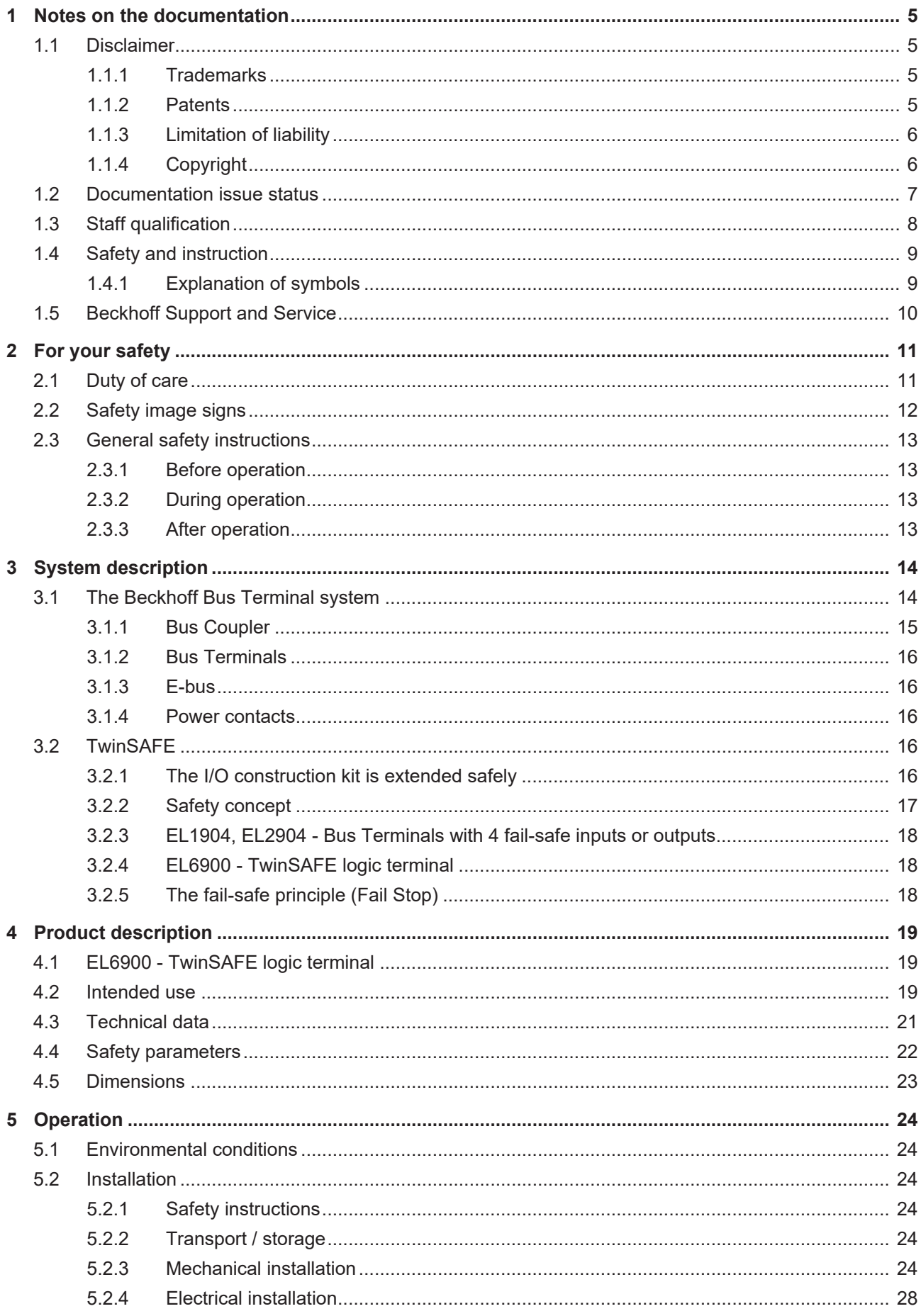

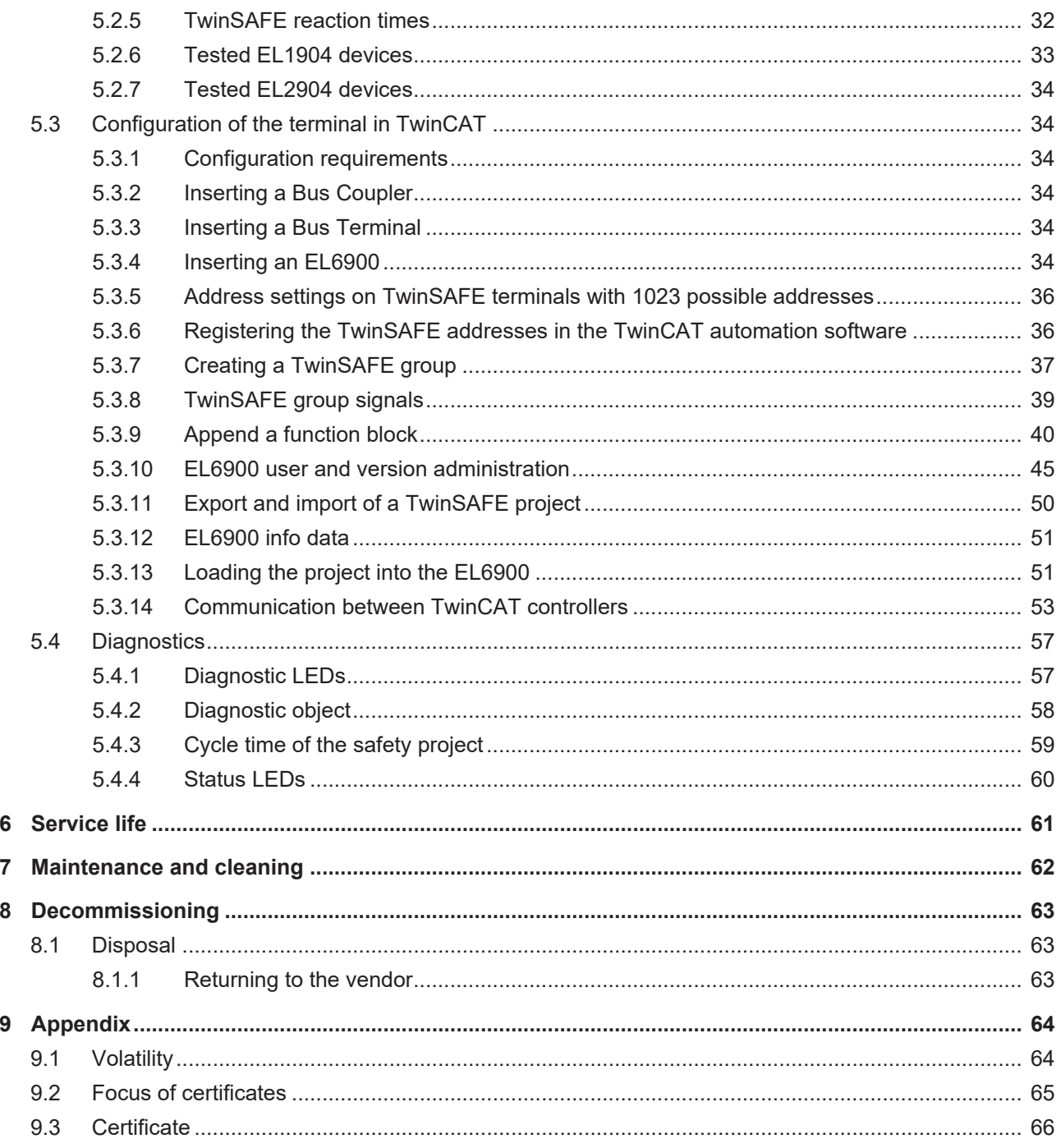

# <span id="page-4-0"></span>**1 Notes on the documentation**

## <span id="page-4-1"></span>**1.1 Disclaimer**

Beckhoff products are subject to continuous further development. We reserve the right to revise the operating instructions at any time and without prior announcement. No claims for the modification of products that have already been supplied may be made on the basis of the data, diagrams and descriptions in these operating instructions.

In these operating instructions we define all permissible use cases whose properties and operating conditions we can guarantee. The use cases we define are fully tested and certified. Use cases beyond this, which are not described in these operating instructions, require the approval of Beckhoff Automation GmbH & Co KG.

## <span id="page-4-2"></span>**1.1.1 Trademarks**

Beckhoff®, TwinCAT®, EtherCAT®, EtherCAT G®, EtherCAT G10®, EtherCAT P®, Safety over EtherCAT®, TwinSAFE®, XFC®, XTS® and XPlanar® are registered and licensed trademarks of Beckhoff Automation GmbH.

The use of other brand names or designations by third parties may lead to an infringement of the rights of the owners of the corresponding designations.

## <span id="page-4-3"></span>**1.1.2 Patents**

The EtherCAT technology is protected by patent rights through the following registrations and patents with corresponding applications and registrations in various other countries:

- **EP1590927**
- EP1789857
- EP1456722
- EP2137893
- DE102015105702

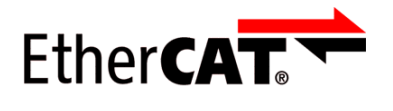

EtherCAT® is a registered trademark and patented technology, licensed by Beckhoff Automation GmbH.

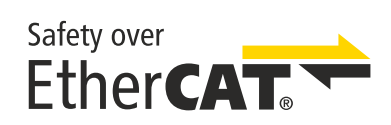

Safety over EtherCAT® is a registered trademark and patented technology, licensed by Beckhoff Automation GmbH.

## <span id="page-5-0"></span>**1.1.3 Limitation of liability**

All components in this product as described in the operating instructions are delivered in a specific configuration of hardware and software, depending on the application regulations. Modifications and changes to the hardware and/or software configuration that go beyond the documented options are prohibited and nullify the liability of Beckhoff Automation GmbH & Co. KG.

### **The following is excluded from the liability:**

- Failure to observe these operating instructions
- Improper use
- Use of untrained personnel
- Use of unauthorized spare parts

## <span id="page-5-1"></span>**1.1.4 Copyright**

© Beckhoff Automation GmbH & Co. KG, Germany.

The distribution and reproduction of this document as well as the use and communication of its contents without express authorization are prohibited.

Offenders will be held liable for the payment of damages. All rights reserved in the event of the grant of a patent, utility model or design.

## <span id="page-6-0"></span>**1.2 Documentation issue status**

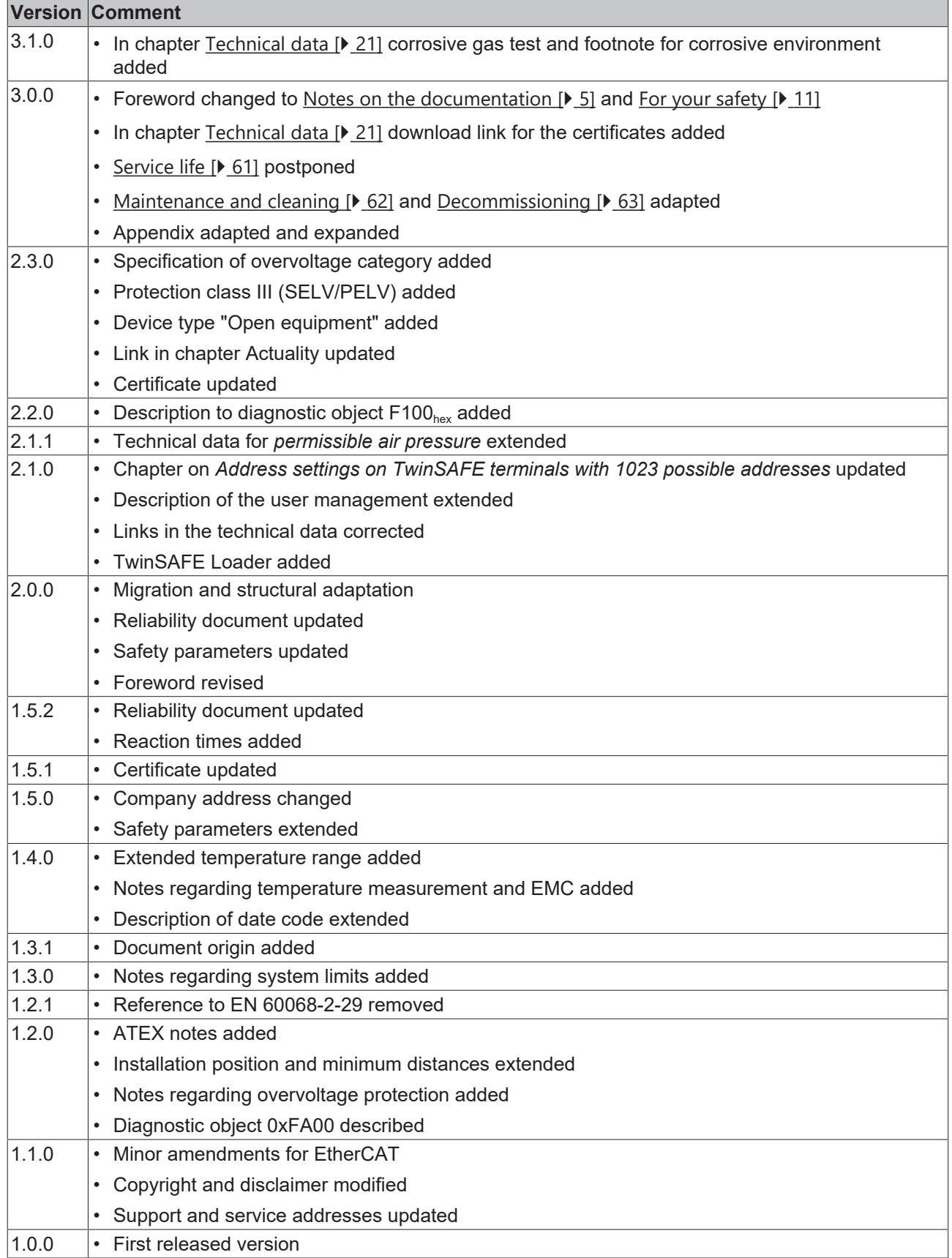

### **Currentness**

Please check whether you are using the current and valid version of this document. The current version can be downloaded from the Beckhoff homepage at <http://www.beckhoff.de/twinsafe>. In case of doubt, please contact Technical Support (see [Beckhoff Support and Service \[](#page-9-0)[}](#page-9-0) [10\]](#page-9-0)).

### **Origin of the document**

The original documentation is written in German. All other languages are derived from the German original.

### **Product features**

Only the product properties specified in the current operating instructions are valid. Further information given on the product pages of the Beckhoff homepage, in emails or in other publications is not authoritative.

## <span id="page-7-0"></span>**1.3 Staff qualification**

These operating instructions are intended exclusively for trained specialists in control technology and automation with the relevant knowledge.

The trained specialist personnel must ensure that the applications and use of the described product meet all safety requirements. This includes all applicable and valid laws, regulations, provisions and standards.

#### **Trained specialists**

Trained specialists have extensive technical knowledge from studies, apprenticeships or technical training. Understanding of control technology and automation is available. Trained specialists can:

- Independently identify, avoid and eliminate sources of hazard.
- Apply relevant standards and directives.
- Implement specifications from accident prevention regulations.
- Evaluate, prepare and set up the workplaces.
- Evaluate, optimize and execute work independently.

## <span id="page-8-0"></span>**1.4 Safety and instruction**

Read the contents that refer to the activities you have to perform with the product. Always read the chapter For your safety  $[11]$  $[11]$  in the operating instructions.

Observe the warnings in the chapters so that you can handle and work with the product as intended and safely.

## <span id="page-8-1"></span>**1.4.1 Explanation of symbols**

Various symbols are used for a clear arrangement:

- 1. The numbering indicates an action that should be taken.
- The bullet point indicates an enumeration.
- [...] The square brackets indicate cross-references to other text passages in the document.
- [1] The number in square brackets indicates the numbering of a referenced document.

### **1.4.1.1 Signal words**

The signal words used in the documentation are classified below.

#### **Warning of personal injuries**

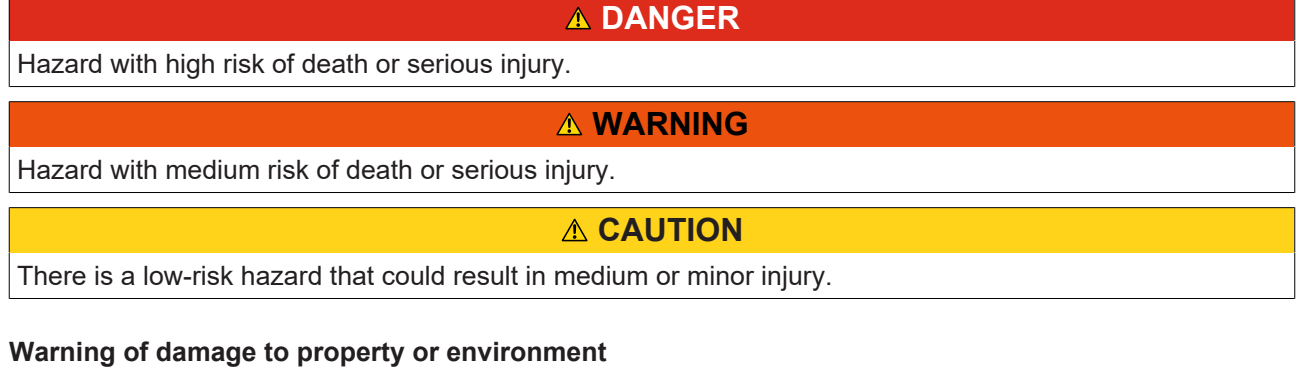

*NOTICE*

#### **Notes**

The environment, equipment, or data may be damaged.

### **Information on handling the product**

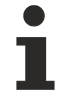

This information includes, for example:

Recommendations for action, assistance or further information on the product.

## <span id="page-9-0"></span>**1.5 Beckhoff Support and Service**

### **Support**

Beckhoff Support offers technical advice on the use of individual Beckhoff products and system planning. The employees support you in the programming and commissioning of sophisticated automation systems.

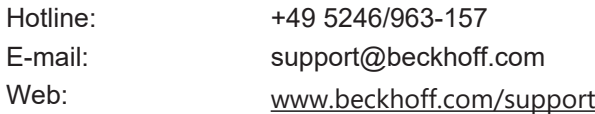

#### **Training**

Training in Germany takes place in our training center at the Beckhoff headquarters in Verl, at subsidiaries or, by arrangement, at the customer's premises.

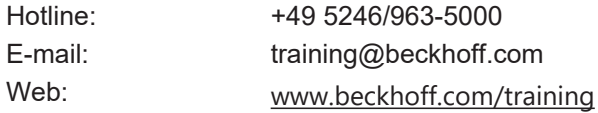

#### **Service**

The Beckhoff Service Center supports you with after-sales services such as on-site service, repair service or spare parts service.

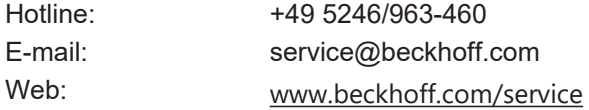

#### **Download area**

In the download area you can obtain product information, software updates, the TwinCAT automation software, documentation and much more.

Web: [www.beckhoff.com/download](https://www.beckhoff.com/en-en/support/download-finder/index-2.html)

#### **Headquarters**

Beckhoff Automation GmbH & Co. KG Hülshorstweg 20 33415 Verl **Germany** Phone: +49 5246/963-0 E-mail: info@beckhoff.com Web: [www.beckhoff.com](https://www.beckhoff.com/en-en/)

For the addresses of our worldwide locations, please visit our website at [Global Presence](https://www.beckhoff.com/de-de/unternehmen/globale-praesenz/).

# <span id="page-10-0"></span>**2 For your safety**

Read this chapter containing general safety information. In addition, always observe the safety instructions and warnings in these operating instructions for your own safety, the safety of other persons and the safety of the product.

When working with control and automation products, many dangers can result from careless or incorrect use. Work particularly thoroughly, not under time pressure and responsibly towards other people.

## <span id="page-10-1"></span>**2.1 Duty of care**

- **Read entire documentation for TwinSAFE component**
	- TwinSAFE application manual
	- EL6910 TwinSAFE logic terminal operating manual
	- TwinSAFE Logic FB documentation manual

The operator must comply with all the requirements and notes specified in these operating instructions in order to fulfill his duty of care. This includes in particular that you

- comply with the provisions defined in the chapter Limitation of liability  $[\triangleright$  [6\]](#page-5-0).
- only operate the TwinSAFE component when it is in perfect working order.
- provide the operating instructions in a legible condition and complete at the place of use of the TwinSAFE component.
- do not remove the safety markings attached to the TwinSAFE component and maintain their legibility.

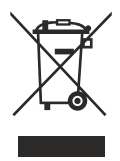

#### **No disposal in domestic waste**

Products marked with a crossed-out waste bin must not be disposed of with domestic waste. The device is considered waste electrical and electronic equipment when it is disposed of. Observe the national regulations for the disposal of waste electrical and electronic equipment.

## <span id="page-11-0"></span>**2.2 Safety image signs**

On Beckhoff products you will find attached or lasered safety pictograms, which vary depending on the product. They serve to serve to ensure safety for people and to prevent damage to the products. Safety pictograms must not be removed and must be legible for the user.

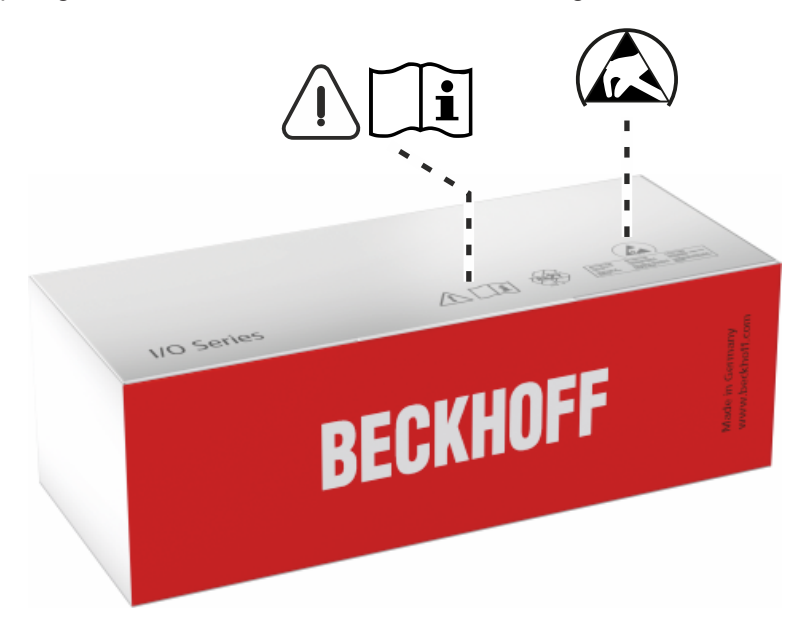

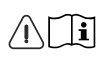

### **Read and observe the operating instructions**

Commissioning is only permitted if the operating instructions have been read and understood beforehand. This applies in particular to the safety instructions and warnings.

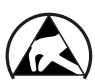

#### **Electrostatic sensitive components**

Work with and on the TwinSAFE component is only permitted in protected workplaces.

## <span id="page-12-1"></span><span id="page-12-0"></span>**2.3 General safety instructions**

### **2.3.1 Before operation**

### **Use in machines according to the Machinery Directive**

Only use the TwinSAFE component in machines that comply with the Machinery Directive. This is how you ensure safe operation.

### **Ensure traceability**

Ensure the traceability of the TwinSAFE component via the serial number.

### **Use SELV/PELV power supply**

Use a SELV/PELV power supply unit with an output-side voltage limit of  $U_{\text{max}} = 36 V_{\text{DC}}$  to supply the TwinSAFE component with 24  $V_{DC}$ .

Failure to observe this will endanger the safety function of the product. Depending on the machine, death and danger to life, serious physical injury and damage to the machine may result.

#### **Carry out commissioning test**

Before commissioning, wiring faults to the sensors must be excluded. Before commissioning, carry out a commissioning test. After a successful commissioning test, you can use the TwinSAFE component for the intended safety-related task.

In case of wiring errors, the safety function of the product is at risk. Depending on the machine, death and danger to life, serious bodily injury and damage to the machine may result.

#### **Use of permissible engineering tools and procedures**

The TÜV SÜD certificate applies to these TwinSAFE components, the function blocks available in it, the documentation and the engineering tool. *TwinCAT 3.1* and the *TwinSAFE Loader* are permitted as engineering tools.

Procedures or engineering tools that deviate from this are not covered by the certificate. This is especially true for externally generated xml files for the TwinSAFE import.

## <span id="page-12-2"></span>**2.3.2 During operation**

#### **Interference due to emitted interference**

Do not operate the following devices in the vicinity of the TwinSAFE component: for example, radio telephones, radios, transmitters or high-frequency systems.

TwinSAFE components comply with the requirements of the applicable electromagnetic compatibility standards with regard to interference emission and immunity. If you exceed the limits for emitted interference specified in the standards, the function of the TwinSAFE component may be impaired.

## <span id="page-12-3"></span>**2.3.3 After operation**

#### **De-energize and switch off components before working on them**

Check all safety-relevant equipment for functionality before working on the TwinSAFE component. Secure the working environment. Secure the machine or plant against being inadvertently started up. Observe the chapter [Decommissioning \[](#page-62-0)[}](#page-62-0) [63\]](#page-62-0).

# <span id="page-13-0"></span>**3 System description**

## <span id="page-13-1"></span>**3.1 The Beckhoff Bus Terminal system**

The Beckhoff Bus Terminal system is used for decentralized connection of sensors and actuators to a control system. The Beckhoff Bus Terminal system components are mainly used in industrial automation and building management applications. In its minimum configuration, a bus station consists of a Bus Coupler or a Bus Terminal Controller and Bus Terminals connected to it. The Bus Coupler forms the communication interface to the higher-level controller, and the terminals are the interface to sensors and actuators. The whole bus station is clipped onto a 35 mm DIN mounting rail (EN 60715). The mechanical cross connection of the bus station is established via a slot and key system at the Bus Coupler and the Bus Terminals.

The sensors and actuators are connected with the terminals via the screwless (spring-loaded) connection system.

<span id="page-13-2"></span>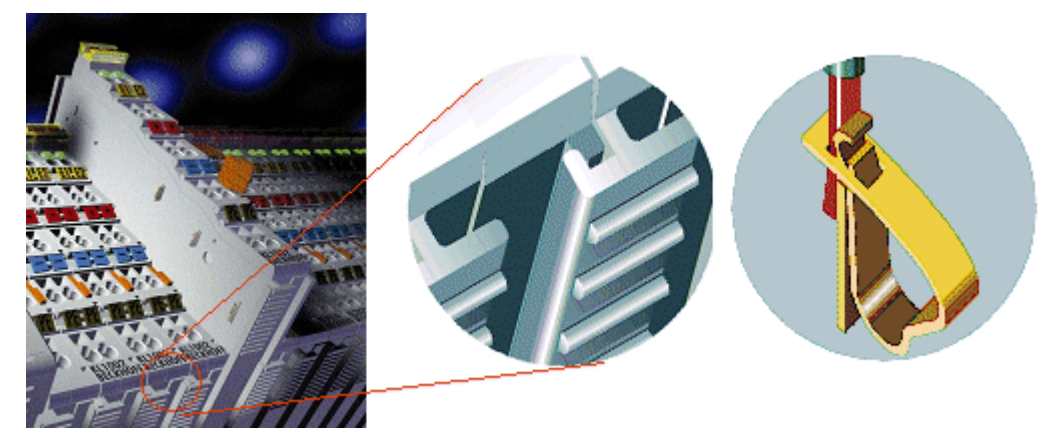

Fig. 1: Slot and key system and screwless (spring-loaded) connection system.

In order to accommodate the wide range of different communication standards encountered in industrial automation, Beckhoff offers Bus Couplers for a number of common bus systems (e.g. EK1100 for EtherCAT).

## <span id="page-14-0"></span>**3.1.1 Bus Coupler**

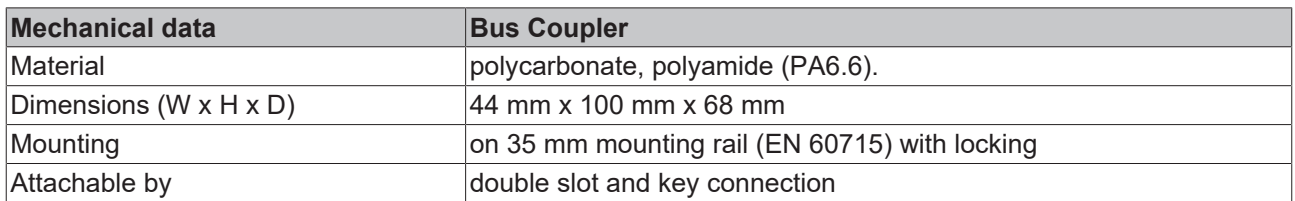

<span id="page-14-1"></span>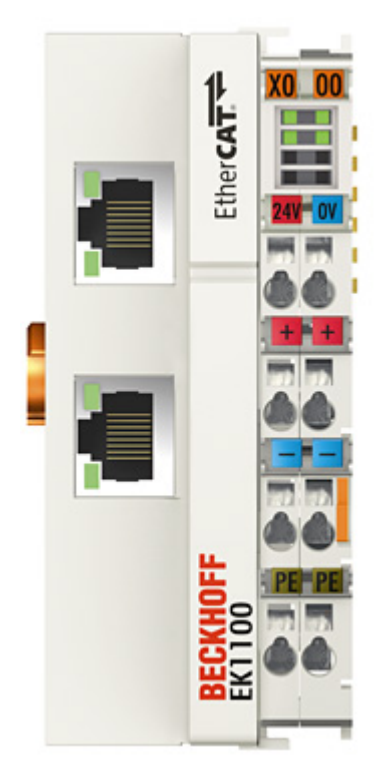

Fig. 2: Bus Coupler (EtherCAT)

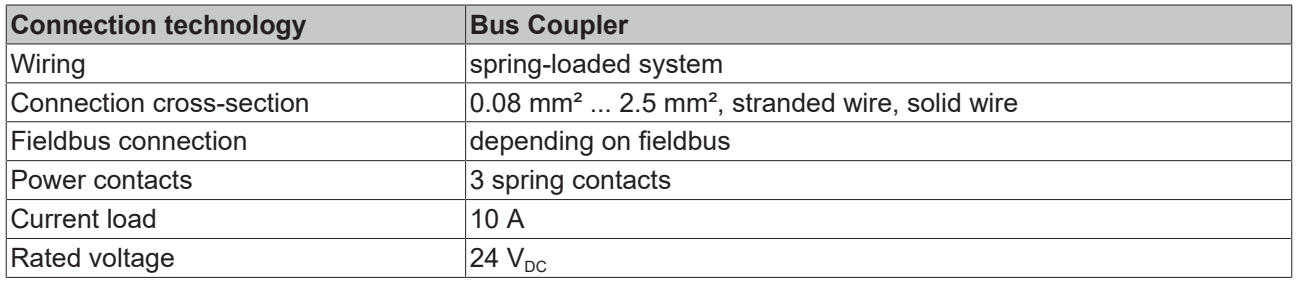

# **RECKHOFF**

## <span id="page-15-0"></span>**3.1.2 Bus Terminals**

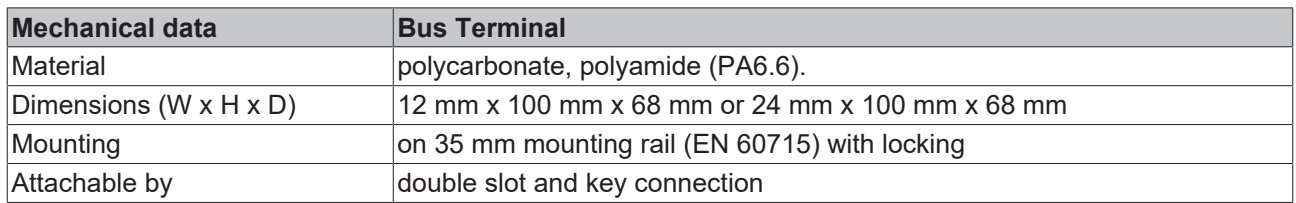

<span id="page-15-5"></span>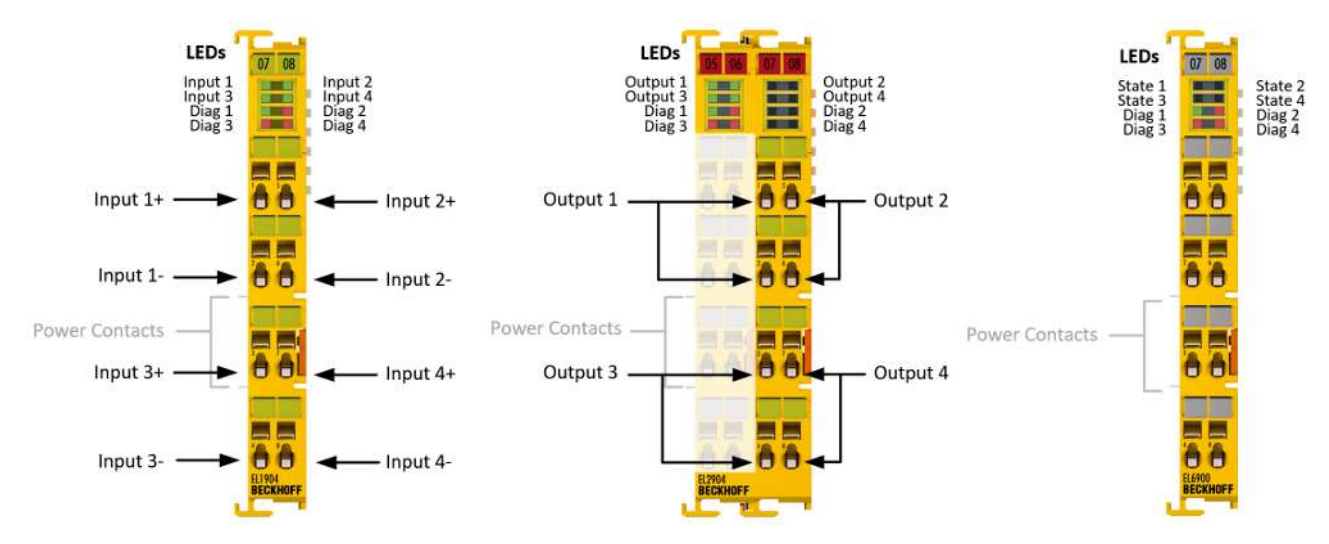

### Fig. 3: TwinSAFE Terminals (EtherCAT)

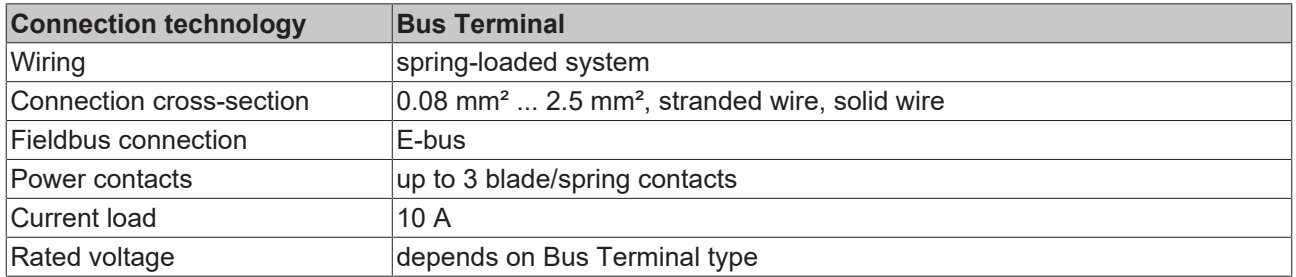

## <span id="page-15-1"></span>**3.1.3 E-bus**

The E-bus is the data path within a terminal strip. The E-bus is led through from the Bus Coupler through all the terminals via six contacts on the terminals' side walls.

## <span id="page-15-2"></span>**3.1.4 Power contacts**

The operating voltage is passed on to following terminals via three power contacts. Terminal strip can be split into galvanically isolated groups by means of potential feed terminals as required. The power feed terminals play no part in the control of the terminals, and can be inserted at any locations within the terminal strip.

## <span id="page-15-4"></span><span id="page-15-3"></span>**3.2 TwinSAFE**

## **3.2.1 The I/O construction kit is extended safely**

With the TwinSAFE Terminals, Beckhoff offers the option of simply expanding the proven Bus Terminal system, and to transfer the complete cabling for the safety circuit into the already existing fieldbus cable. Safe signals can be mixed with standard signals without restriction. This saves design effort, installation and material. Maintenance is simplified significantly through faster diagnosis and simple replacement of only a few components.

## **RECKHOFF**

The new ELx9xx series Bus Terminals only include three basic functionalities: digital inputs EL19xx, digital outputs EL29xx and a logic unit EL6900. For a large number of applications, all sensors and actuators can be wired on these Bus Terminals. The required logical link of the inputs and the outputs is handled by the EL6900. For small to medium-sized configurations, the tasks of a fail-safe PLC can thus be handled within the Bus Terminal system.

## <span id="page-16-0"></span>**3.2.2 Safety concept**

### **TwinSAFE: Safety and I/O technology in one system**

- Extension of the familiar Beckhoff I/O system with TwinSAFE terminals
- Freely selectable mix of safe and standard signals
- Logical link of the I/Os in the EL6900 TwinSAFE logic terminal
- Safety-relevant networking of machines via bus systems

### **TwinSAFE protocol (FSoE)**

- Transfer of safety-relevant data via any media ("genuine black channel")
- TwinSAFE communication via fieldbus systems such as EtherCAT, Lightbus, PROFIBUS or Ethernet
- IEC 61508:2010 SIL 3 compliant

### **Configuring instead of wiring: the TwinSAFE configurator**

- Configuration of the TwinSAFE system via the TwinCAT System Manager
- System Manager for editing and displaying all bus parameters
- Certified function blocks such as emergency stop, operation mode, etc.
- Simple handling
- Typical function blocks for machine safety
- any bus connection with the EL6900 TwinSAFE logic terminal

#### **TwinSAFE logic Bus Terminal EL6900**

- Link unit between TwinSAFE input and output terminals
- Configuration of a simple, flexible, cost-effective, decentralized safety controller
- No safety requirements for higher-level control system
- TwinSAFE enables networks with up to 65535 TwinSAFE devices.
- TwinSAFE Logic Terminal can establish up to 128 connections (TwinSAFE connections).
- Several TwinSAFE Logic Terminals are cascadable in a network
- Safety functions such as emergency stop, protective door, etc. are already included
- Suitable for applications up to SIL 3 according to IEC 61508:2010 and DIN EN ISO 13849-1:2015 (Cat 4, PL e).

#### **TwinSAFE digital input (EL1904) and output terminal (EL2904)**

- All current safety sensors can be connected
- Operation with a TwinSAFE logic terminal
- EL1904 with 4 fail-safe inputs for sensors (24 VDC) with potential-free contacts
- EL2904 with four safe channels for actuators (24 VDC, 0.5 A per channel)
- Conforming to IEC 61508:2010 SIL 3 and EN ISO 13849-1:2015 (Cat 4, PL e) requirements.

## <span id="page-17-0"></span>**3.2.3 EL1904, EL2904 - Bus Terminals with 4 fail-safe inputs or outputs**

The EL1904 and EL2904 Bus Terminals enable connection of common safety sensors and actuators. They are operated with the EL6900 TwinSAFE logic terminal. The TwinSAFE logic terminal is the link unit between the TwinSAFE input and output terminals. It enables the configuration of a simple, flexible and cost-effective decentralized safety control system.

Therefore, there are no safety requirements for the higher-level controller! The typical safety functions required for the automation of machines, such as emergency stop, protective door, two-hand etc., are already permanently programmed in the EL6900. The user configures the EL6900 terminal according to the safety requirements of his application.

## <span id="page-17-1"></span>**3.2.4 EL6900 - TwinSAFE logic terminal**

The TwinSAFE Logic Terminal is the link unit between the TwinSAFE input and output terminals. The EL6900 meets the requirements of IEC 61508:2010 SIL 3 and EN ISO 13849-1:2015 (Cat 4, PL e).

## <span id="page-17-2"></span>**3.2.5 The fail-safe principle (Fail Stop)**

The basic rule for a safety system such as TwinSAFE is that failure of a part, a system component or the overall system must never lead to a dangerous condition. The safe state is always the switched off and wattless state.

## <span id="page-18-0"></span>**4 Product description**

## <span id="page-18-1"></span>**4.1 EL6900 - TwinSAFE logic terminal**

The TwinSAFE logic terminal is the link unit between the TwinSAFE input and output terminals.

The EL6900 meets the requirements of IEC 61508:2010 SIL 3, DIN EN ISO 13849-1:2006 (Cat 4, PL e), NRTL, UL508, UL1998 and UL991.

The TwinSAFE terminal has the typical design of an EtherCAT terminal.

<span id="page-18-3"></span>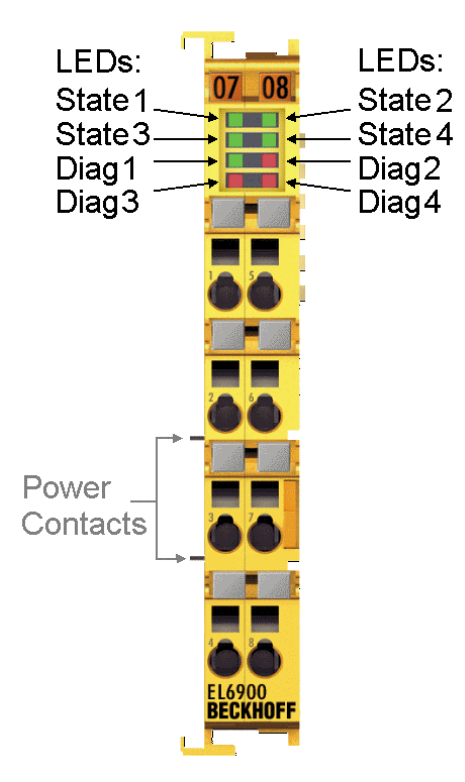

Fig. 4: EL6900 - TwinSAFE logic terminal

## <span id="page-18-2"></span>**4.2 Intended use**

 **WARNING**

### **Caution - Risk of injury!**

TwinSAFE components shall only be used for the purposes described below!

### **WARNING**

### **System limits**

The TÜV SÜD certificate applies to the EL6900, the function blocks available in it, the documentation and the engineering tool. The permitted engineering tool is TwinCAT with the "TwinSAFE Verifier", the TwinSAFE Loader or "CODESYS Safety for EtherCAT Safety Module". Any deviations from the procedures or tools, particularly externally generated xml files for TwinSAFE import or externally generated automatic project creation procedures, are not covered by the certificate.

The TwinSAFE terminals expand the application range of Beckhoff Bus Terminal system with functions that enable them to be used for machine safety applications. The TwinSAFE terminals are designed for machine safety functions and directly associated industrial automation tasks. They are therefore only approved for applications with a defined fail-safe state. This safe state is the wattless state. Fail-safety according to the relevant standards is required.

The TwinSAFE Terminals enable connection of:

- 24  $V_{DC}$  sensors (EL1904) such as emergency off pushbutton switches, pull cord switches, position switches, two-hand switches, safety mats, light curtains, light barriers, laser scanner, etc.
- 24  $V_{DC}$  actuators (EL2904) such as contactors, protection door switches with tumbler, signal lamps, servo drives, etc.

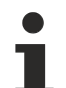

### **Test pulses**

When selecting actuators please ensure that the EL2904 test pulses do not lead to actuator switching or diagnostic message from the EL2904.

The following TwinSAFE components have been developed for these tasks:

- The EL1904 is an EtherCAT Terminal with 4 digital fail-safe inputs.
- The EL2904 is an EtherCAT Terminal with 4 digital fail-safe outputs.
- The EL6900 is an EtherCAT Terminal with integrated TwinSAFE logic.

These TwinSAFE components are suitable for operation on the

- Beckhoff EKxxxx series Bus Couplers
- Beckhoff CXxxxx series Embedded PCs with E-bus connection

#### **WARNING**

#### **Power supply from SELV/PELV power supply unit!**

The TwinSAFE components must be supplied with 24  $V_{DC}$  by an SELV/PELV power supply unit with an output voltage limit  $U_{\text{max}}$  of 36  $V_{\text{DC}}$ . Failure to observe this can result in a loss of safety.

### **CAUTION**

### **Follow the machinery directive!**

The TwinSAFE components shall only be used in machines as defined in the machinery directive.

### **CAUTION**

#### **Ensure traceability!**

The buyer has to ensure the traceability of the device via the serial number.

## <span id="page-20-0"></span>**4.3 Technical data**

The current certificates of all TwinSAFE products with the underlying standards and directives can be found at <https://www.beckhoff.com/en-en/support/download-finder/certificates-approvals/>.

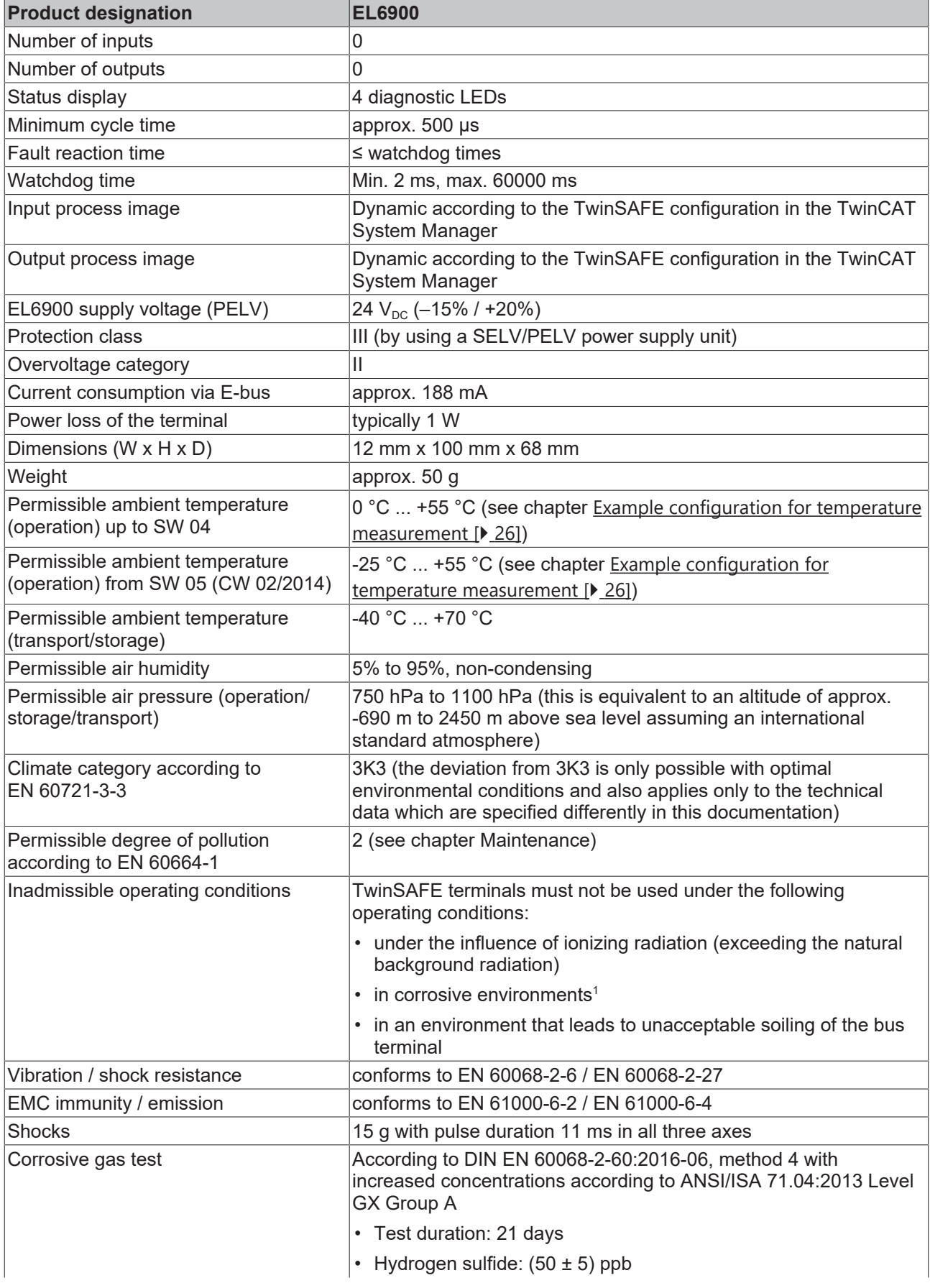

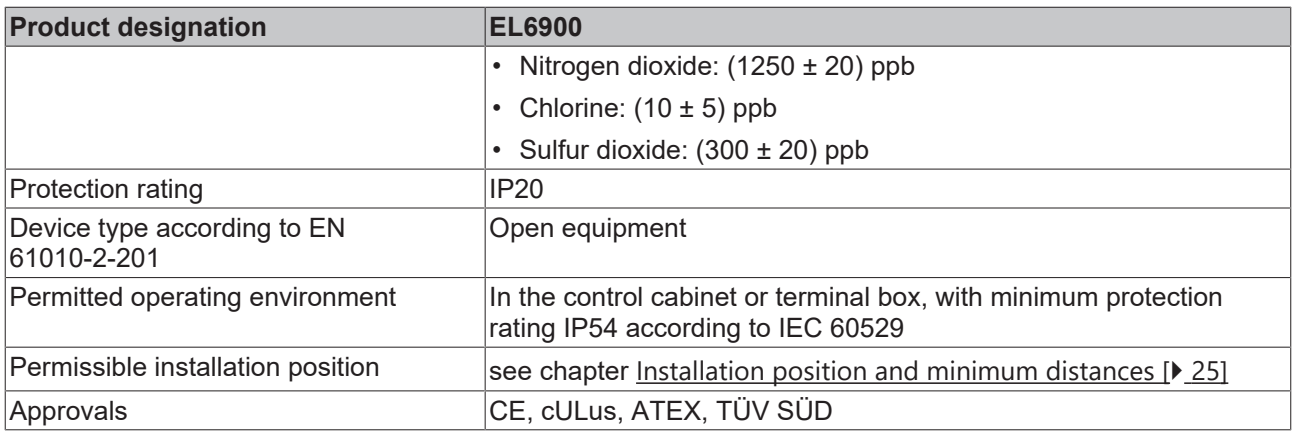

<span id="page-21-0"></span>1 *A corrosive environment exists when corrosion damage becomes apparent.*

## **4.4 Safety parameters**

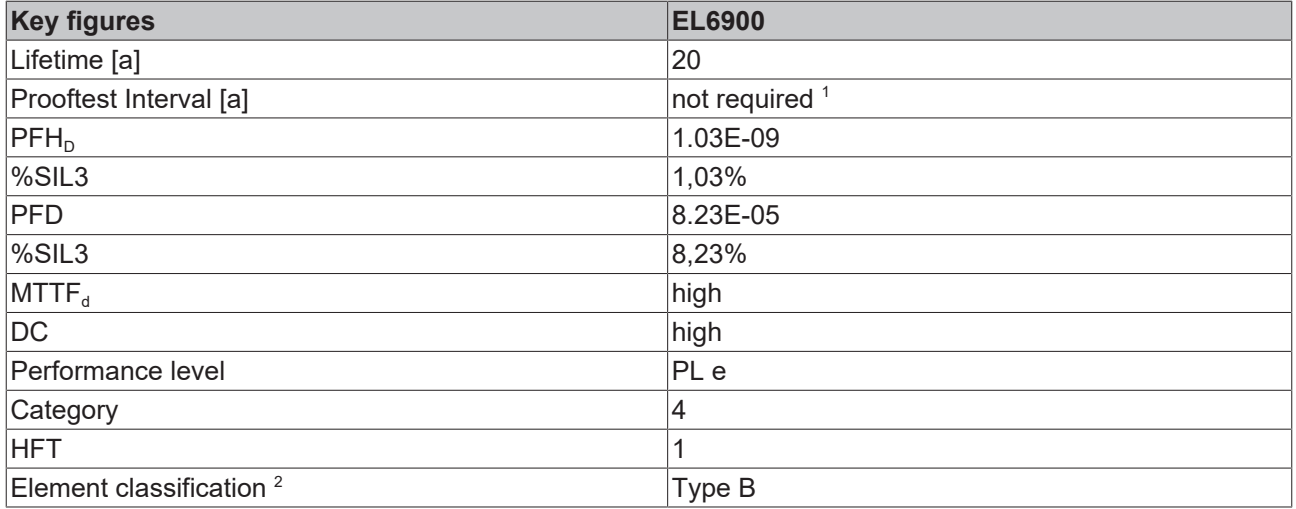

1. Special proof tests are not required during the entire service life of the EL6900 EtherCAT terminal.

2. Classification according to IEC 61508-2:2010 (see chapters 7.4.4.1.2 and 7.4.4.1.3)

The EL6900 EtherCAT Terminal can be used for safety-related applications within the meaning of IEC 61508:2010 up to SIL3 and EN ISO 13849-1 up to PL e (Cat4).

For the calculation or estimation of the MTTF<sub>d</sub> value from the PFH<sub>D</sub> value, further information can be found in the TwinSAFE application manual or in ISO 13849-1:2015 Table K.1.

## <span id="page-22-0"></span>**4.5 Dimensions**

<span id="page-22-1"></span>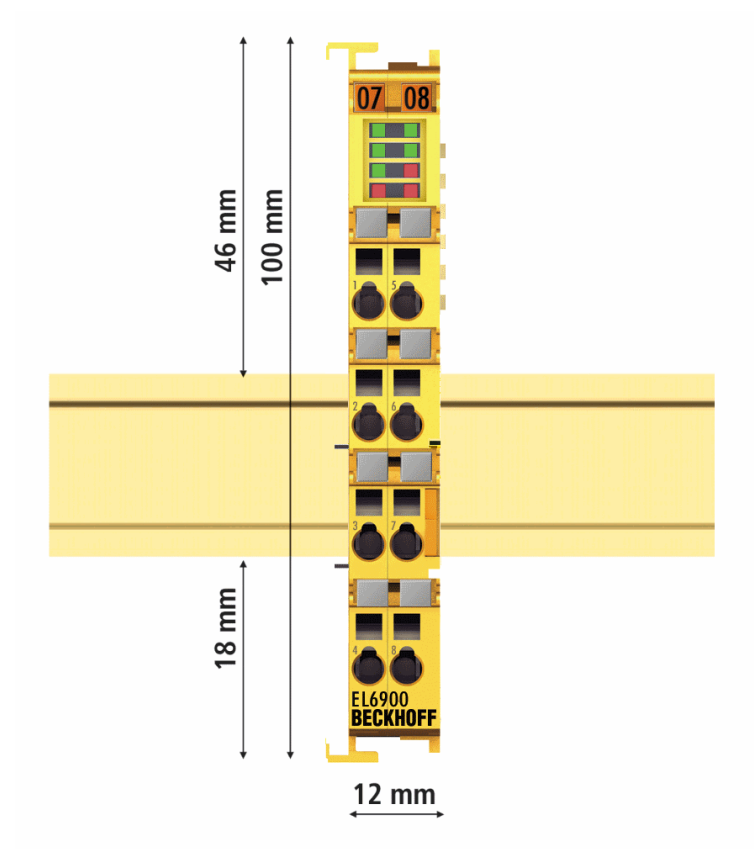

Fig. 5: Dimensions of the EL6900

Width: 12 mm (side-by-side installation) Height: 100 mm Depth: 68 mm

# <span id="page-23-0"></span>**5 Operation**

## <span id="page-23-1"></span>**5.1 Environmental conditions**

Please ensure that the TwinSAFE components are only transported, stored and operated under the specified conditions (see technical data)!

### **WARNING**

### **Risk of injury!**

The TwinSAFE components must not be used under the following operating conditions.

- under the influence of ionizing radiation (that exceeds the level of the natural environmental radiation)
- in corrosive environments
- in an environment that leads to unacceptable soiling of the TwinSAFE component

### *NOTICE*

### **Electromagnetic compatibility**

The TwinSAFE components comply with the current standards on electromagnetic compatibility with regard to spurious radiation and immunity to interference in particular.

However, in cases where devices such as mobile phones, radio equipment, transmitters or high-frequency systems that exceed the interference emissions limits specified in the standards are operated near TwinSAFE components, the function of the TwinSAFE components may be impaired.

## <span id="page-23-3"></span><span id="page-23-2"></span>**5.2 Installation**

### **5.2.1 Safety instructions**

Before installing and commissioning the TwinSAFE components please read the safety instructions in the foreword of this documentation.

## <span id="page-23-4"></span>**5.2.2 Transport / storage**

Use the original packaging in which the components were delivered for transporting and storing the TwinSAFE components.

### **CAUTION**

### **Note the specified environmental conditions**

Please ensure that the digital TwinSAFE components are only transported and stored under the specified environmental conditions (see technical data).

### <span id="page-23-5"></span>**5.2.3 Mechanical installation**

### **WARNING**

### **Risk of injury!**

Bring the bus system into a safe, de-energized state before starting installation, disassembly or wiring of the devices!

REAKHI

### **5.2.3.1 Control cabinet / terminal box**

The TwinSAFE terminals must be installed in a control cabinet or terminal box with IP54 protection class according to IEC 60529 as a minimum.

### <span id="page-24-0"></span>**5.2.3.2 Installation position and minimum distances**

For the prescribed installation position the mounting rail is installed horizontally and the mating surfaces of the EL/KL terminals point toward the front (see illustration below). The terminals are ventilated from below, which enables optimum cooling of the electronics through convection. The direction indication "down" corresponds to the direction of positive acceleration due to gravity.

<span id="page-24-1"></span>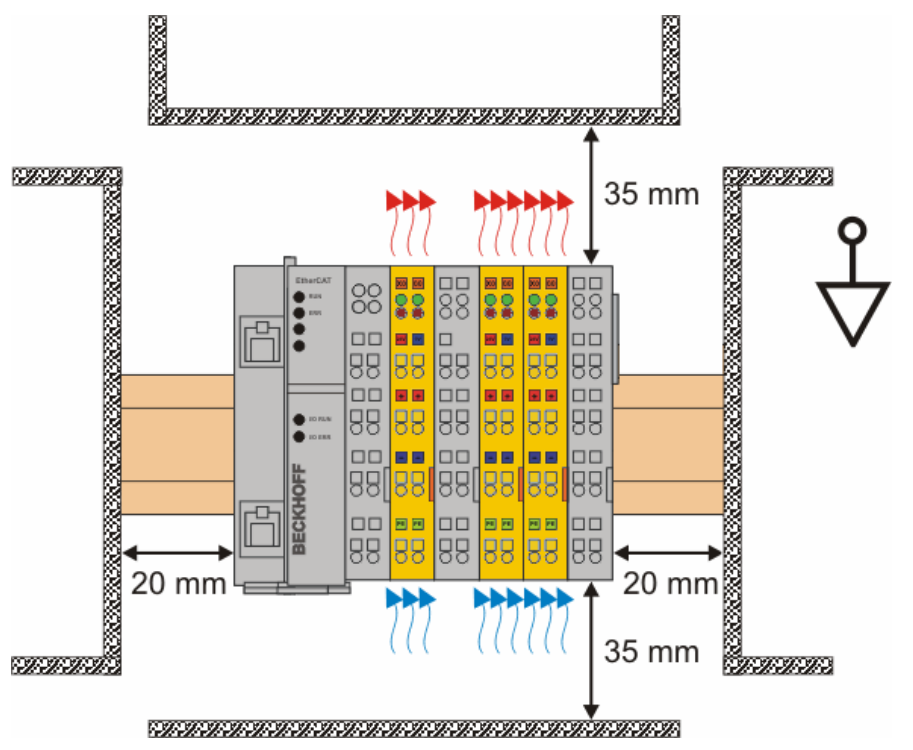

Fig. 6: Installation position and minimum distances

In order to ensure optimum convection cooling, the distances to neighboring devices and to control cabinet walls must not be smaller than those shown in the diagram.

<span id="page-25-1"></span>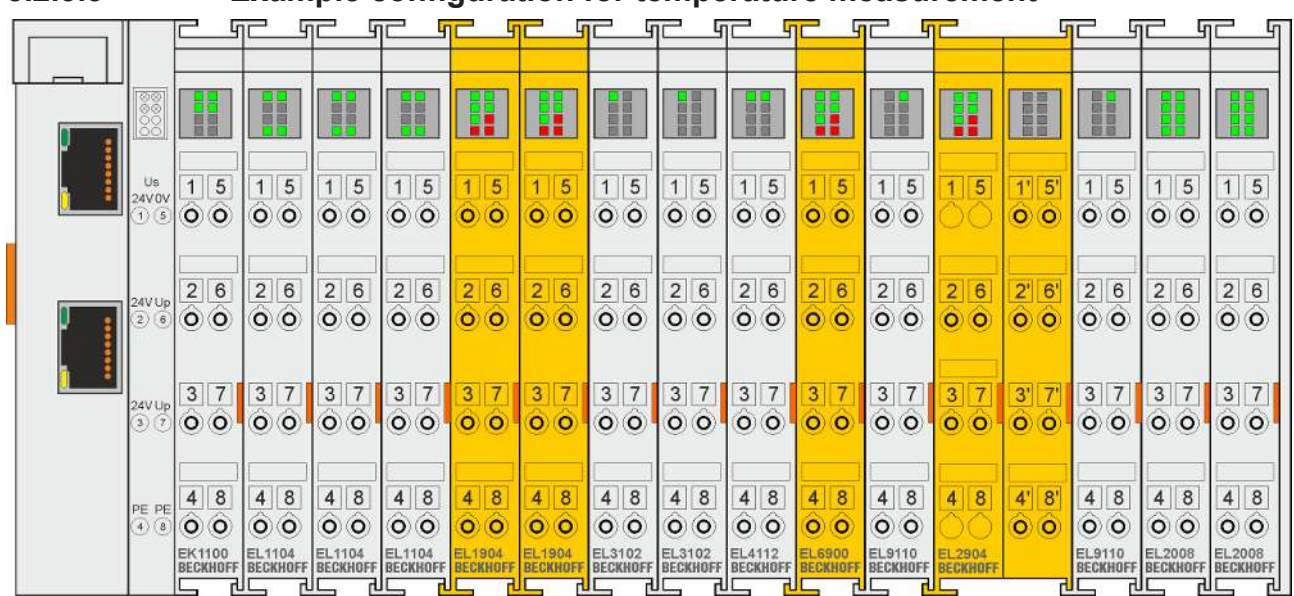

### <span id="page-25-0"></span>**5.2.3.3 Example configuration for temperature measurement**

Fig. 7: Example configuration for temperature measurement

The example configuration for the temperature measurement consists of an EK1100 EtherCAT coupler with connected terminals that match the typical distribution of digital and analog signal types at a machine. On the EL6900 a safety project is active, which reads safe inputs and enables all 4 safe outputs during the measurement.

**External heat sources / radiant heat / impaired convection**

The maximum permissible ambient temperature of 55°C was checked with the above example configuration. Impaired convection, an unfavorable location near heat sources or an unfavorable configuration of the EtherCAT Terminals may result in overheating of the terminals. The key parameter is always the maximum permitted internally measured temperature of 95°C, above which the TwinSAFE terminals switch to safe state and report an error. The internal temperature can be read from the TwinSAFE components via CoE (see chapter Diagnose).

### **5.2.3.4 Installation on mounting rails**

 **WARNING**

### **Risk of electric shock and damage of device!**

Bring the bus terminal system into a safe, powered down state before starting installation, disassembly or wiring of the Bus Terminals!

### **Mounting**

<span id="page-26-0"></span>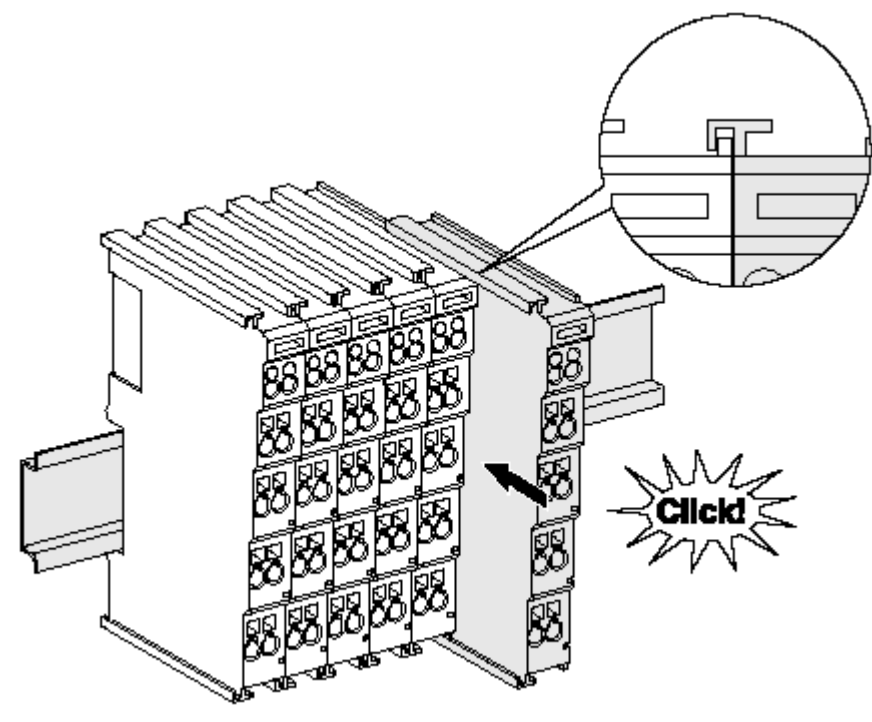

Fig. 8: Installation on the mounting rail

The Bus Couplers and Bus Terminals are attached to commercially available 35 mm mounting rails (DIN rail according to EN 60715) by applying slight pressure:

- 1. First attach the Fieldbus Coupler to the mounting rail.
- 2. The Bus Terminals are now attached on the right-hand side of the Fieldbus Coupler. Join the components with slot and key and push the terminals against the mounting rail, until the lock clicks onto the mounting rail.

If the terminals are clipped onto the mounting rail first and then pushed together without slot and key, the connection will not be operational! When correctly assembled, no significant gap should be visible between the housings.

### **Fastening of mounting rails**

The locking mechanism of the terminals and couplers protrudes into the profile of the mounting rail. When installing the components, make sure that the locking mechanism doesn't come into conflict with the fixing bolts of the mounting rail. For fastening mounting rails with a height of 7.5 mm under the terminals and couplers, use flat fastening components such as countersunk head screws or blind rivets.

### <span id="page-27-1"></span>**Disassembly**

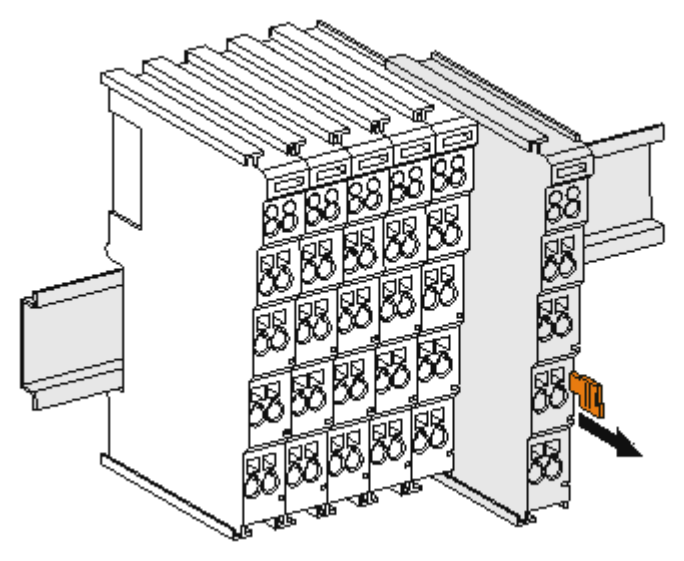

Fig. 9: Removal from mounting rail

Each terminal is secured by a lock on the mounting rail, which must be released for disassembly:

- 1. Pull down the terminal at its orange-colored straps from the mounting rail by approx. 1 cm. The rail locking of this terminal is automatically released, and you can now pull the terminal out of the Bus Terminal block with little effort.
- 2. To do this, grasp the unlocked terminal simultaneously at the top and bottom of the housing surfaces with your thumb and index finger and pull it out of the Bus Terminal block.

### <span id="page-27-0"></span>**5.2.4 Electrical installation**

### **5.2.4.1 Connections within a Bus Terminal block**

The electric connections between the Bus Coupler and the Bus Terminals are automatically realized by joining the components:

#### **Spring contacts (E-bus)**

The six spring contacts of the E-bus deal with the transfer of the data and the supply of the Bus Terminal electronics.

*NOTICE*

### **Observe the E-bus current**

Observe the maximum current that your Bus Coupler can supply to the E-bus! Use the EL9410 Power Supply Terminal if the current consumption of your terminals exceeds the maximum current that your Bus Coupler can feed to the E-bus supply.

#### **Power contacts**

The power contacts deal with the supply for the field electronics and thus represent a supply rail within the Bus Terminal block. The power contacts are supplied via terminals on the Bus Coupler.

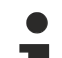

### **Note the connection of the power contacts**

During the design of a Bus Terminal block, the pin assignment of the individual Bus Terminals must be taken account of, since some types (e.g. analog Bus Terminals or digital 4-channel Bus Terminals) do not or not fully loop through the power contacts. Potential supply terminals (EL91xx, EL92xx) interrupt the power contacts and thus represent the start of a new supply rail.

## **RECKHOFF**

### **PE power contact**

The power contact labelled PE can be used as a protective earth. For safety reasons this contact mates first when plugging together, and can ground short-circuit currents of up to 125 A.

<span id="page-28-0"></span>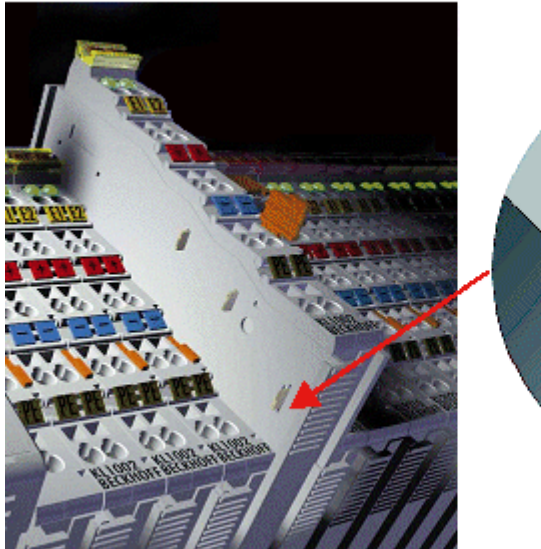

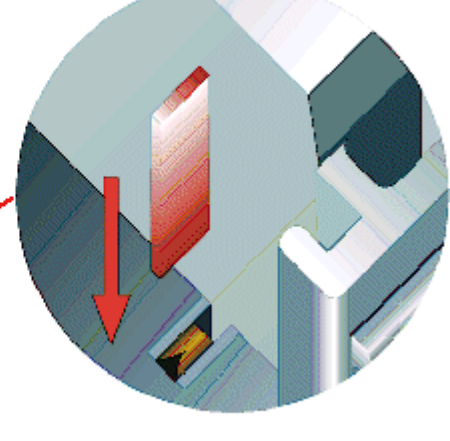

Fig. 10: PE power contact

### **CAUTION**

### **Insulation tests**

Note that, for reasons of electromagnetic compatibility, the PE contacts are capacitatively coupled to the mounting rail. This may lead to incorrect results during insulation testing or to damage on the terminal (e.g. disruptive discharge to the PE line during insulation testing of a consumer with a rated voltage of 230 V). For insulation testing, disconnect the PE supply line at the Bus Coupler or the Potential Supply Terminal! In order to decouple further feed points for testing, these Power Feed Terminals can be released and pulled at least 10 mm from the group of terminals.

### **DANGER**

### **Serious risk of injury!**

The PE power contact must not be used for other potentials!

### **5.2.4.2 Overvoltage protection**

If protection against overvoltage is necessary in your plant, provide a surge filter for the voltage supply to the Bus Terminal blocks and the TwinSAFE terminals.

### **5.2.4.3 Wiring**

<span id="page-29-0"></span>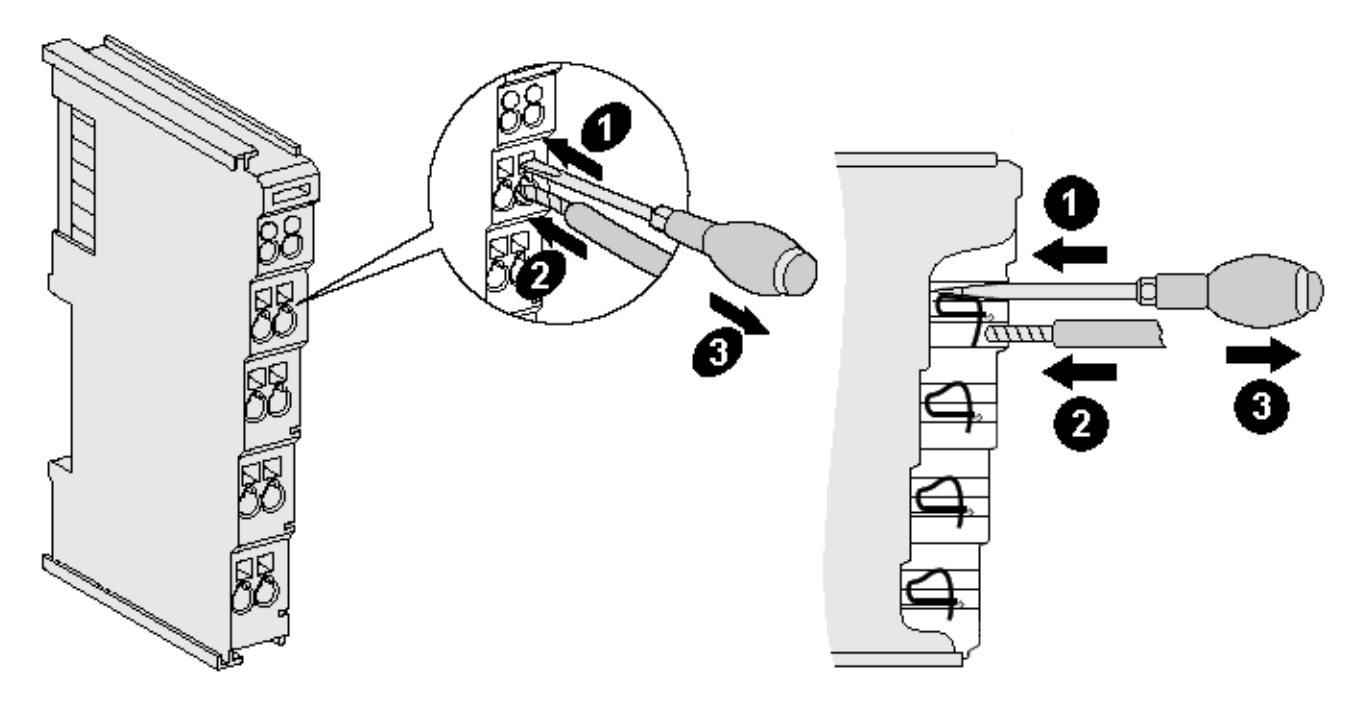

Fig. 11: Connection of a cable to a terminal point

Up to eight terminal points enable the connection of solid or finely stranded cables to the Bus Terminal. The terminal points are implemented in spring force technology. Connect the cables as follows:

- 1. Open a terminal point by pushing a screwdriver straight against the stop into the square opening above the terminal point. Do not turn the screwdriver or move it alternately (don't toggle).
- 2. The wire can now be inserted into the round terminal opening without any force.
- 3. The terminal closes automatically when the pressure is released, holding the wire safely and permanently.

See the following table for the suitable wire size width.

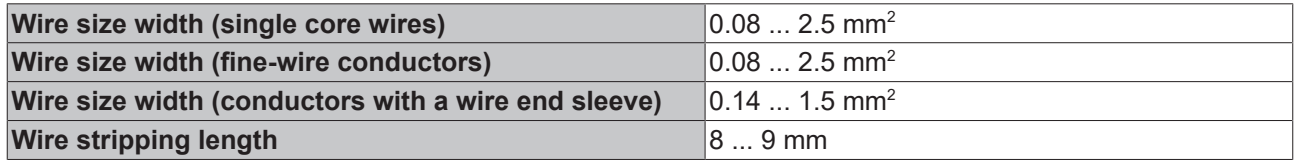

## <span id="page-30-0"></span>**5.2.4.4 EL6900/EL6910 pin assignment**

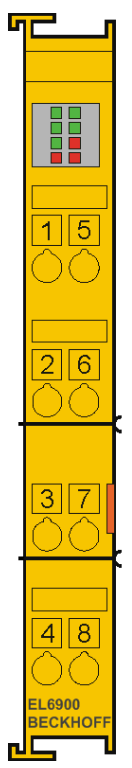

Fig. 12: EL6900/EL6910 pin assignment

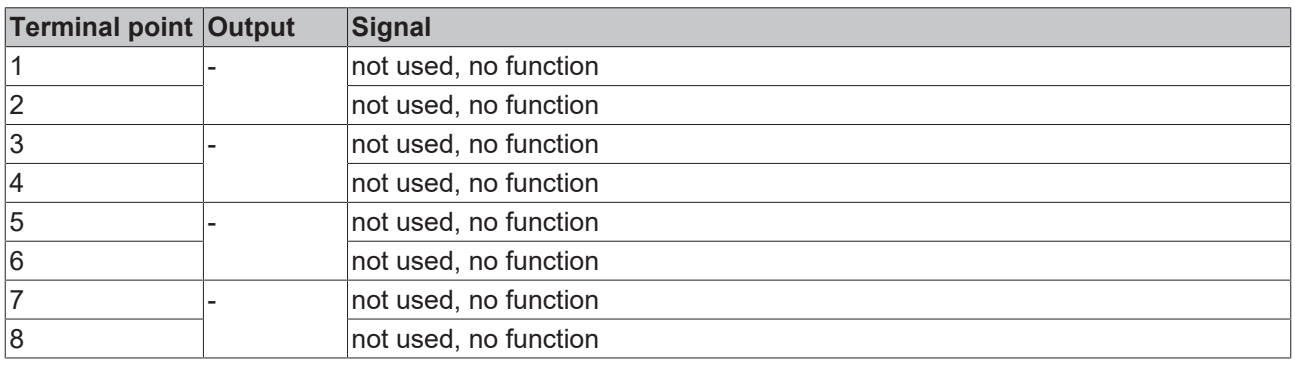

## <span id="page-31-0"></span>**5.2.5 TwinSAFE reaction times**

### **5.2.5.1 Typical response time**

The typical reaction time is the time that is required to transmit information from the sensor to the actuator, if the overall system is working without error in normal operation.

<span id="page-31-1"></span>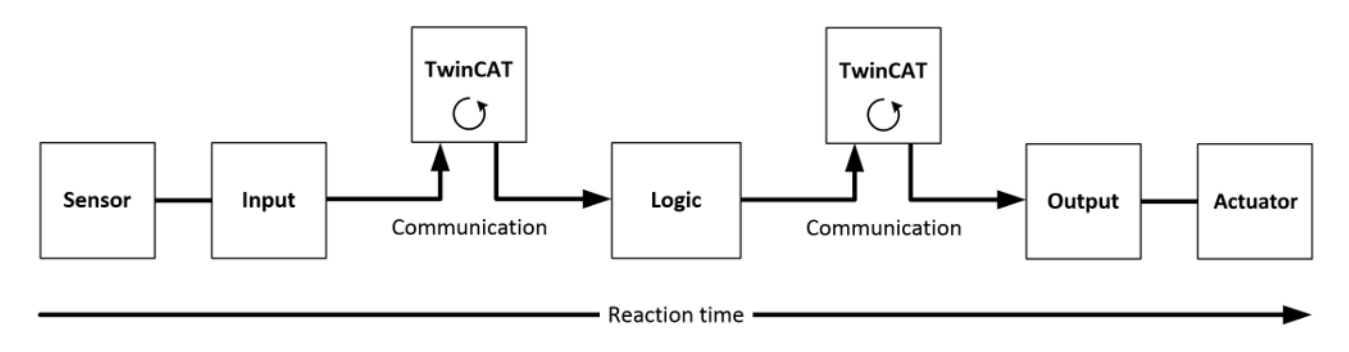

#### Fig. 13: Typical response time

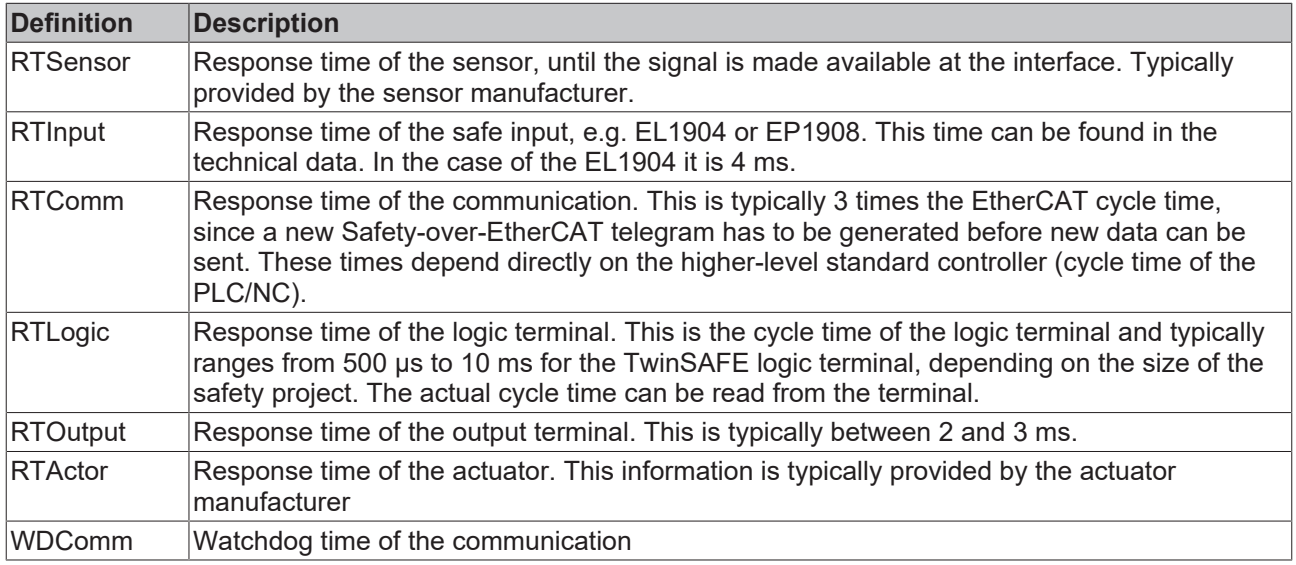

The typical response time is based on the following formula:

 $R$  *ReactionTime*<sub>typ</sub> =  $RT_{Sensor}$  +  $RT_{Input}$  + 3 \*  $RT_{Comm}$  +  $RT_{Logic}$  + 3 \*  $RT_{Comm}$  +  $RT_{Output}$  +  $RT_{Actualor}$ 

with

 $ReactionTime_{nm} = 5 ms + 4 ms + 3 * 1 ms + 10 ms + 3 * 1 ms + 3 ms + 20 ms = 48 ms$ 

### **5.2.5.2 Worst case response time**

The worst-case response time is the maximum time required for switching off the actuator in the event of an error.

<span id="page-32-1"></span>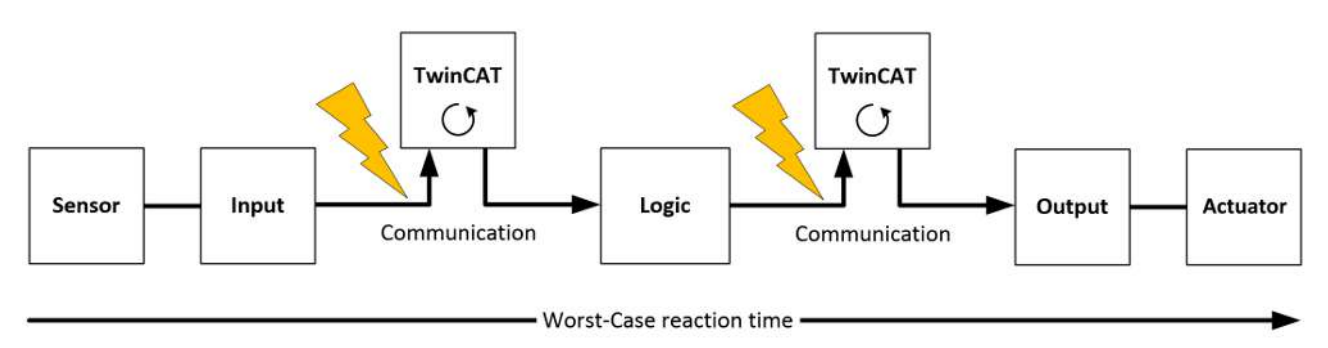

Fig. 14: Worst case response time

It is assumed that a signal change takes place at the sensor, and that this is passed to the input. A communication error occurs just at the moment when the signal is to be passed to the communication interface. This is detected by the logic once the watchdog time of the communication connection has elapsed. This information should then be passed on to the output, resulting in a further communication error. This fault is detected at the output once the watchdog time has elapsed, resulting in shutdown.

This results in the following formula for the worst-case response time:

 $ReactionTime_{\text{max}} = WD_{\text{Comm}} + WD_{\text{Comm}} + RT_{\text{detuctor}}$ 

with

 $ReactionTime_{max} = 15 ms + 15 ms + 20 ms = 50 ms$ 

## <span id="page-32-0"></span>**5.2.6 Tested EL1904 devices**

The following list contains devices that were tested together with the EL1904 TwinSAFE terminal. The results only apply for the current device hardware version at the time of testing. The tests were carried out in a laboratory environment. Modifications of these products cannot be considered here. If you are unsure please test the hardware together with the TwinSAFE terminal.

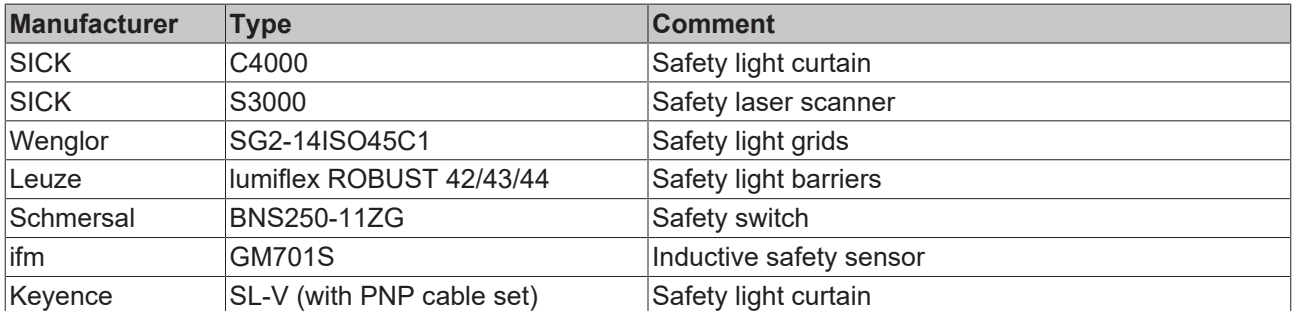

The tests were carried out as function tests only. The information provided in the respective manufacturer documentation remains valid.

## <span id="page-33-0"></span>**5.2.7 Tested EL2904 devices**

The following list contains devices that were tested together with the EL2904 TwinSAFE terminal. The results only apply for the current device hardware version at the time of testing. The tests were carried out in a laboratory environment. Modifications of these products cannot be considered here. If you are unsure please test the hardware together with the TwinSAFE terminal.

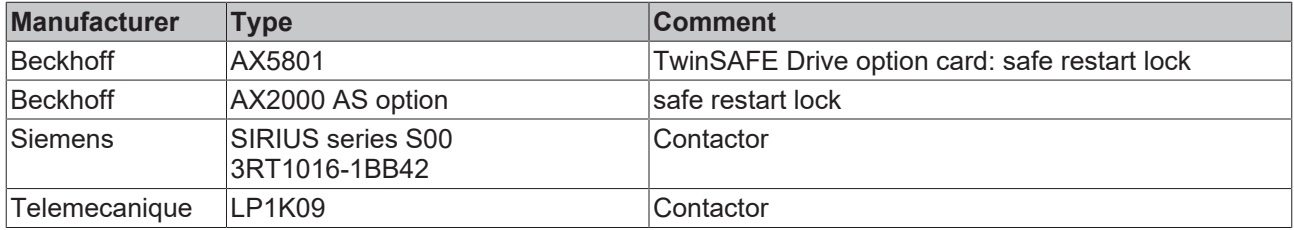

The tests were carried out as function tests only. The information provided in the respective manufacturer documentation remains valid.

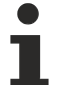

**Recommended protective circuits**

We recommend R/C or diode-based protective circuits for these devices. Varistor-based protective circuits should not be used.

## <span id="page-33-1"></span>**5.3 Configuration of the terminal in TwinCAT**

### **Identical configuration**

The configuration of the terminal in TwinCAT is identical for the variant.

### **CAUTION**

### **Do not change CoE objects!**

Do not change any of the CoE objects in the TwinSAFE terminals. Any modifications (e.g. via TwinCAT) of the CoE objects will permanently set the terminals to the Fail-Stop state or lead to unexpected behavior of the terminals!

## <span id="page-33-2"></span>**5.3.1 Configuration requirements**

Configuration of the TwinSAFE component requires TwinCAT automation software Version 2.11 Build 1544 or higher. The current version is available for download from the Beckhoff website ([www.beckhoff.de](http://www.beckhoff.de)).

### <span id="page-33-3"></span>**5.3.2 Inserting a Bus Coupler**

<span id="page-33-4"></span>See TwinCAT automation software documentation.

### **5.3.3 Inserting a Bus Terminal**

<span id="page-33-5"></span>See TwinCAT automation software documentation.

### **5.3.4 Inserting an EL6900**

An EL6900 is inserted in the same way as any other Beckhoff Bus Terminal. In the list open *Safety Terminals (ELx9xx)* and select the EL6900.

<span id="page-34-0"></span>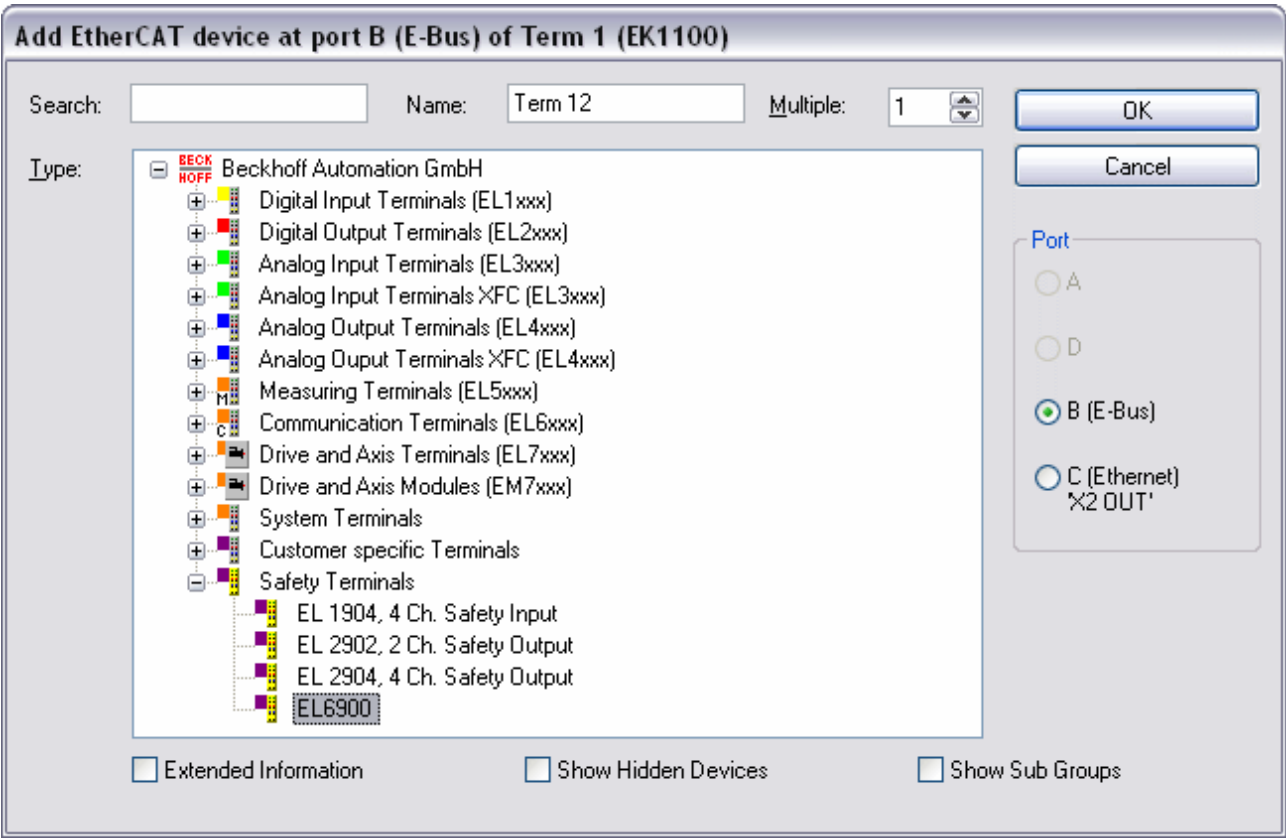

### Fig. 15: Inserting an EL6900

 $\bullet$ J

### **Size of the process image**

The process image of the EL6900 is adjusted dynamically based on the TwinSAFE configuration created in the TwinCAT automation software.

### <span id="page-35-0"></span>**5.3.5 Address settings on TwinSAFE terminals with 1023 possible addresses**

<span id="page-35-2"></span>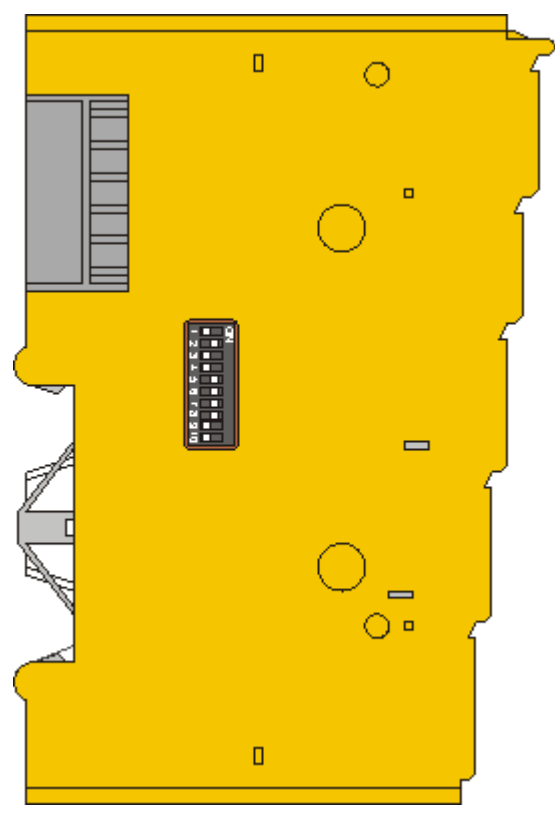

Fig. 16: Address settings on TwinSAFE terminals with 1023 possible addresses

The TwinSAFE address of the terminal is set via the 10-way DIP switch on the left-hand side of the TwinSAFE terminal. TwinSAFE addresses between 1 and 1023 are available.

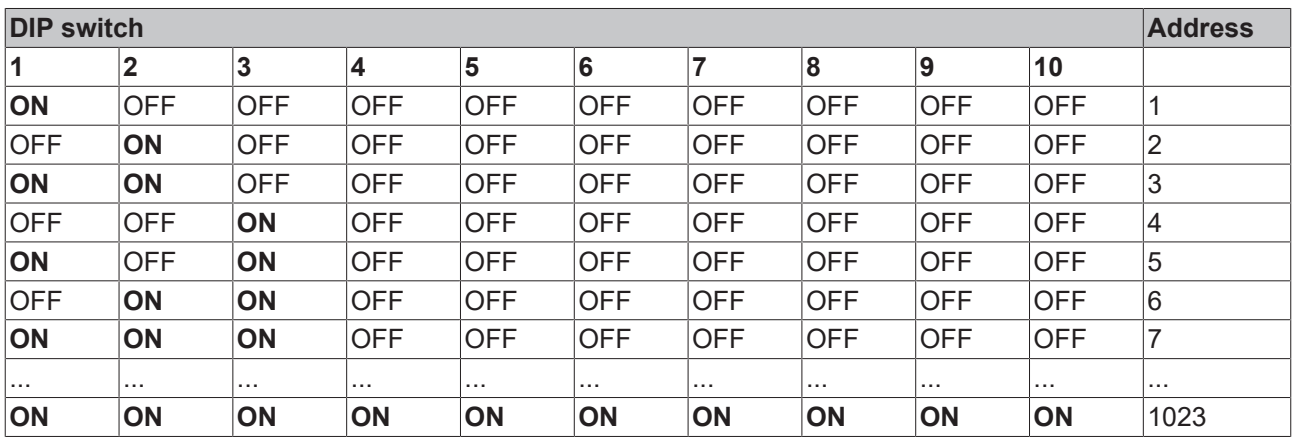

### **WARNING**

### **TwinSAFE address**

Each TwinSAFE address may only be used once within a network / a configuration! The address 0 is not a valid TwinSAFE address!

### <span id="page-35-1"></span>**5.3.6 Registering the TwinSAFE addresses in the TwinCAT automation software**

The TwinSAFE address set at the DIP switch must also be entered under the *TwinSAFE Logic* tab (*TwinSAFE address* entry).

<span id="page-36-1"></span>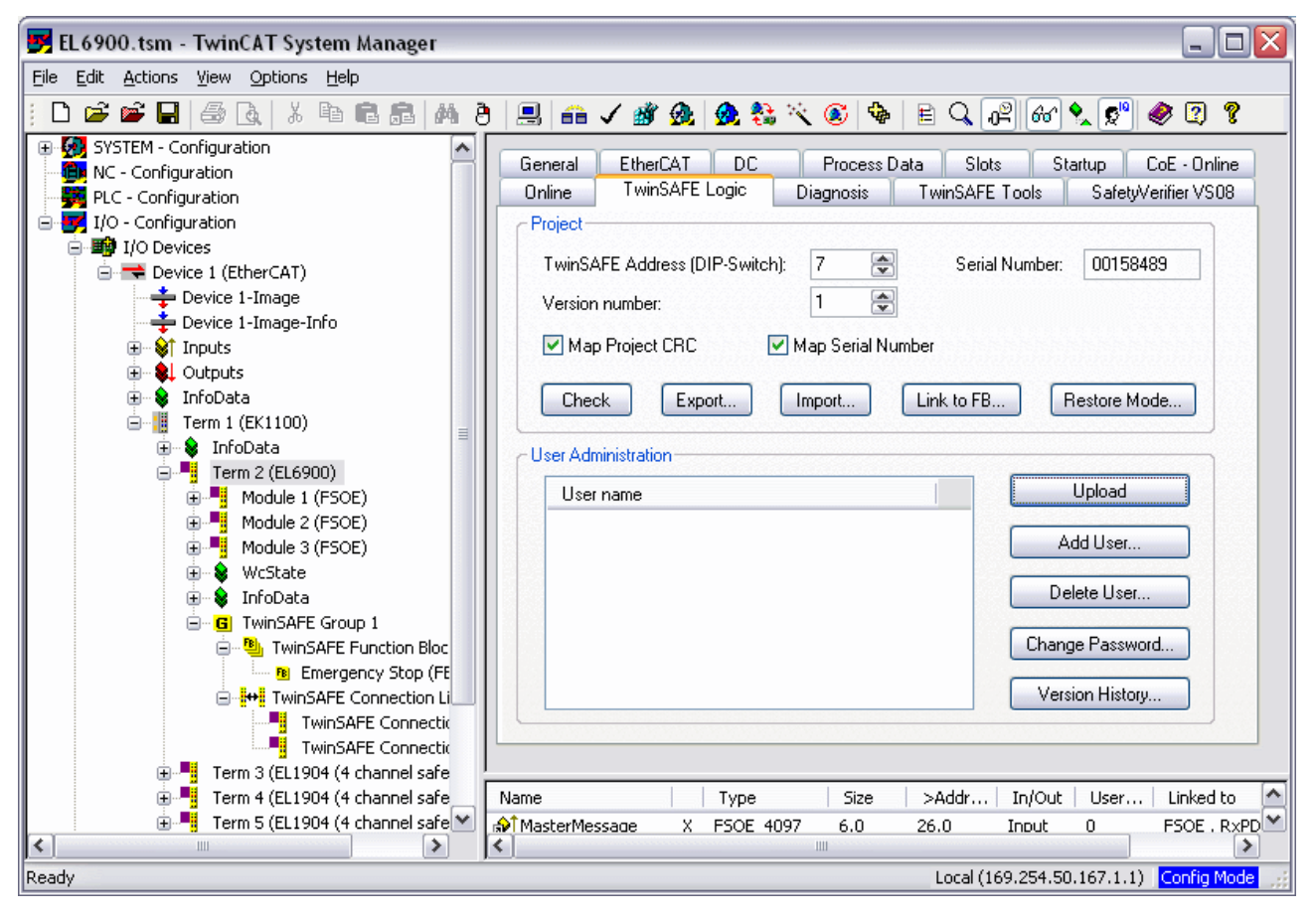

Fig. 17: Registering the TwinSAFE addresses in the TwinCAT automation software

## <span id="page-36-0"></span>**5.3.7 Creating a TwinSAFE group**

A TwinSAFE group is a group of TwinSAFE terminals (inputs and outputs) that are logically linked via a TwinSAFE Logic terminal. Any communication faults in the TwinSAFE connections of this group lead to the whole group being switched off. Other TwinSAFE groups are not affected.

A TwinSAFE group is added by right-clicking on the corresponding TwinSAFE component in the tree structure and selecting the item *Append TwinSAFE Group* with the left mouse button in the dialog box that opens (see figure).

<span id="page-37-0"></span>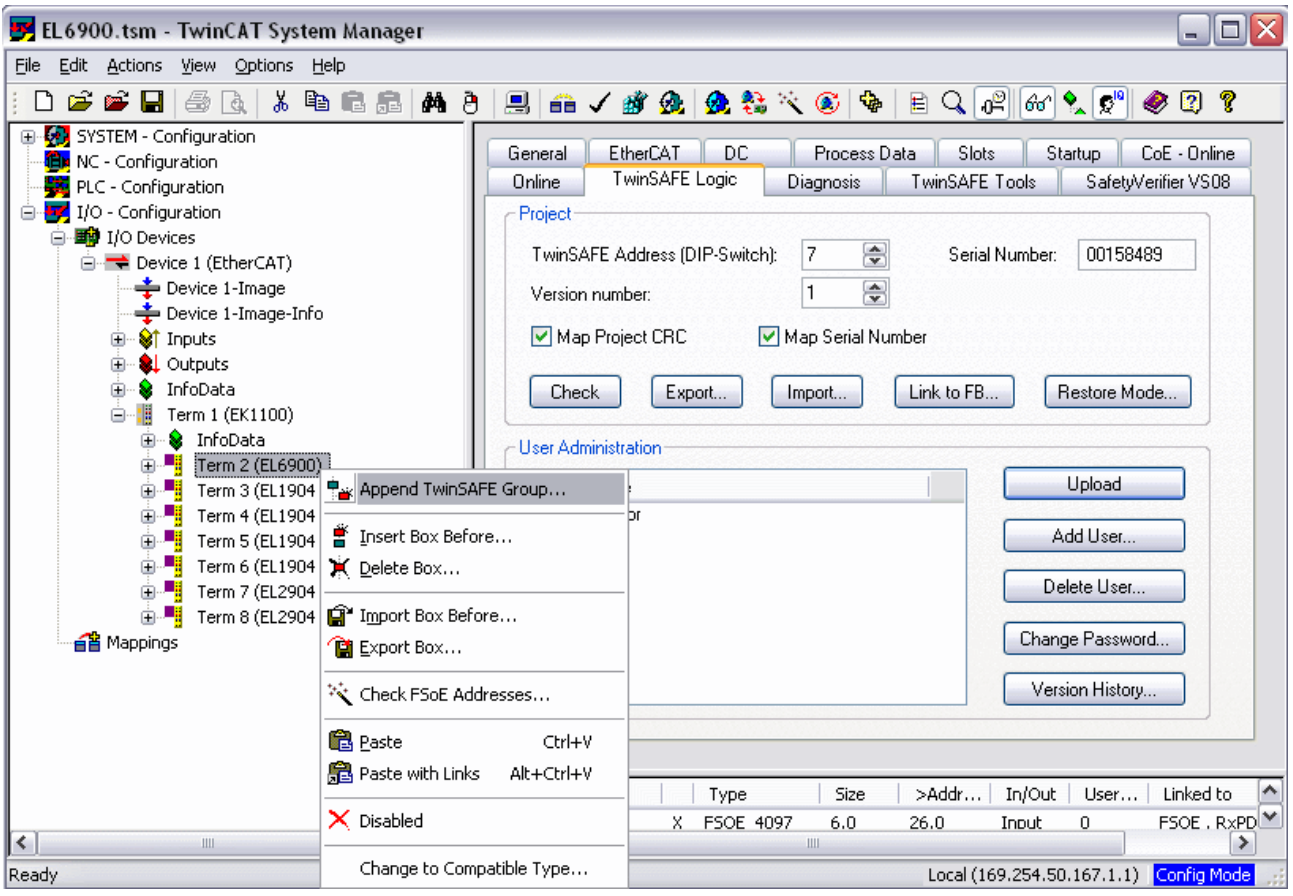

Fig. 18: Creating a TwinSAFE group

<span id="page-38-1"></span>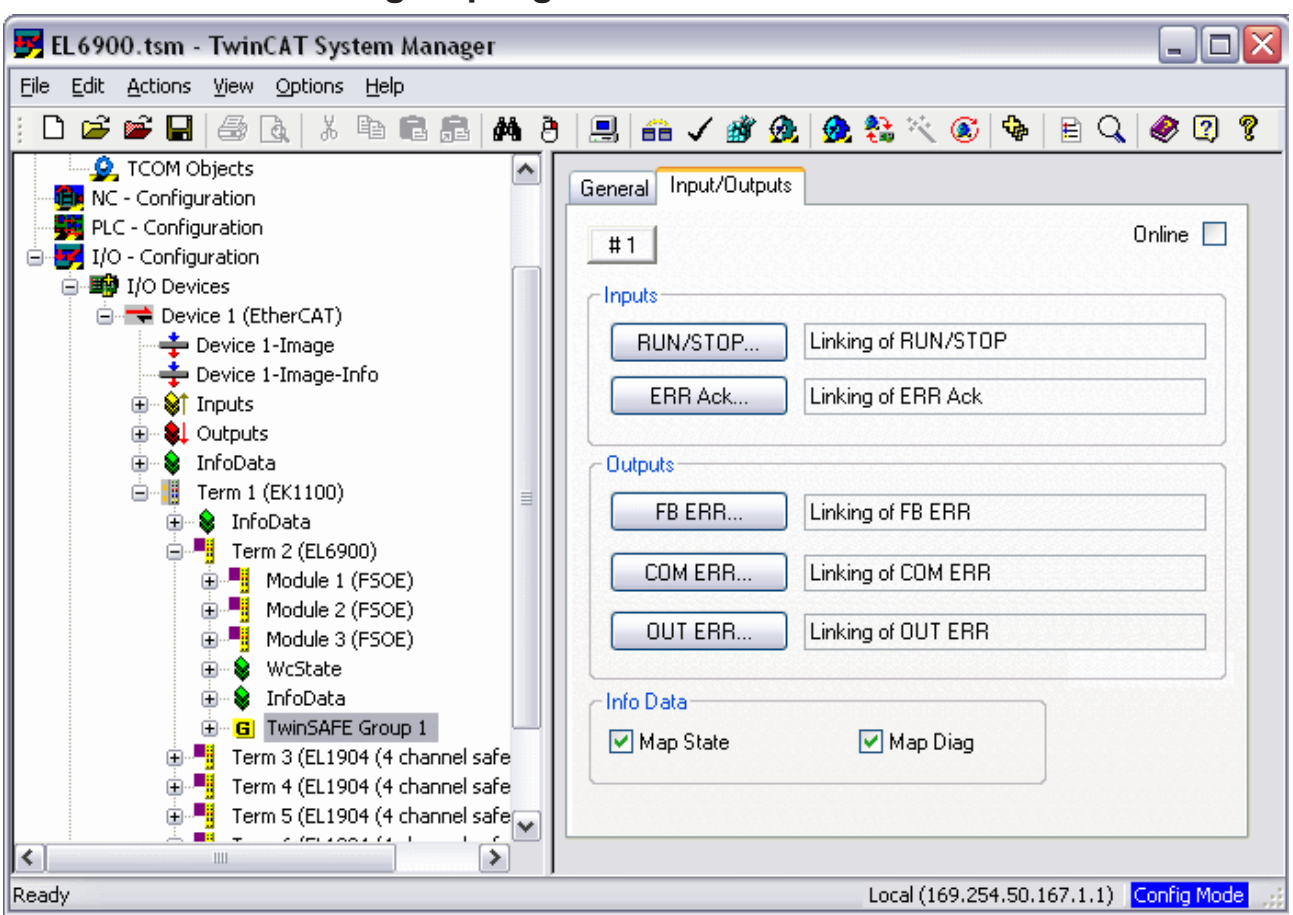

## <span id="page-38-0"></span>**5.3.8 TwinSAFE group signals**

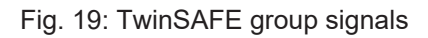

### **TwinSAFE group inputs**

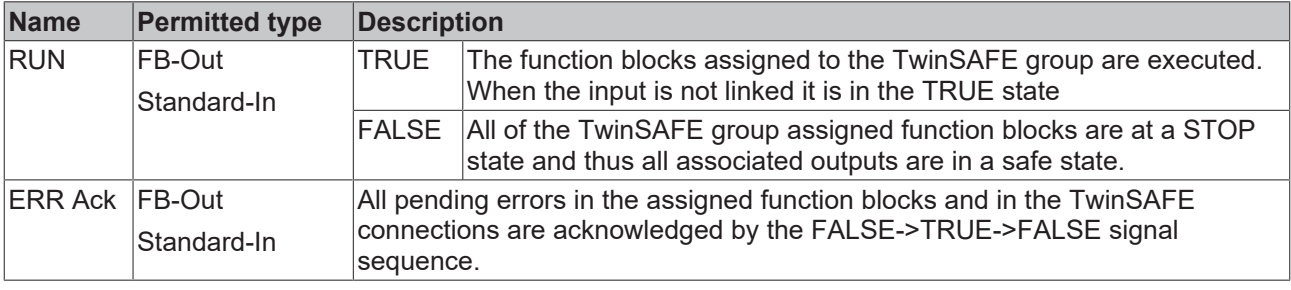

#### **TwinSAFE group outputs**

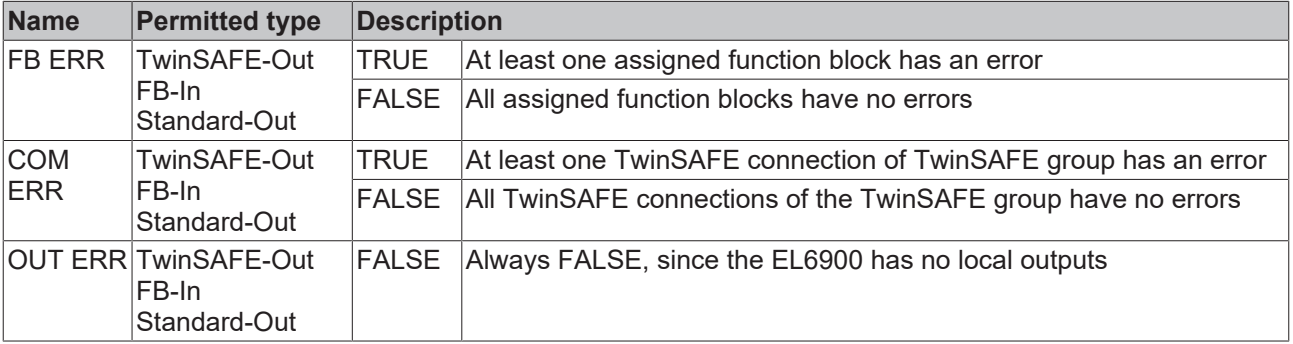

## <span id="page-39-0"></span>**5.3.9 Append a function block**

The TwinSAFE Logic terminal features function blocks like Emergency Stop, Machine Monitoring, AND, OR, Decoupler, Operation Mode, etc.

A function block is added by right-clicking on the corresponding *TwinSAFE Function Block List* in the tree structure and selecting *Append Function Block* with the left mouse button in the dialog box that opens (see figure).

<span id="page-39-1"></span>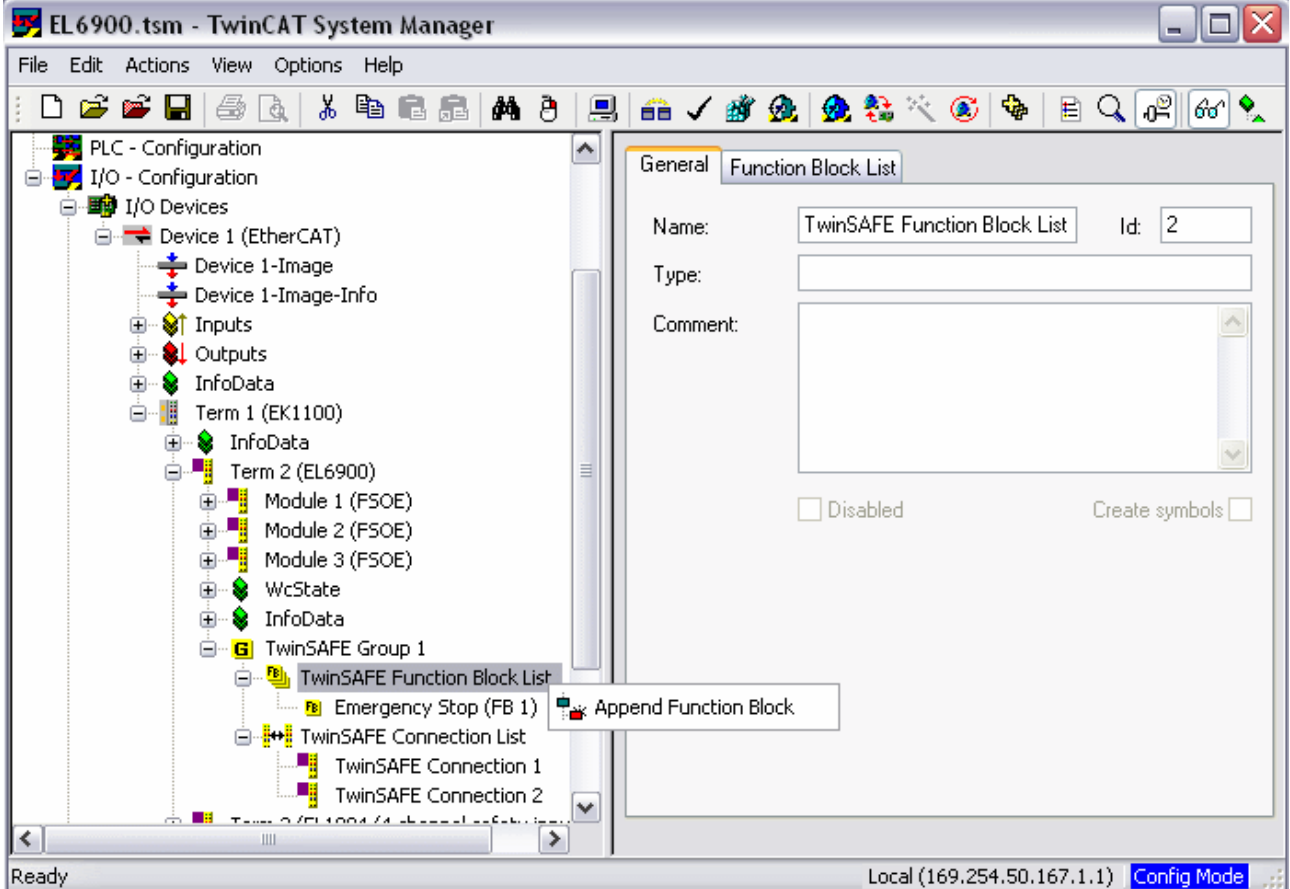

Fig. 20: Appending a function block

The required function block can then be selected from the following window.

<span id="page-39-2"></span>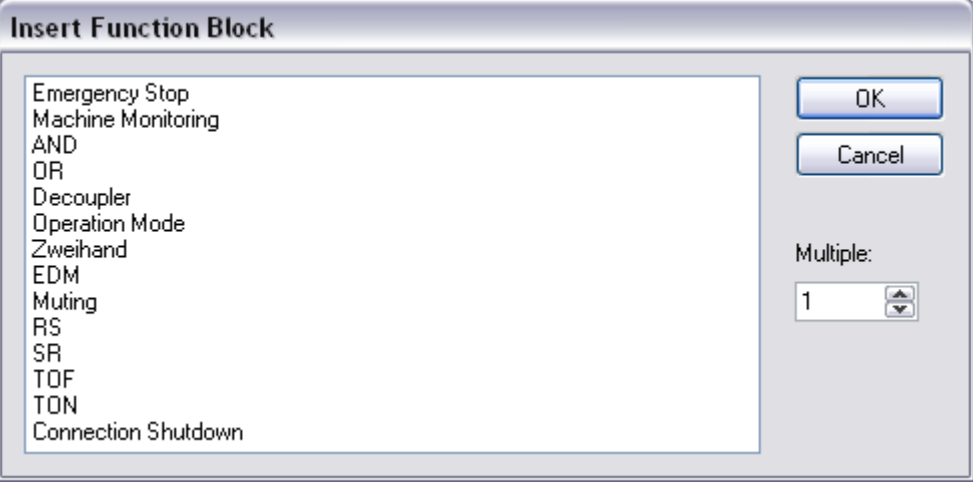

Fig. 21: Selection of the desired function block

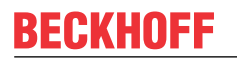

<span id="page-40-0"></span>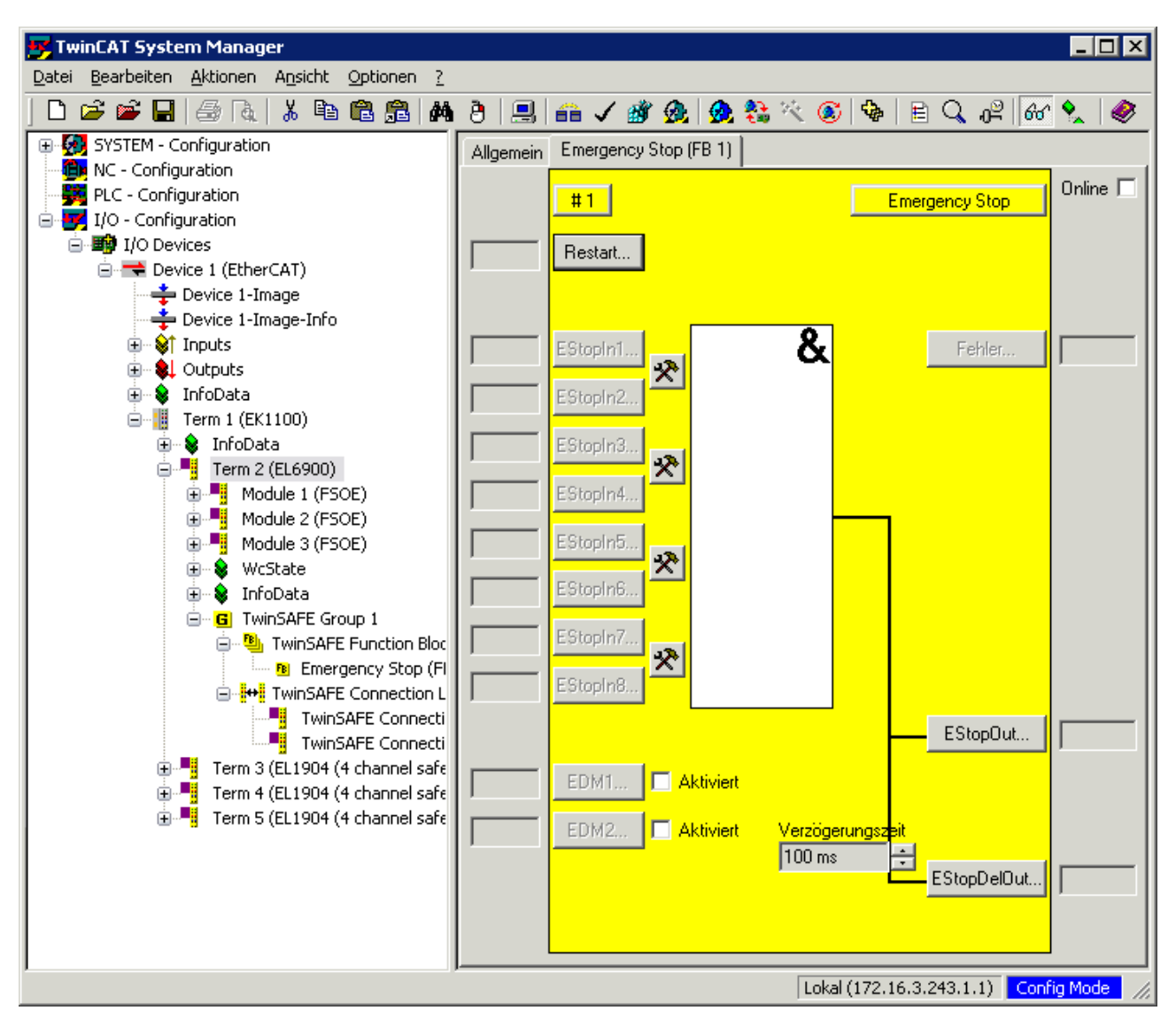

Fig. 22: Appended Emergency Stop function block

### **5.3.9.1 Activating and configuring the block inputs**

<span id="page-41-0"></span>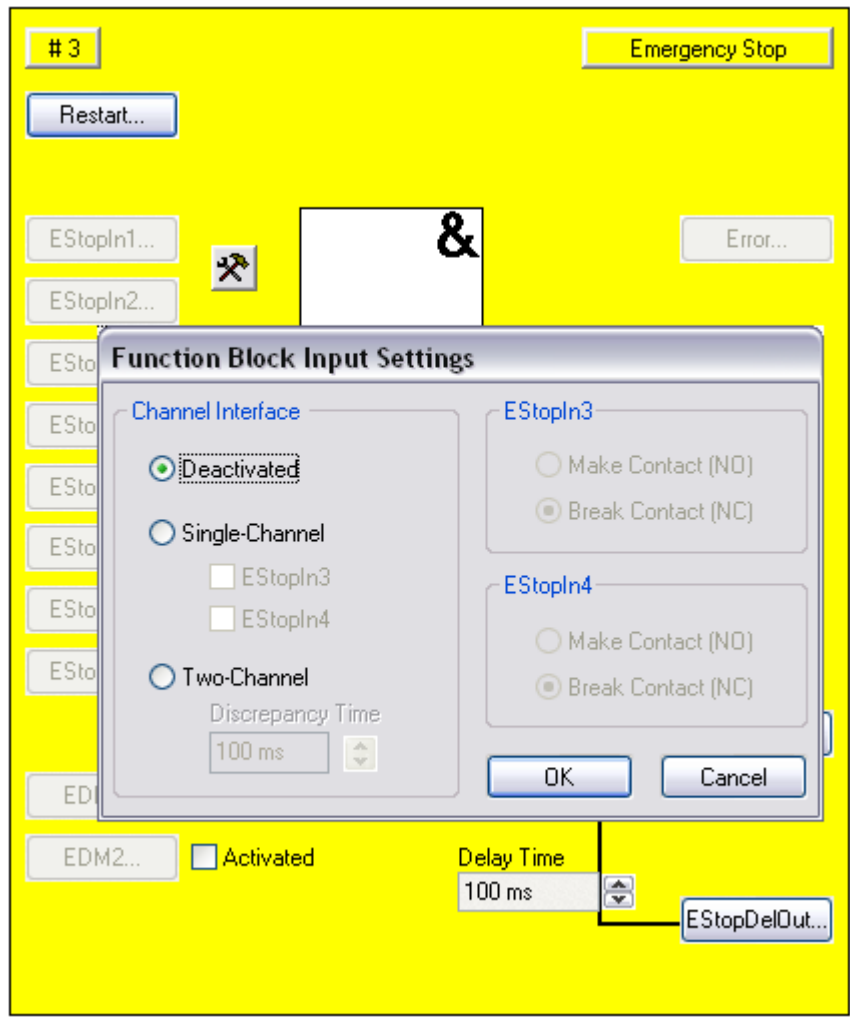

Fig. 23: Function Block Input Settings

The following parameters can be set:

Deactivated: The input is not used

Single-channel: The inputs are linked independent of each other

Two-channel: The inputs are monitored for equality or inequality, depending on the contact type setting. A *Discrepancy Time* can be set for monitoring the two inputs for simultaneous switching.

Make Contact: Contact type setting

Break Contact: Contact type setting

The inputs are now activated.

<span id="page-41-1"></span>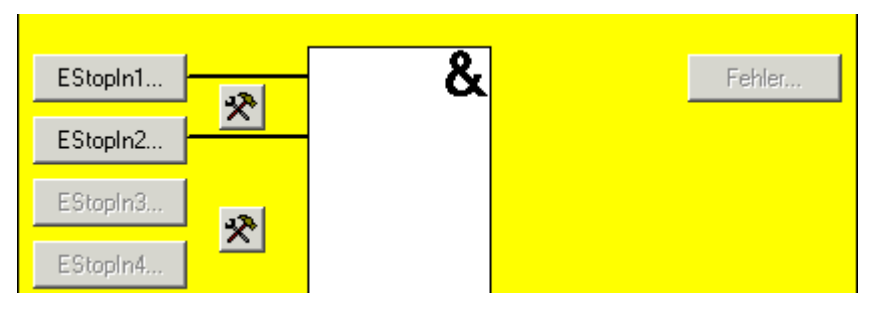

Fig. 24: Activated inputs

The inputs can now be linked.

<span id="page-42-0"></span>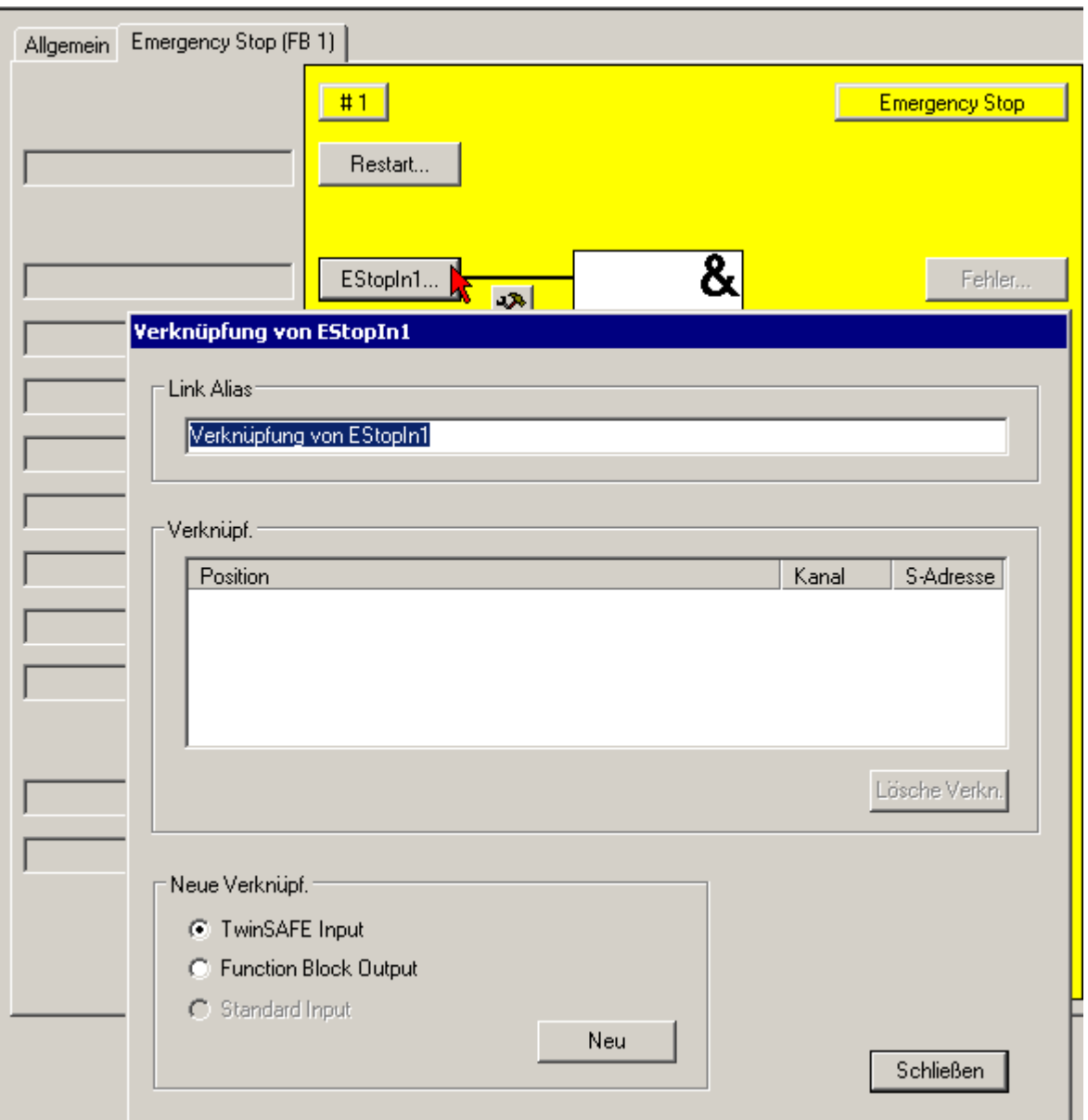

Fig. 25: Link inputs

<span id="page-42-1"></span>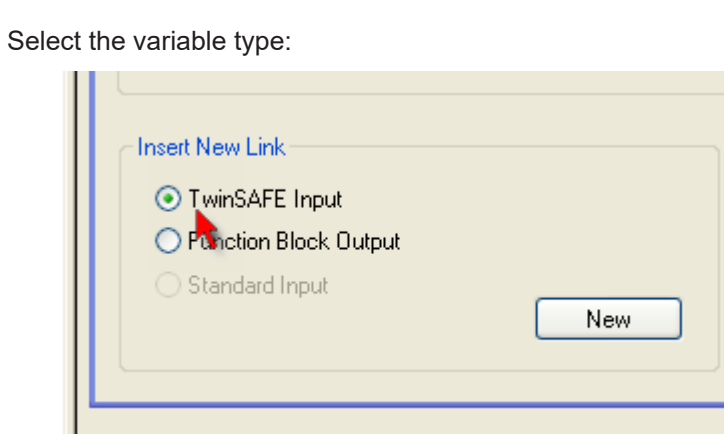

Fig. 26: Select the variable type

Clicking on the *New* button opens the following dialog:

<span id="page-43-0"></span>

|                                                                                                    | <b>Attach TwinSAFE Variable</b>           | $\overline{\mathsf{x}}$ |
|----------------------------------------------------------------------------------------------------|-------------------------------------------|-------------------------|
| OΚ<br>-<br>$\lozenge\uparrow$ Channel 1<br><del>ੂੰ)</del> † Channel 2<br>Cancel<br>— <mark>; )</mark> † Channel 3<br><sub>ਸੰ</sub> ਮੈਂ Channel 4<br>Term 5 (EL1904 (4 channel safety inputs))<br>⊞<br>Term 4 (EL1904 (4 channel safety inputs))<br>⊞<br>Term 3 (EL1904 (4 channel safety inputs))<br>田 | Term 6 (EL1904 (4 channel safety inputs)) |                         |

Fig. 27: Available channels

All available channels are displayed as selected.

The desired channel is selected and marked with the mouse. The selection is confirmed via the OK button.

<span id="page-43-1"></span>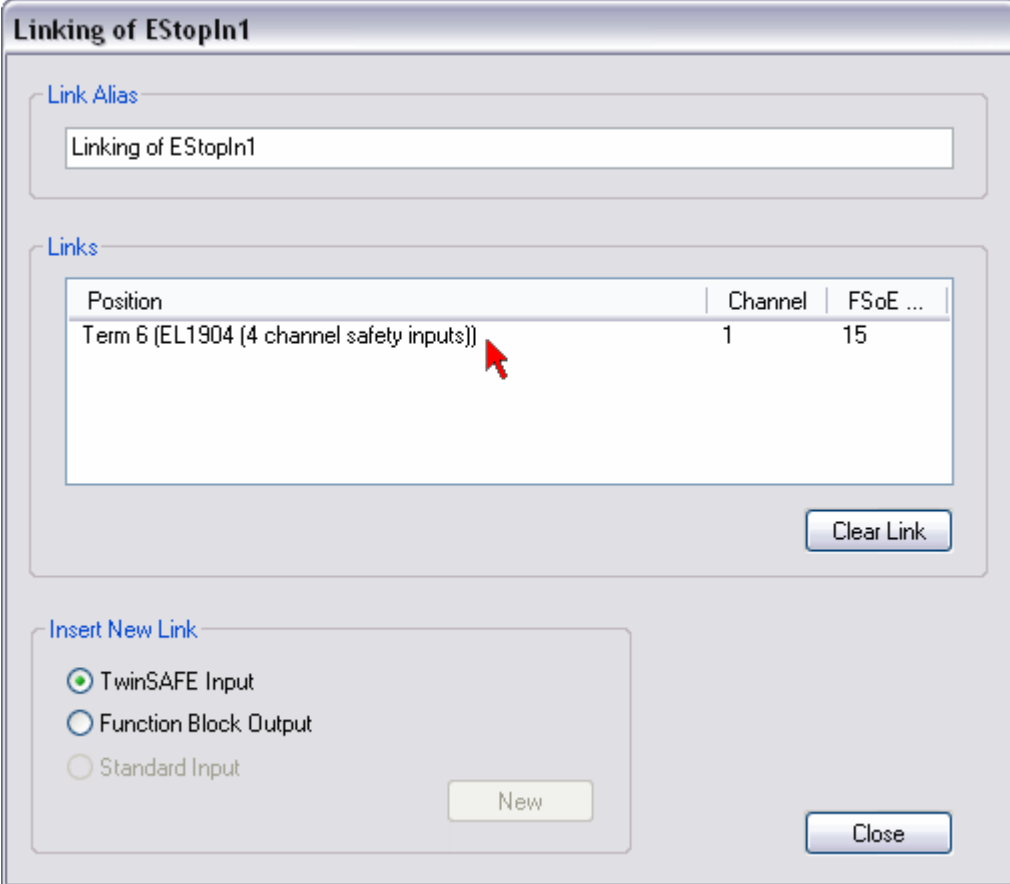

Fig. 28: Selection of the desired channel

The name of the variables should now be entered in the *Link Alias* field.

<span id="page-44-1"></span>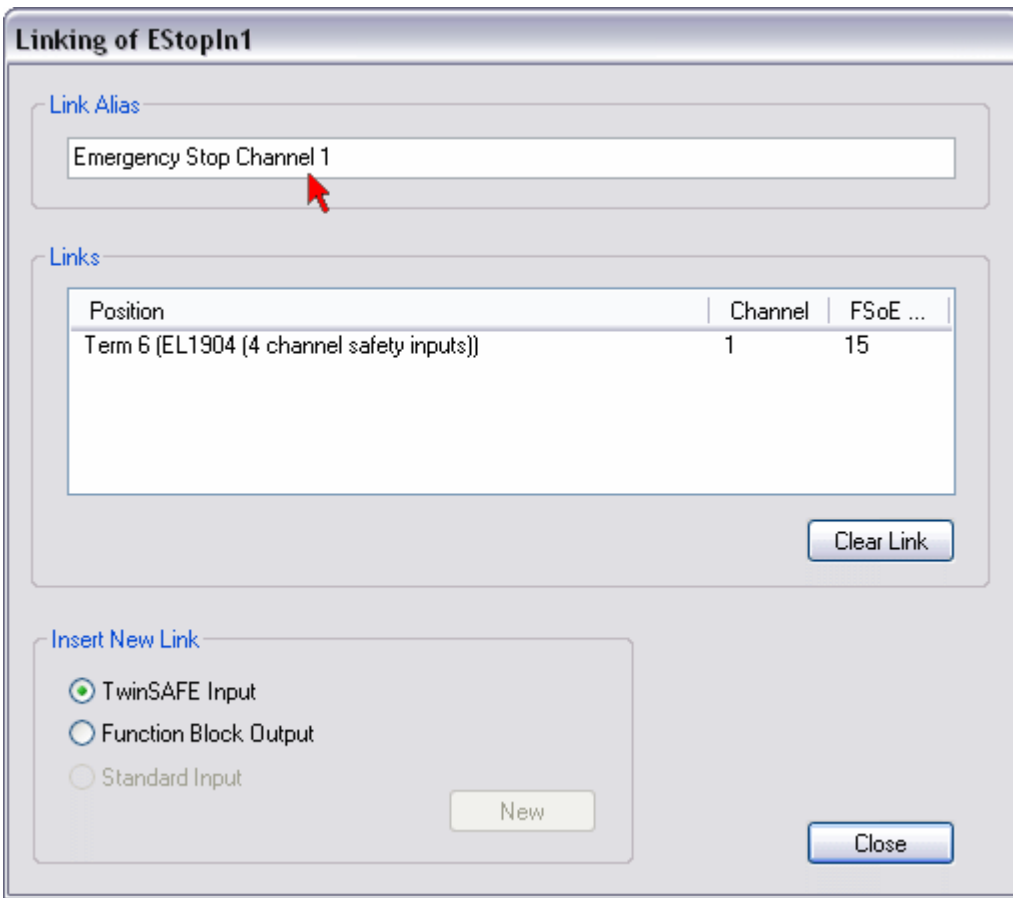

Fig. 29: Enter alias

Repeat the process for the other inputs. Inputs that are already in use are identified with an arrow.

<span id="page-44-2"></span>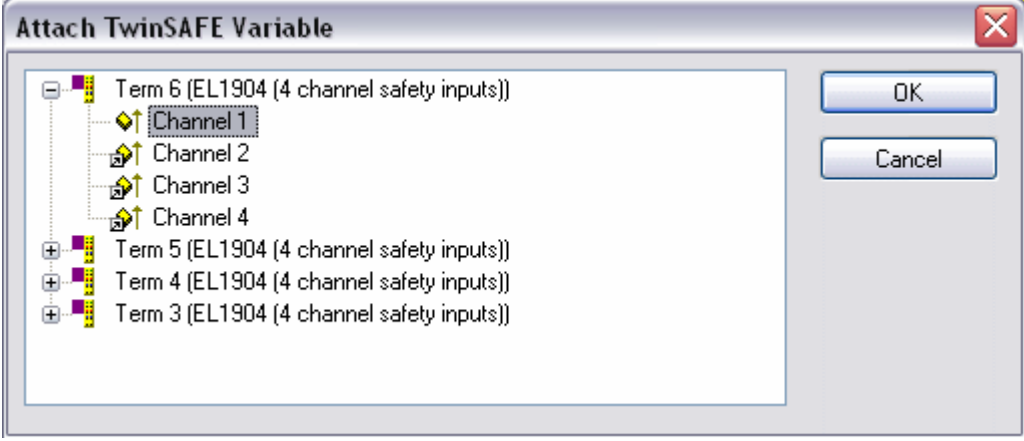

<span id="page-44-0"></span>Fig. 30: Identification of inputs already in use

## **5.3.10 EL6900 user and version administration**

The EL6900 has a user administration function. The user *Administrator* can't be deleted, but its default password can and should be changed into a customer specific one. This is to be done via the button Change Password. The default password is *TwinSAFE*. The new password has to be 6 characters long at minimum. Up to 8 further users can be created.

<span id="page-45-0"></span>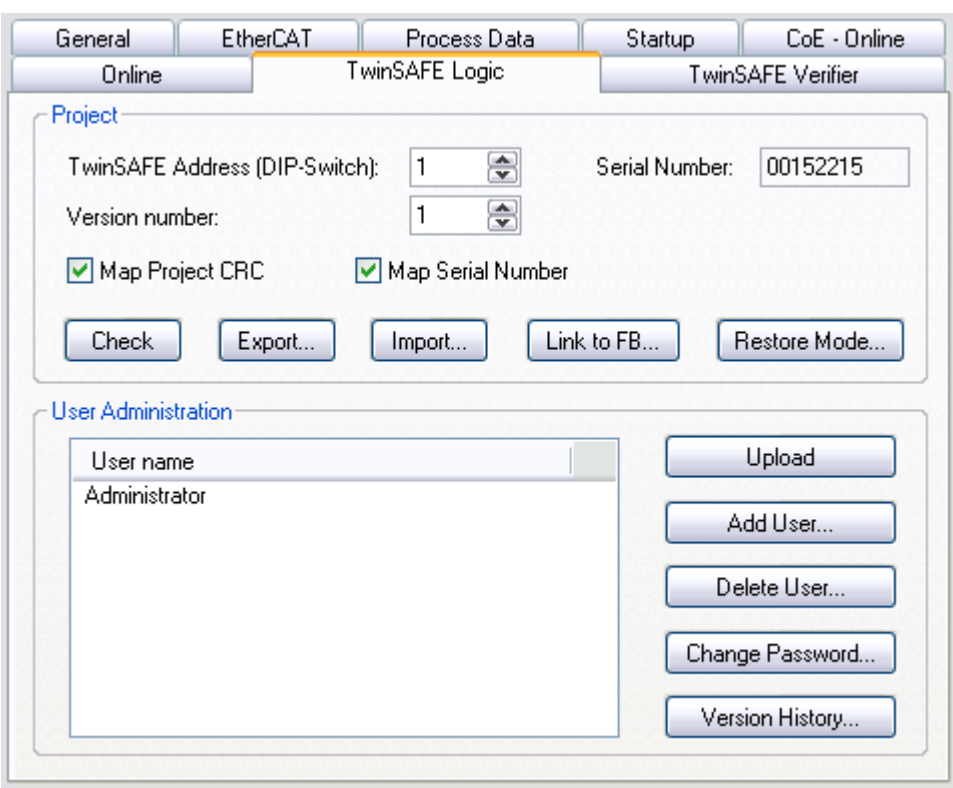

Fig. 31: EL6900 user administration

Via the button *Upload* the list of created users is read from the EL6900.

<span id="page-45-1"></span>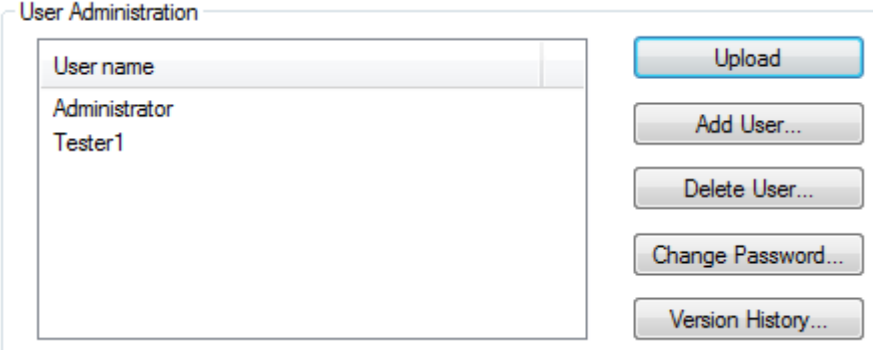

Fig. 32: User Administration - Upload

To create or delete users, the administrator password is needed.

By a left mouse click onto *Add User…* the dialog *Login* will be opened.

<span id="page-46-0"></span>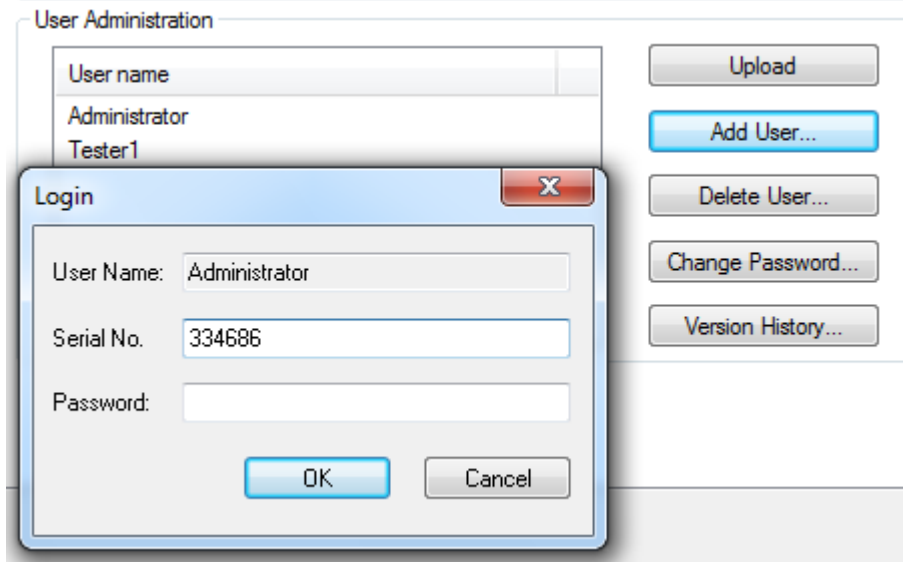

Fig. 33: User Administration - Login

If you enter the correct serial number and the valid administrator password, the Dialog *Add User* will open.

<span id="page-46-1"></span>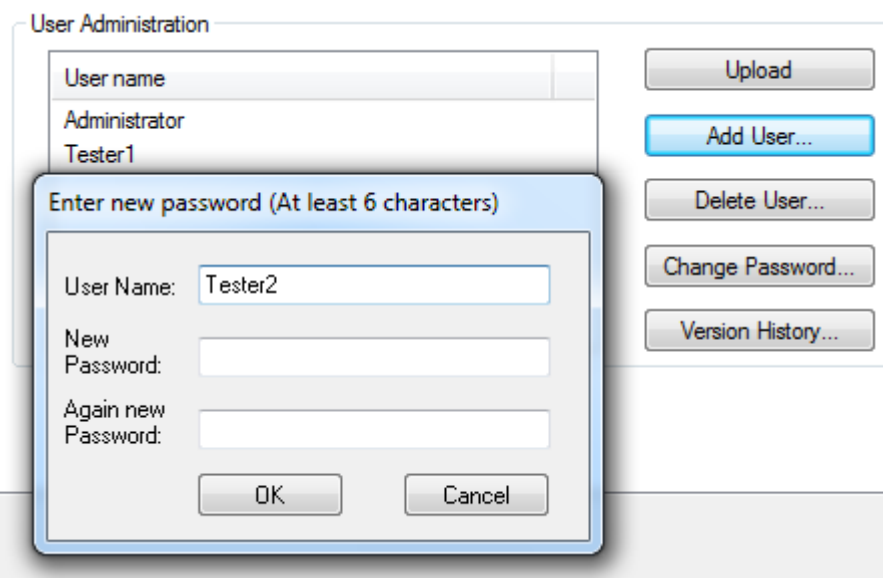

Fig. 34: User Administration - Add User

Enter the new User and twice the desired password.

The user name has to consist of one character at minimum and 16 characters at maximum. The new password has to be 6 characters long at minimum. The new user has the same rights like the administrator except the right to create or delete users. Via the button *OK* the data is assumed and displayed within the User Administration.

<span id="page-47-0"></span>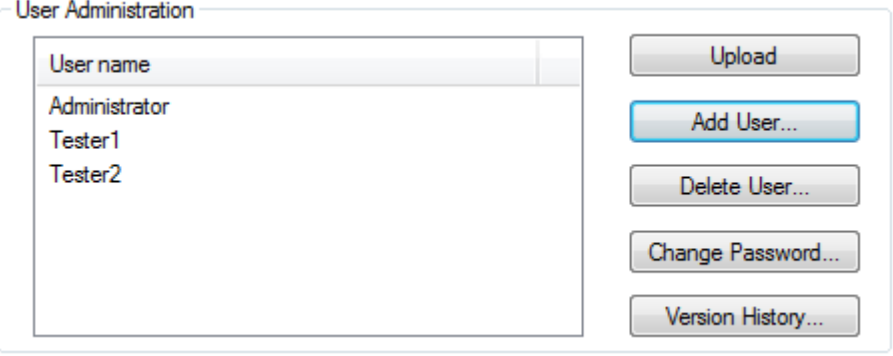

Fig. 35: User Administration - User List

To delete a user, the designed user has to be selected and via the button *Delete User…* the dialog *Delete User* will open.

<span id="page-47-1"></span>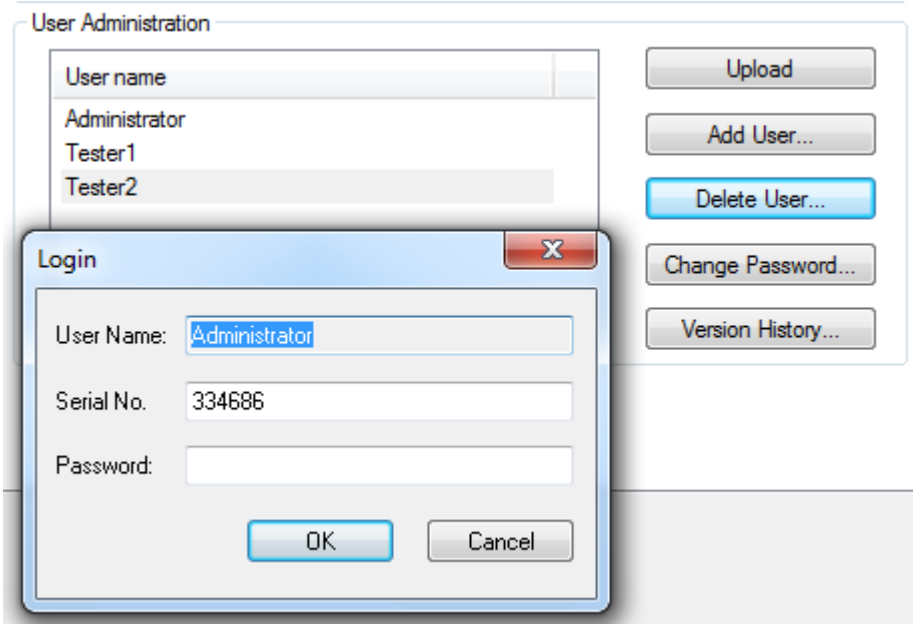

Fig. 36: User Administration - Delete User

After entering the correct serial number and the valid administrator password the selected user can be deleted via the button *OK*. The button *Cancel* finishes the procedure without changes.

To change the password of a user, the designed user has to be selected and via the button *Change Password*… the dialog *Change Password* will open.

<span id="page-48-0"></span>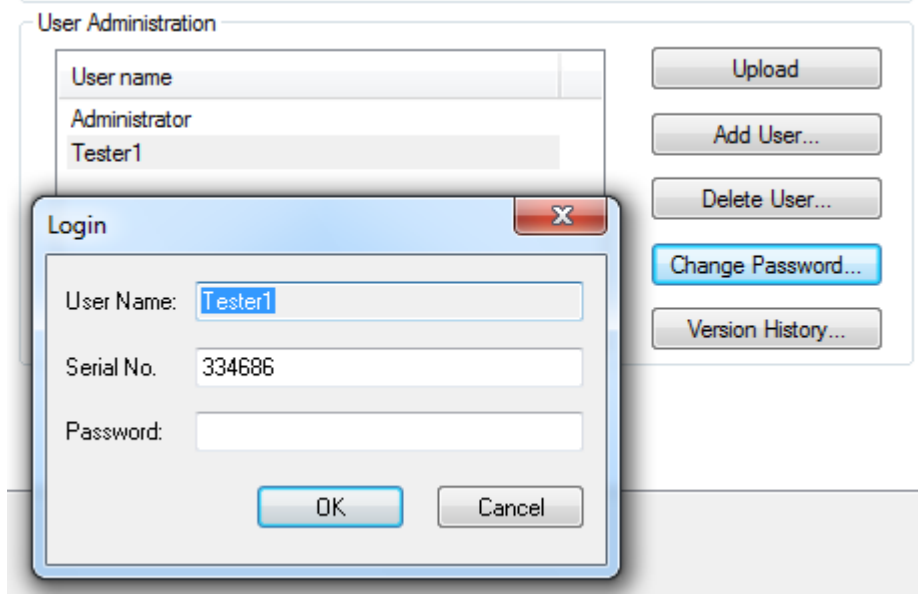

Fig. 37: User Administration - Login to change password

After entering the correct serial number and valid user password via the button *OK* the dialog *Change Password* will open.

<span id="page-48-1"></span>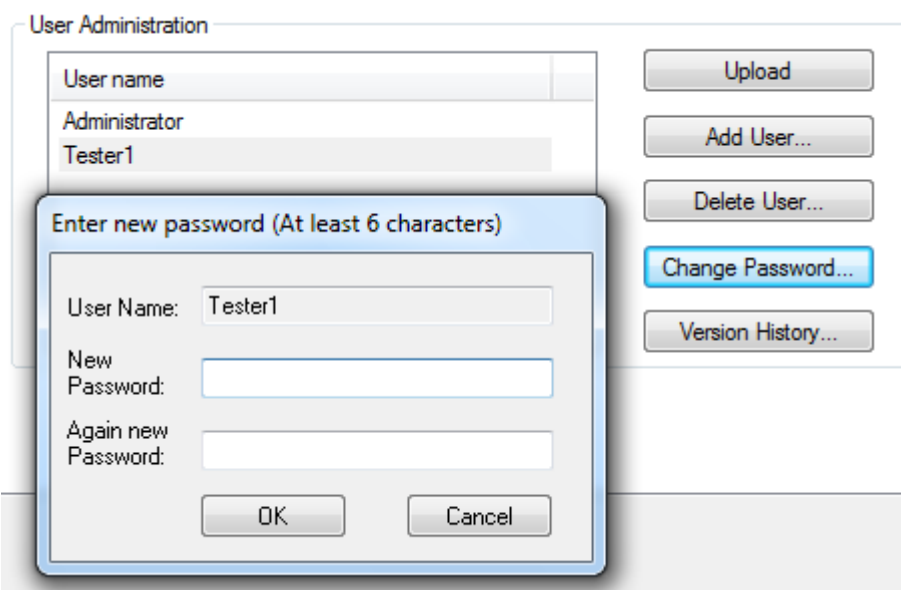

Fig. 38: User Administration - Change Password

Enter the new password twice. The new password has to be 6 characters long at minimum. Via the button *OK* the dialog will be left.

Clicking on the button *Version History* will bring up the version history for the EL6900 (which cannot be deleted) that indicates who activated what version of a project on the EL6900, and when.

<span id="page-49-1"></span>

| <b>Version History</b>                                       |                                                                                                |                |                                           |
|--------------------------------------------------------------|------------------------------------------------------------------------------------------------|----------------|-------------------------------------------|
| User name<br>Administrator<br>Administrator<br>Administrator | Time stamp<br>Fri Sep 25 15:29:59 2009<br>Thu Sep 10 16:24:14 2009<br>Thu Sep 10 16:21:37 2009 | Version number | Project CRC<br>0xA320<br>0xA326<br>0xBC1F |
|                                                              |                                                                                                |                | OΚ                                        |

<span id="page-49-0"></span>Fig. 39: Display of the version history

## **5.3.11 Export and import of a TwinSAFE project**

<span id="page-49-2"></span>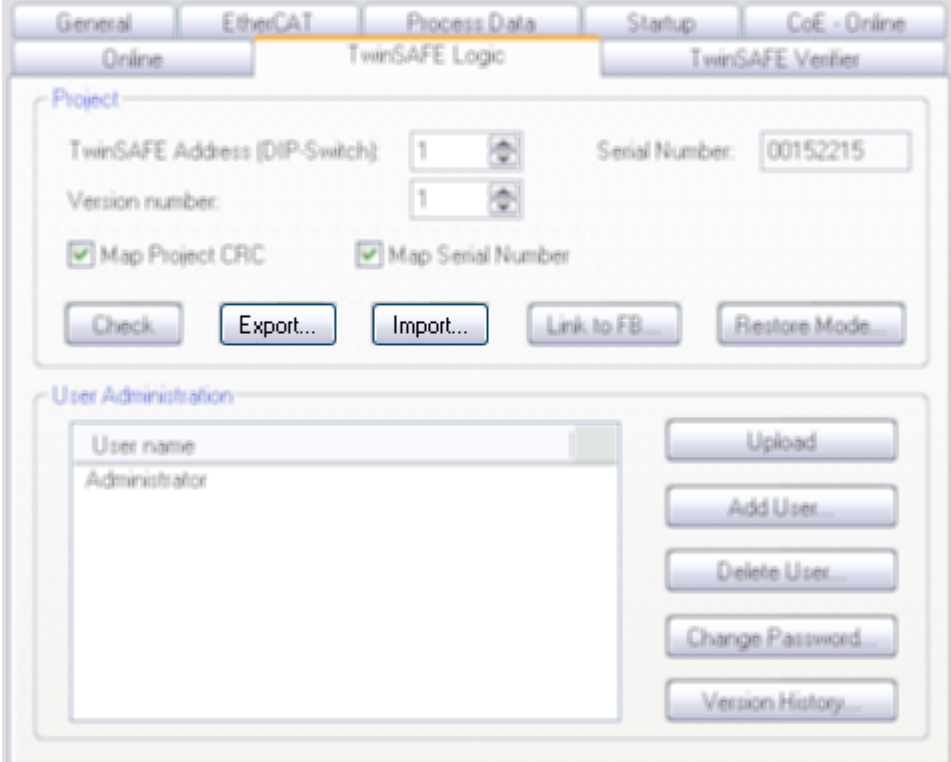

Fig. 40: Export and import of a TwinSAFE project

Using the *Export* button you can export a safety project from a TwinCAT installation in XML format and then import this XML file into another TwinCAT installation using the *Import* button. During the import TwinCAT attempts to restore the connections within the logic to the safe input and output terminals via the FSoE address. An error message is displayed if this is not possible.

## <span id="page-50-0"></span>**5.3.12 EL6900 info data**

<span id="page-50-2"></span>

| EtherCAT<br>General            | Process Data      | Startup.       | CoE - Online     |  |
|--------------------------------|-------------------|----------------|------------------|--|
| <b>Online</b>                  | TwinSAFE Logic    |                | TwinSAFE Venher  |  |
| Phoyect-                       |                   |                |                  |  |
| TwinSAFE Address (DIP-Switch): | 1                 | Serial Number: | 00152215         |  |
| Version number:                |                   |                |                  |  |
|                                |                   |                |                  |  |
| Map Project CRC                | Map Serial Number |                |                  |  |
|                                |                   |                |                  |  |
| Export.<br>Check.              | lmport.           | Link to FB.    | Restore Mode.    |  |
|                                |                   |                |                  |  |
| User Administration            |                   |                |                  |  |
| User name                      |                   |                | Upload           |  |
| Administrator                  |                   |                |                  |  |
|                                |                   |                | Add User.        |  |
|                                |                   |                | Delete User      |  |
|                                |                   |                |                  |  |
|                                |                   |                | Change Password. |  |
|                                |                   |                |                  |  |
|                                |                   |                | Version History. |  |
|                                |                   |                |                  |  |

Fig. 41: EL6900 info data

Info data can be displayed in the cyclic process image via the checkboxes *Map Project CRC* and *Map Serial Number*. These info data show the current safety project CRC and the serial number of the EL6900 and can be used in a visualization, for example.

## <span id="page-50-1"></span>**5.3.13 Loading the project into the EL6900**

The project is loaded into the EL6900 via the fieldbus.

 **CAUTION**

#### **Use only qualified tools**

Only use a qualified tool for loading, verifying and enabling the project on the EL6900!

Click the *Download* button on the *TwinSAFE Verifier* tab for loading the project.

The user must enter

- his user name (default: Administrator),
- the terminal serial number (printed on the outside, e.g. 197535), and
- his password (default: TwinSAFE).

## **User name and password are case-sensitive**

Pay attention to upper/lower case characters for the user name and password.

<span id="page-51-0"></span>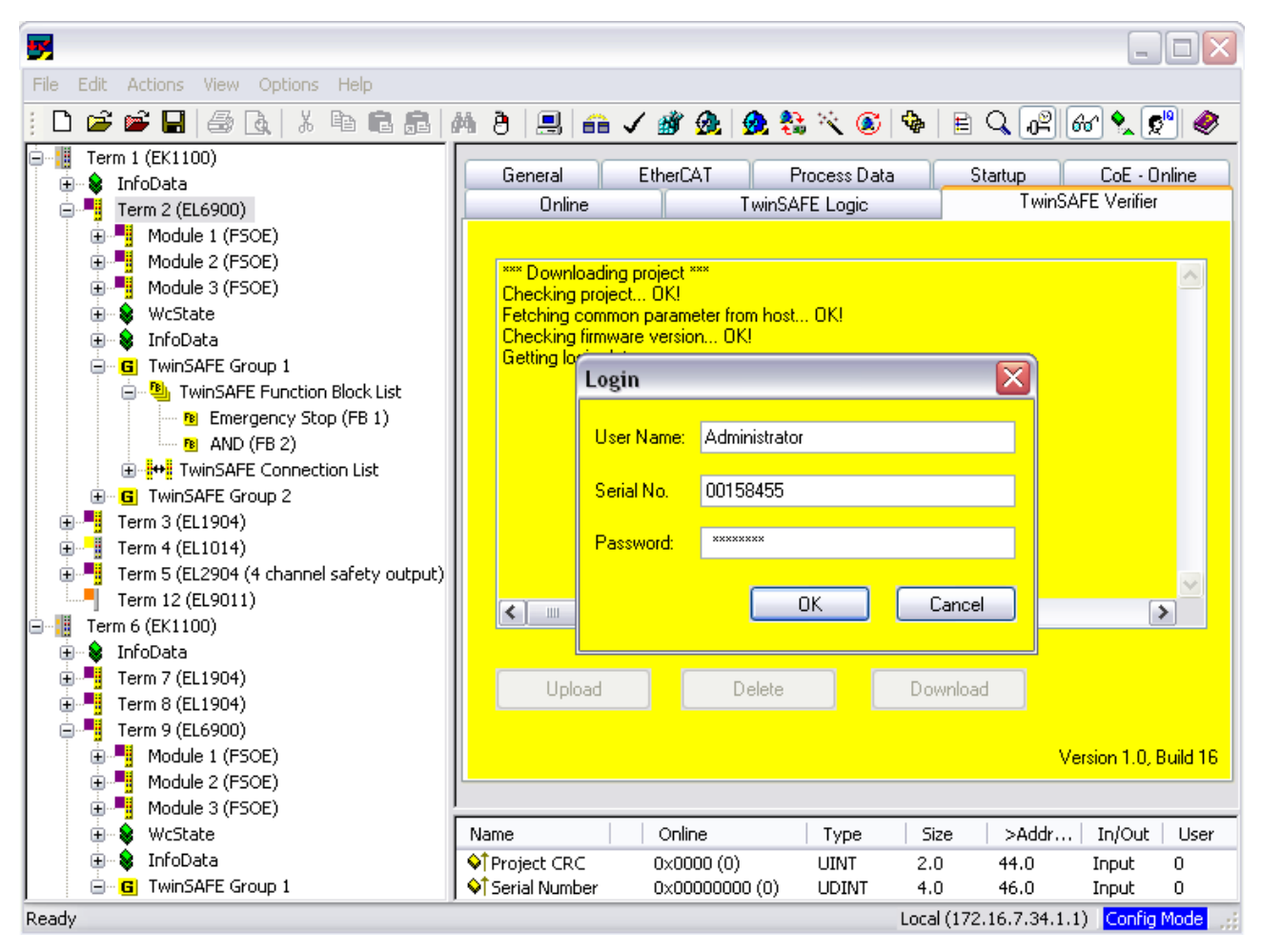

Fig. 42: Loading the project into the EL6900

The project is then displayed in text mode, and the user has to confirm consistency between the information displayed and the currently projected application by re-entering the password. The project is then started on the EL6900.

### **5.3.13.1 EL6900 project design limits**

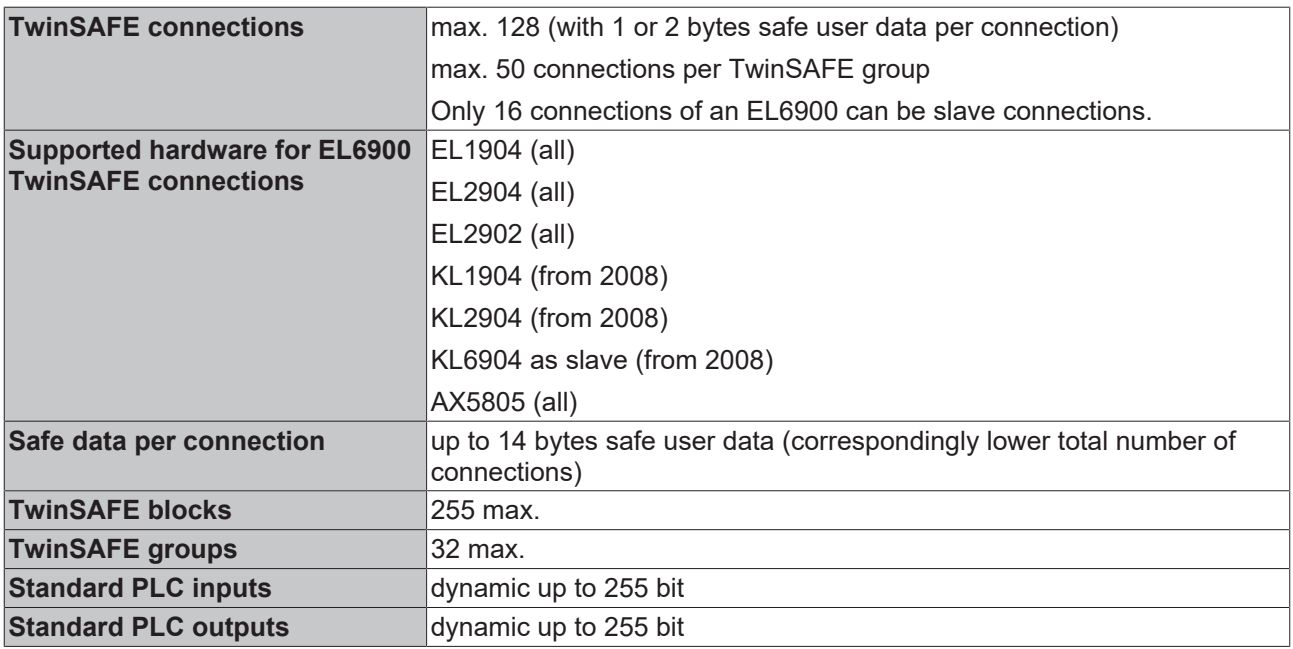

### **TwinSAFE connection**

Only one TwinSAFE connection between two TwinSAFE terminals is possible. Between two EL6900 logic terminals a connection can be set up that may contain up to 14 bytes safe user data.

## <span id="page-52-0"></span>**5.3.14 Communication between TwinCAT controllers**

The MASTER\_MESSAGE and SLAVE\_MESSAGE data types are used for communication between two or more TwinCAT controllers via network variables.

Corresponding variables must be created on the communicating controllers under Publisher and Subscriber.

During TwinSAFE communication one side acts as the master, the other one as the slave.

This results in the following data types:

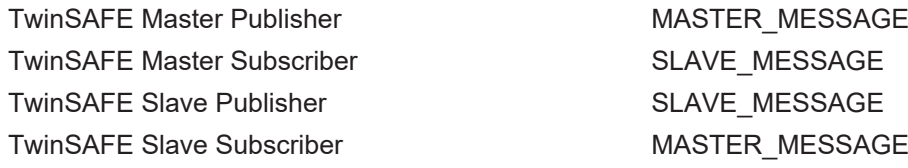

Linking to the TwinSAFE Logic terminal is done via the following dialog.

<span id="page-52-1"></span>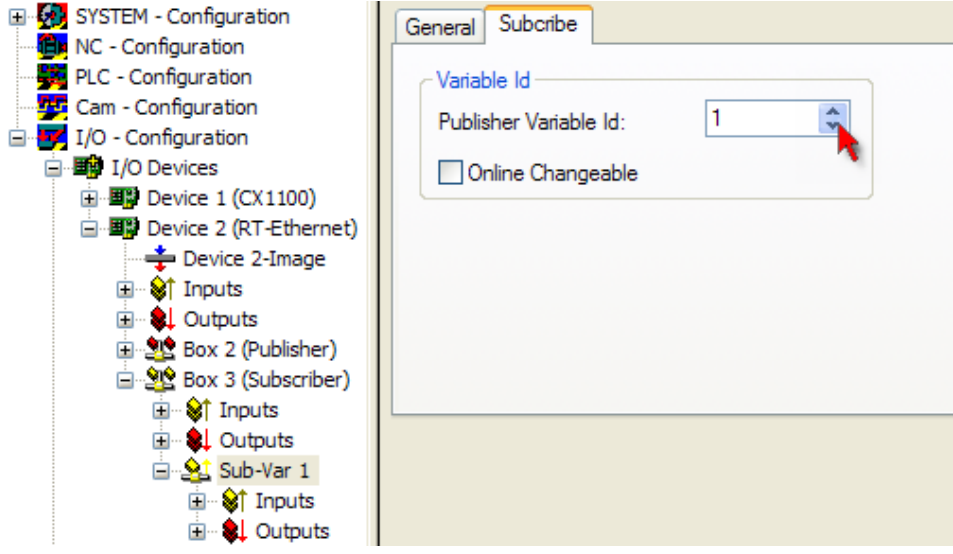

Fig. 43: Linking with the TwinSAFE Logic terminal

The connection created must now be made known to the TwinSAFE Logic terminal. This is done by marking the TwinSAFE Connection List and pressing the right mouse button.

<span id="page-52-2"></span>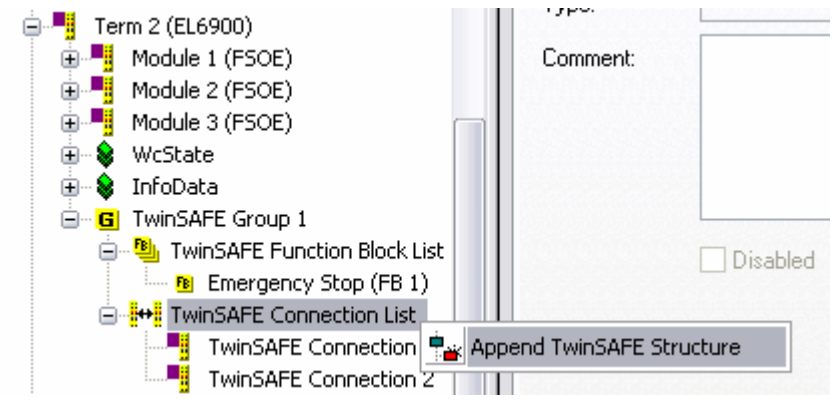

Fig. 44: Make known the connection created to the TwinSAFE Logic terminal

Create a new connection in the list of connections and create associated variables of the required type under Module1 (FSoE).

<span id="page-53-0"></span>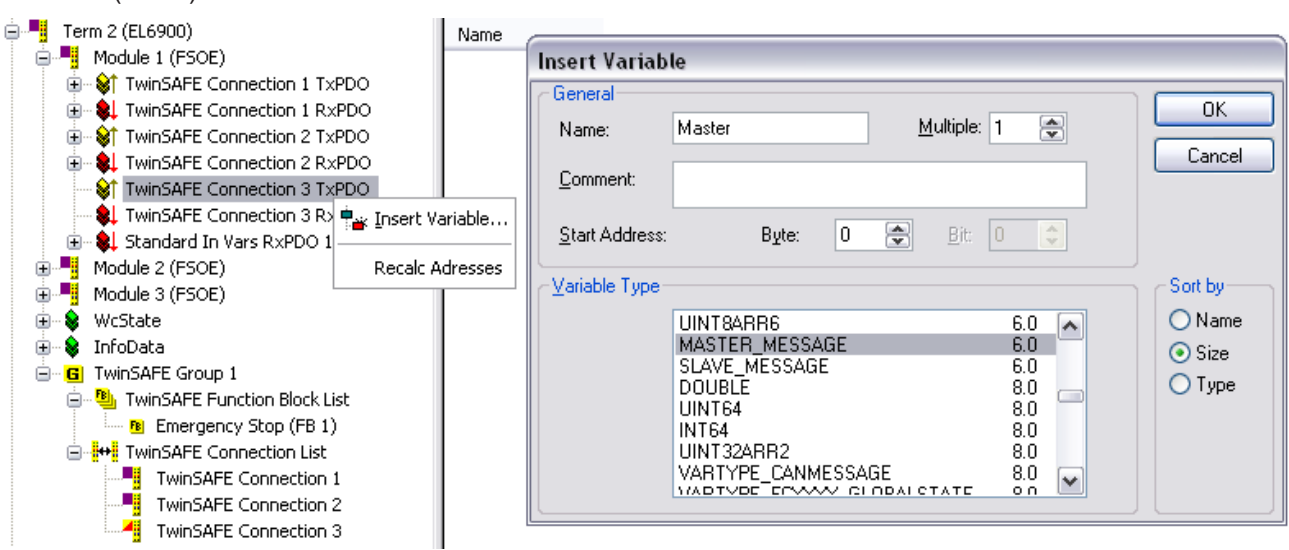

Fig. 45: Creation of a variable for the master message

<span id="page-53-1"></span>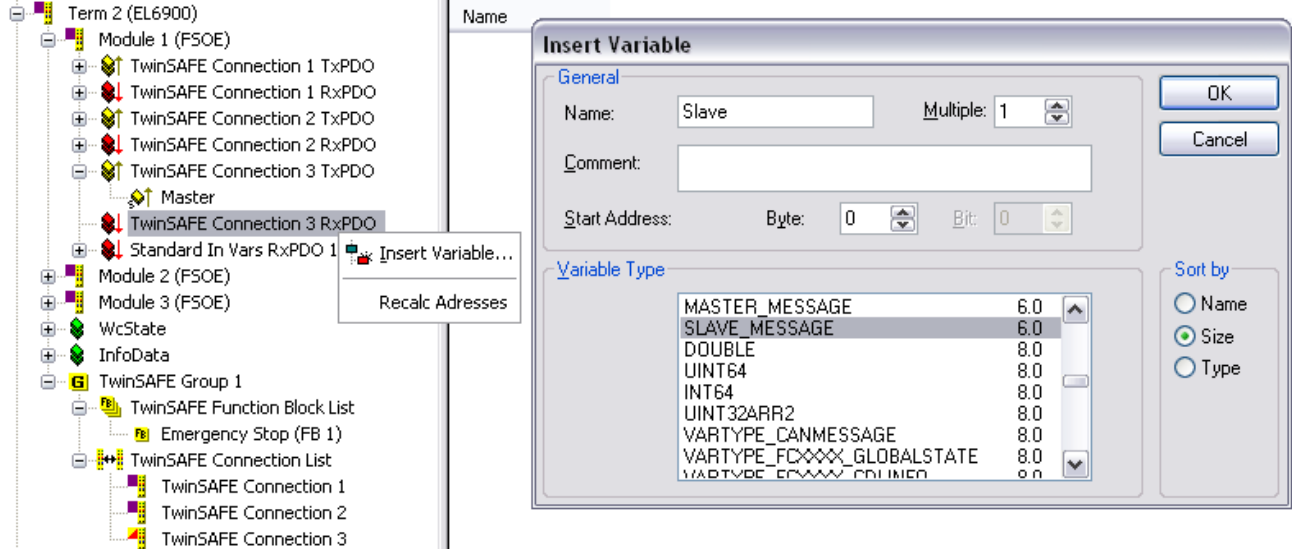

Fig. 46: Creation of a variable for the slave message

These new created variables are now linked to the already created network variables. This is carried out for both the master and the slave message.

<span id="page-54-0"></span>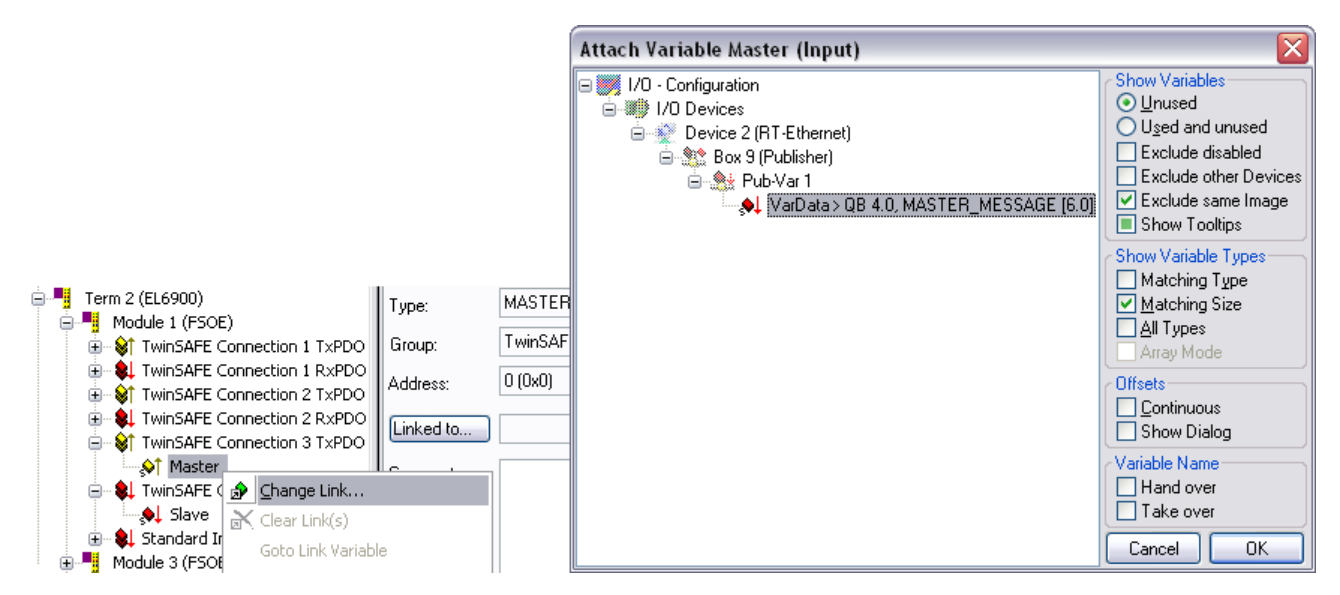

Fig. 47: Linking the variables

The settings for the TwinSAFE connection can then be set, including FSoE address, FSoE watchdog and the communication device type. In addition, the connection can be identified as FSoE master or FSoE slaves, and the information to be mapped in the cyclic process image can be specified.

<span id="page-54-1"></span>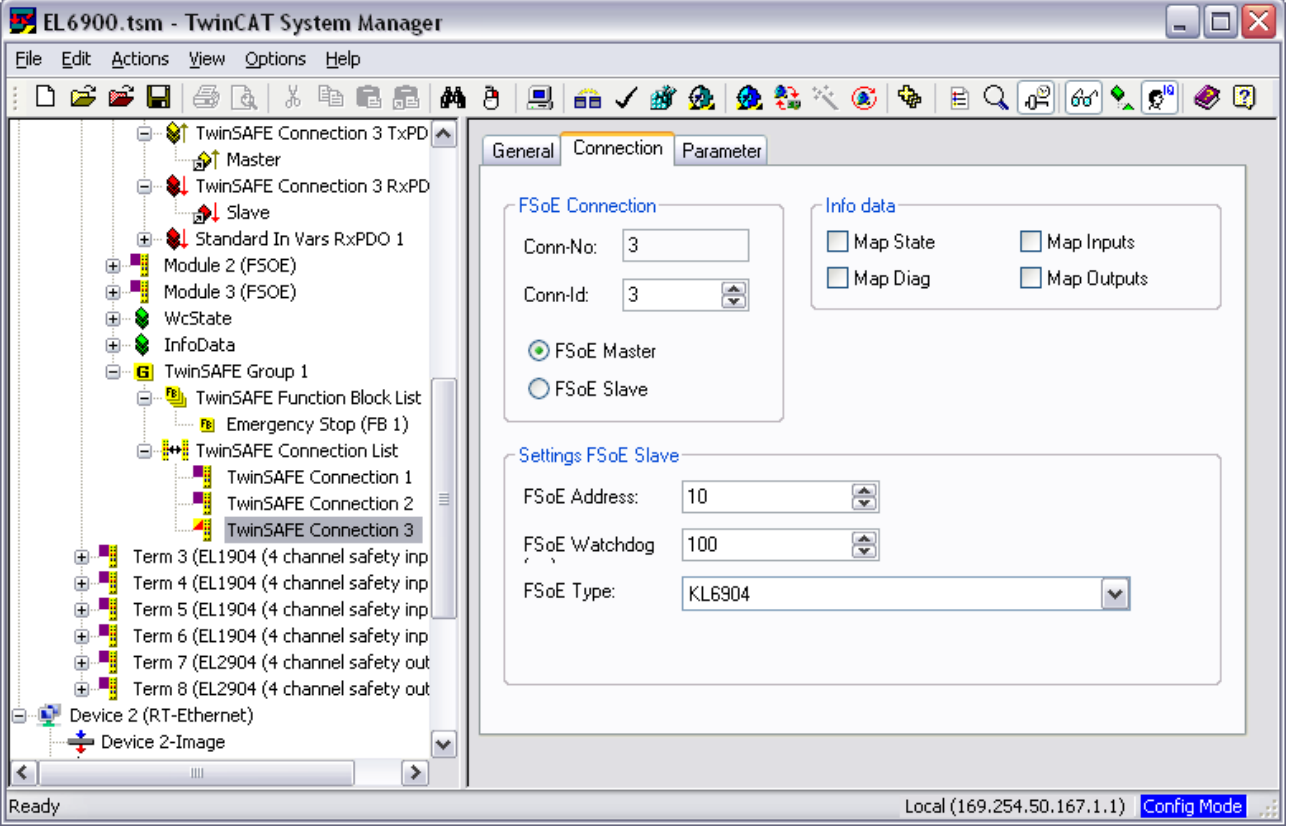

Fig. 48: Settings for the TwinSAFE connection

If several connections are to be established, a unique ID must be set for each Publisher variable.

<span id="page-55-0"></span>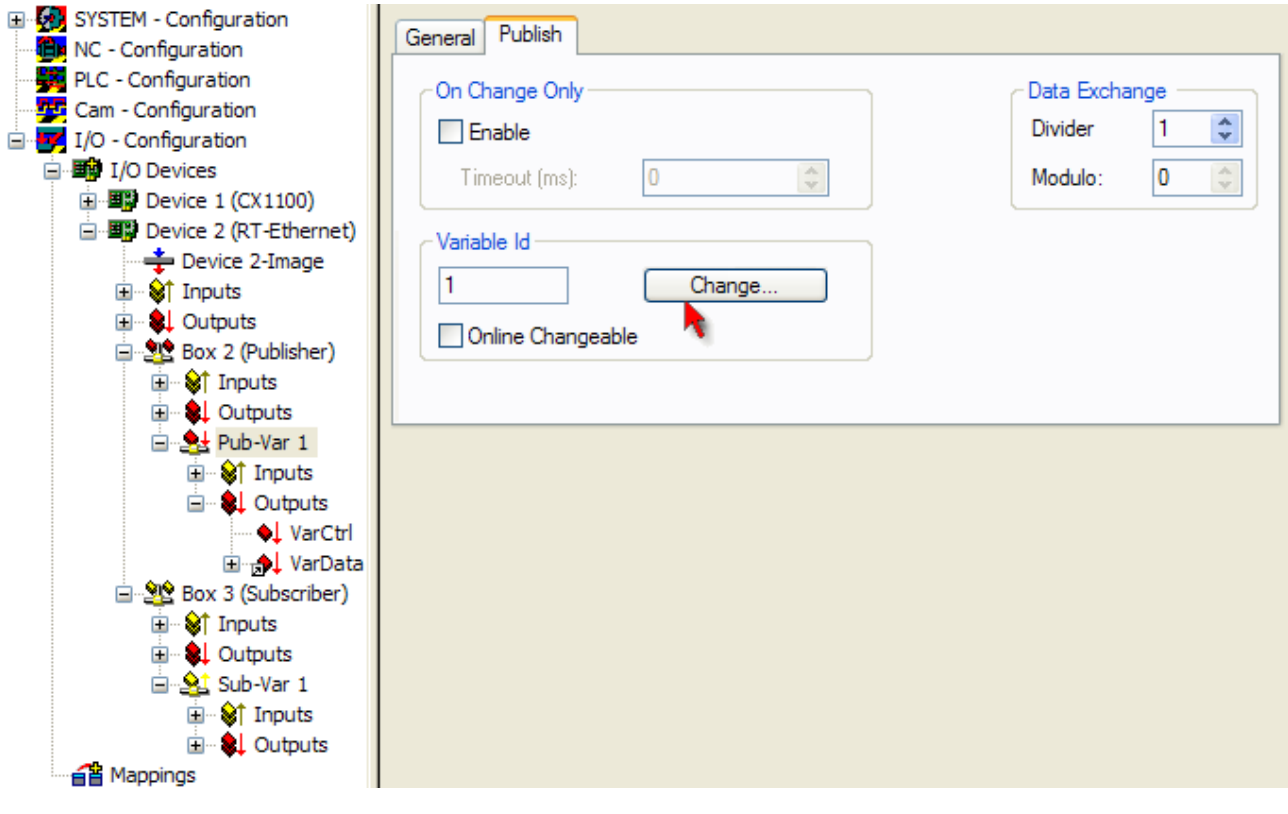

Fig. 49: Setting a unique ID

This ID must also be set on the partner device, i.e. the Subscriber.

The network variables can now be used in the project. The inputs are shown TwinSAFE Input, the outputs under TwinSAFE Output.

<span id="page-55-1"></span>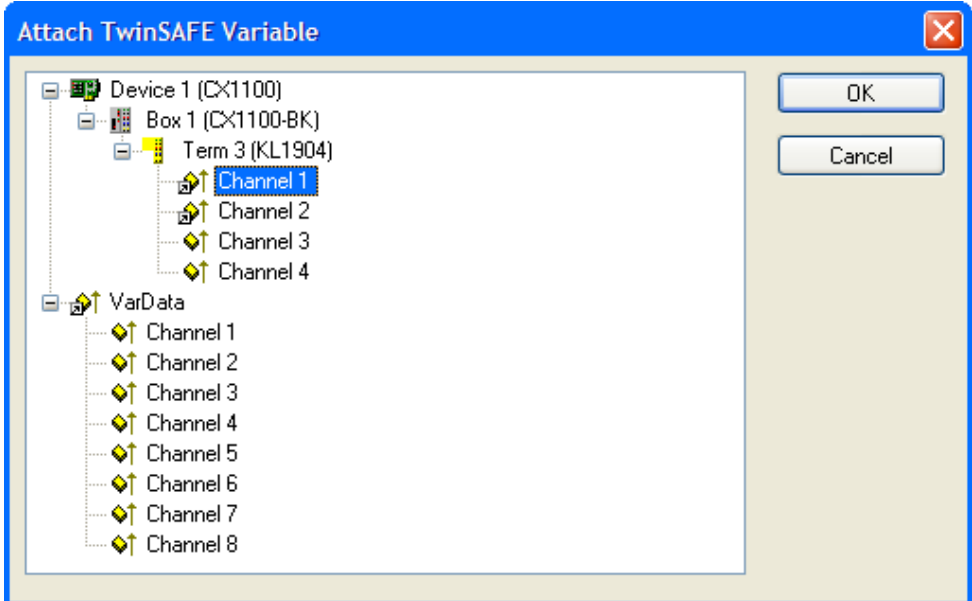

Fig. 50: Attach TwinSAFE variable for inputs

<span id="page-56-2"></span>

| <b>Attach TwinSAFE Variable</b>                                                                                                    |              |
|----------------------------------------------------------------------------------------------------|--------------|
| ⊟⊶■ <mark>■</mark> 】Device 1 (CX1100)<br>白 - 間 Box 1 (CX1100-BK)<br>白 - ■ Term 4 (KL2904)<br>- I Channel 1<br>— ♦ LChannel 2<br>— ♦L Channel 3<br>└─ ♦ L Channel 4<br><b>⊟ Al</b> VarData<br>— ♦ Channel 1<br>— ♦L Channel 2<br>… ♦ LChannel 3<br>— ♦ L Channel 4<br>— ♦ Channel 5<br>… ♦ LChannel 6<br>— ♦ LChannel 7<br>└─ ♦ LChannel 8 | OΚ<br>Cancel |

<span id="page-56-0"></span>Fig. 51: Attach TwinSAFE variable for outputs

## <span id="page-56-1"></span>**5.4 Diagnostics**

## **5.4.1 Diagnostic LEDs**

The LEDs Diag 1 to Diag 4 display diagnostic information for the EL6900.

<span id="page-56-3"></span>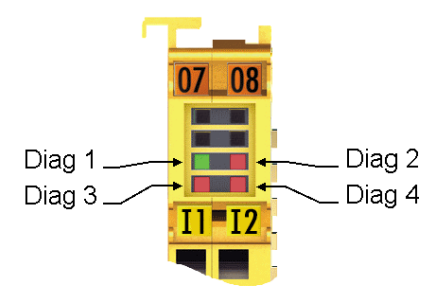

Fig. 52: EL6900 diagnostic LEDs

### **5.4.1.1 Diag 1 LED (green)**

The Diag 1 LED is currently always on when a project is loaded into the terminal.

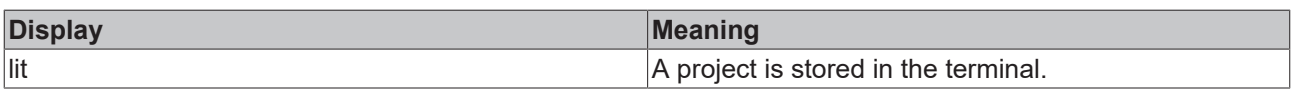

### **5.4.1.2 Diag 2 LED (red)**

The Diag 2 LED indicates internal process variable errors (in preparation).

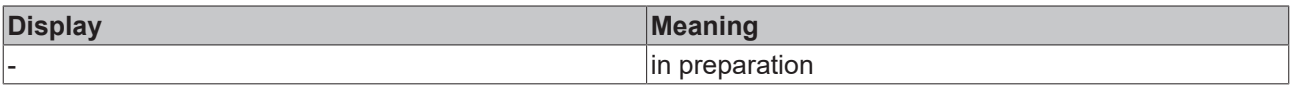

### **5.4.1.3 Diag 3 LED (red)**

The Diag 3 LED provides further details for the Diag 4 LED (see below).

### **5.4.1.4 Diag 4 LED (red) if Diag 3 LED (red) is lit**

If the Diag 3 LED is lit, the Diag 4 LED indicates internal terminal errors.

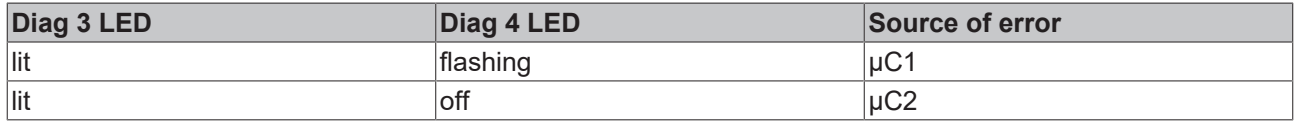

### **Returning the terminal**

These errors lead to the shutdown of the terminal (global fault). The terminal must be checked by Beckhoff Automation GmbH & Co. KG.

### **5.4.1.5 Diag 4 LED (red) if Diag 3 LED (red) is not lit.**

If the Diag 3 LED is not lit, the Diag 4 LED indicates the state of the TwinSAFE terminal.

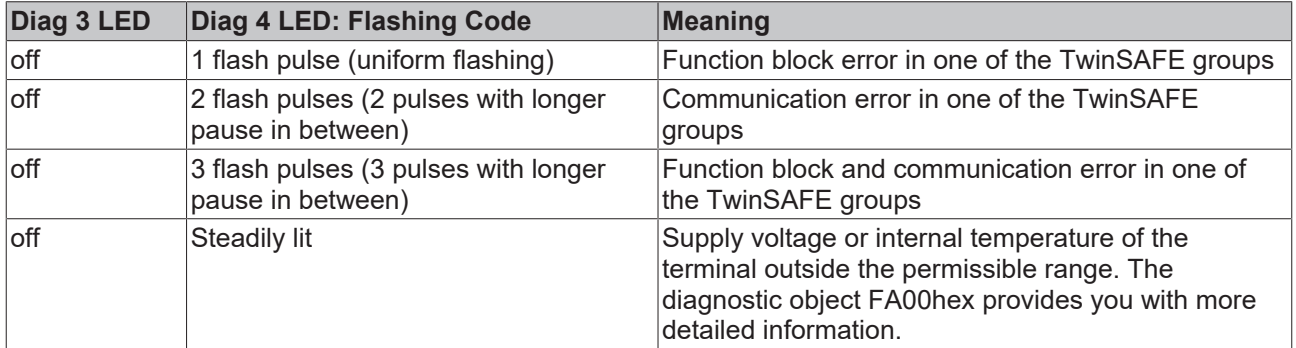

### <span id="page-57-0"></span>**5.4.2 Diagnostic object**

### **CAUTION**

### **Do not change CoE objects!**

Do not make any modifications to the CoE objects in the TwinSAFE components! Any modifications (e.g. using TwinCAT) of the CoE objects will permanently set the TwinSAFE components to the Fail-Stop state.

#### **Index FA80hex: Internal temperature values**

The CoE objects FA80 $_{hex}$  indicate the current internal temperature values of the EL6900.

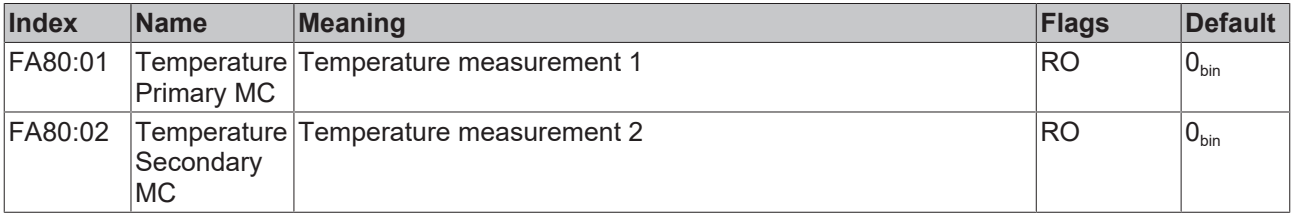

#### **Index FA00hex: Diagnostic object**

The CoE object FA00<sub>hex</sub> displays further diagnostic information.

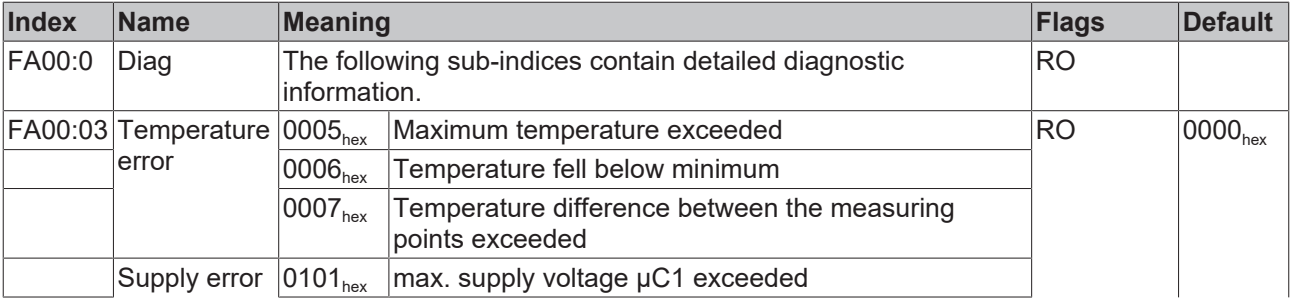

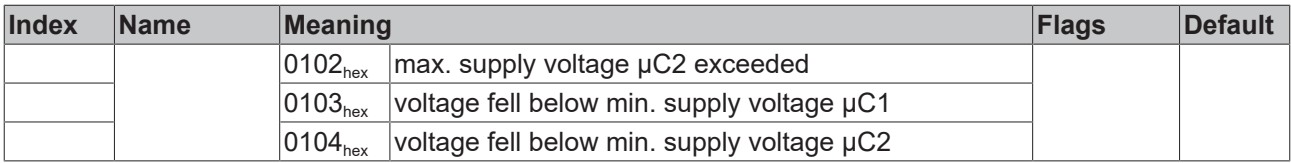

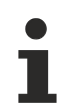

### **Differing diagnostic messages possible**

Due to the variable order or execution of the test series, diagnostic messages differing from those given in the table above are possible.

### **Index F100hex: Device Status**

This CoE object is also mapped to the EL6900 process image under DEVICE Inputs.

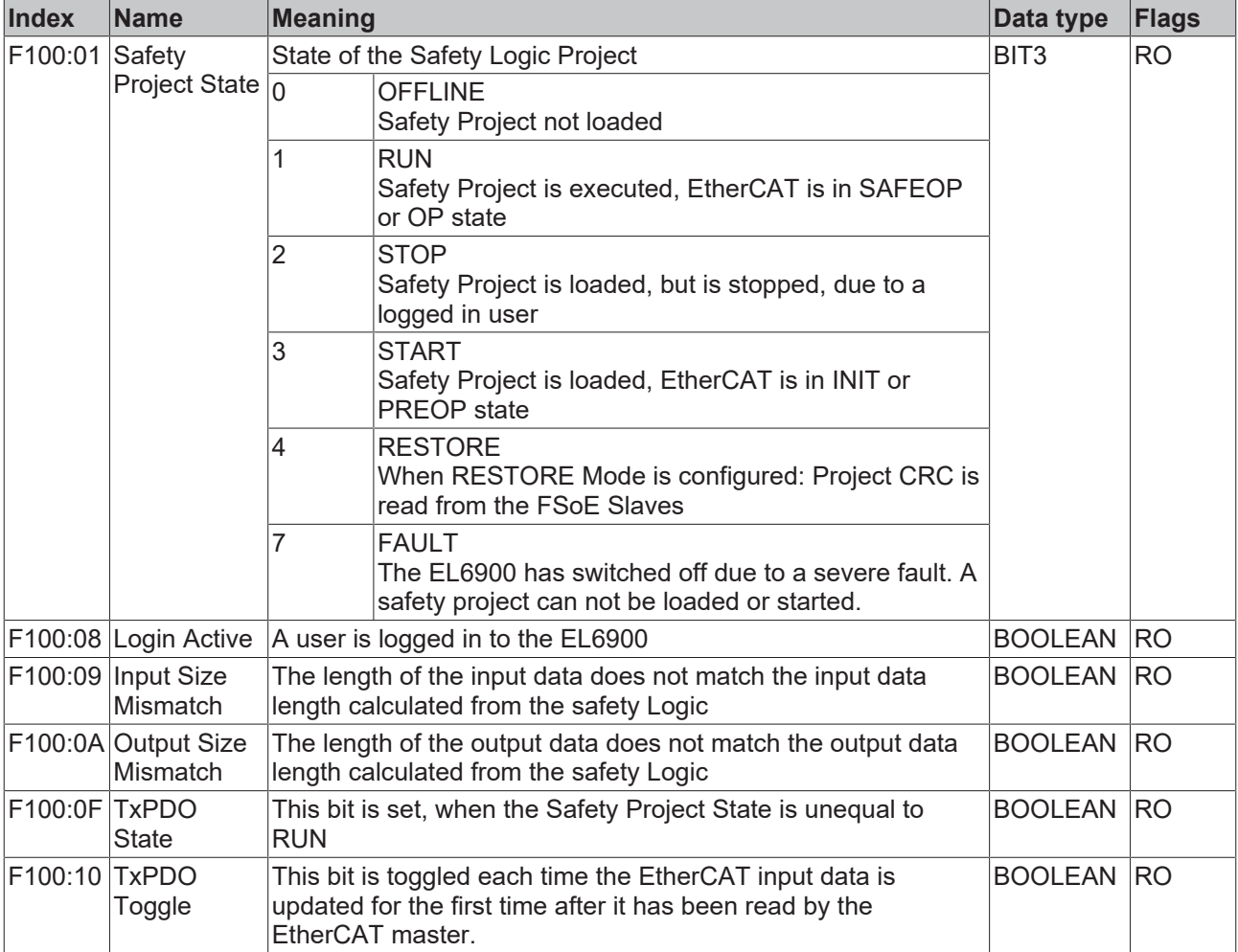

## <span id="page-58-0"></span>**5.4.3 Cycle time of the safety project**

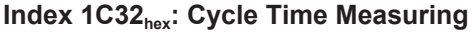

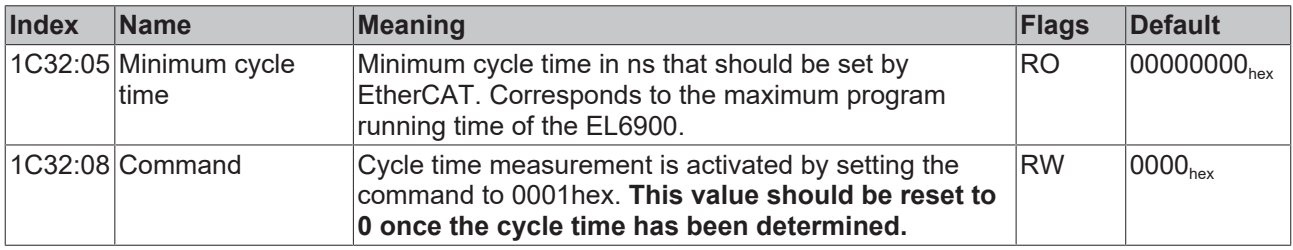

## <span id="page-59-0"></span>**5.4.4 Status LEDs**

The LEDs State 1 to State 4 indicate the current status of the EL6900.

<span id="page-59-1"></span>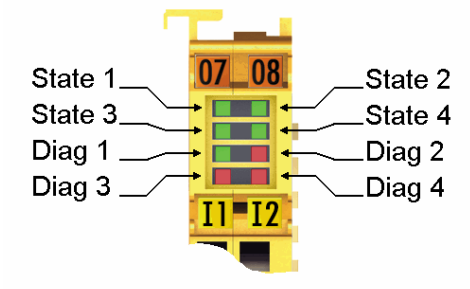

Fig. 53: EL6900 status LEDs

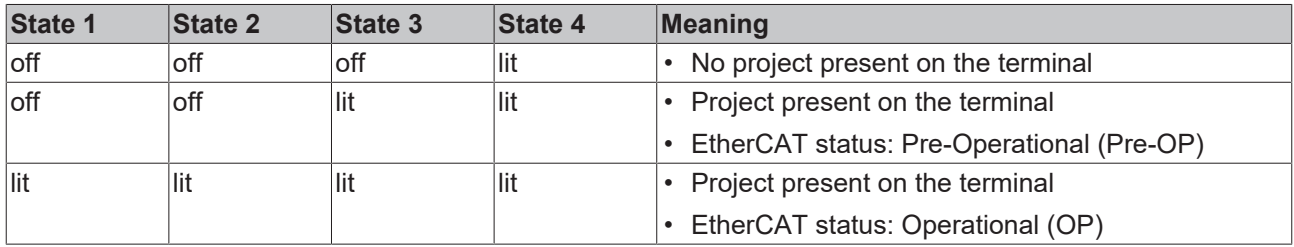

05 00

## <span id="page-60-0"></span>**6 Service life**

The TwinSAFE terminals are designed for a service life of 20 years.

Due to the high diagnostic coverage within the lifecycle no special proof tests are required.

The TwinSAFE terminals bear a date code, which is composed as follows:

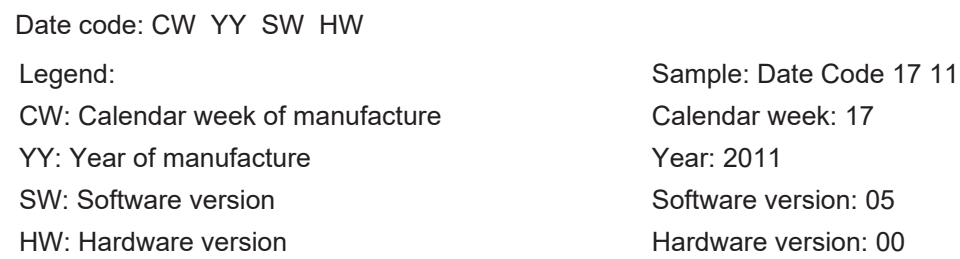

In addition the TwinSAFE terminals bear a unique serial number.

<span id="page-60-1"></span>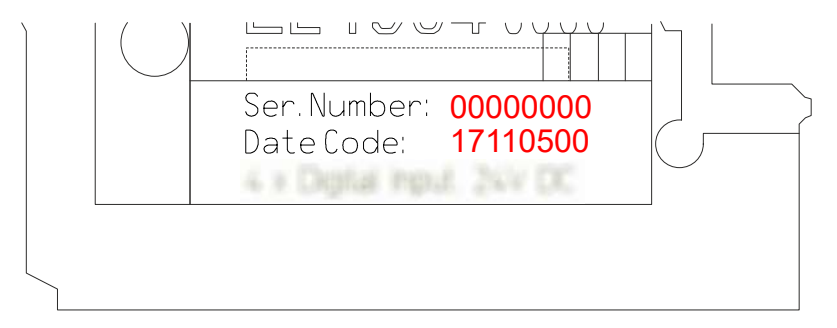

Fig. 54: Unique serial number of a TwinSAFE terminal

# <span id="page-61-0"></span>**7 Maintenance and cleaning**

#### **Cleaning by the manufacturer only**  $\bullet$

Do not operate the TwinSAFE component if it is impermissibly dirty according to protection class IP20. Send impermissibly dirty TwinSAFE components to the manufacturer for cleaning.

TwinSAFE components are basically maintenance-free.

## <span id="page-62-0"></span>**8 Decommissioning**

## <span id="page-62-1"></span>**8.1 Disposal**

*NOTICE*

### **Correct disposal**

Observe the applicable national laws and guidelines for disposal. Incorrect disposal may result in environmental damage.

Remove the TwinSAFE component for disposal.

Depending on your application and the products used, make sure that the respective components are disposed of properly:

### **Cast iron and metal**

Hand over cast iron and metal parts to scrap metal recycling.

#### **Cardboard, wood and polystyrene**

Dispose of packaging materials made of cardboard, wood or Styrofoam in accordance with regulations.

#### **Plastic and hard plastic**

You can recycle parts made of plastic and hard plastic via the waste management center or reuse them in accordance with the component regulations and markings.

#### **Oils and lubricants**

Dispose of oils and lubricants in separate containers. Hand over containers to the waste oil collection point.

#### **Batteries and accumulators**

Batteries and accumulators may also be marked with the crossed-out wheeled garbage can symbol. You must separate these components from waste. You are legally obliged to return used batteries and accumulators within the EU. Outside the validity of the EU Directive 2006/66/EC, observe the respective regulations.

### <span id="page-62-2"></span>**8.1.1 Returning to the vendor**

In accordance with the WEEE-2012/19/EU directives, you can return used devices and accessories for professional disposal. The transport costs are borne by the sender.

Send the used devices with the note "For disposal" to:

Beckhoff Automation GmbH & Co. KG Gebäude "Service" Stahlstraße 31 D-33415 Verl

In addition, you have the option to contact a local certified specialist company for the disposal of used electrical and electronic appliances. Dispose of the old components in accordance with the regulations applicable in your country.

# <span id="page-63-0"></span>**9 Appendix**

## <span id="page-63-1"></span>**9.1 Volatility**

If there are requirements concerning the volatility of products in your application, for example of the U.S. Department of Defense or similar authorities or security organizations, the following process applies:

The product has both volatile and non-volatile components. Volatile components lose their data immediately after removing power. Non-volatile components keep the data even after loss of power.

If there is customer specific data saved on the product, it cannot be ensured that this data might not be restored through for example forensic measures, even after the data is deleted through the provided tool chain. If this data is confidential, the scrapping of the product after usage is recommended to protect this data.

## <span id="page-64-0"></span>**9.2 Focus of certificates**

The most decisive document for certified components of the TwinSAFE department is the EC type examination certificate. The document contains both the test coverage and the regarded component and component family.

The current certificates of all TwinSAFE components with the underlying standards and directives can be found at <https://www.beckhoff.com/en-en/support/download-finder/certificates-approvals/>.

If the document refers only to the first four figures of a product (ELxxxx), the certificate is valid for all available variants of the component (ELxxxx-abcd). This is applicable for all components like EtherCAT Terminals, EtherCAT Boxes, EtherCAT plug-in modules and Bus Terminals.

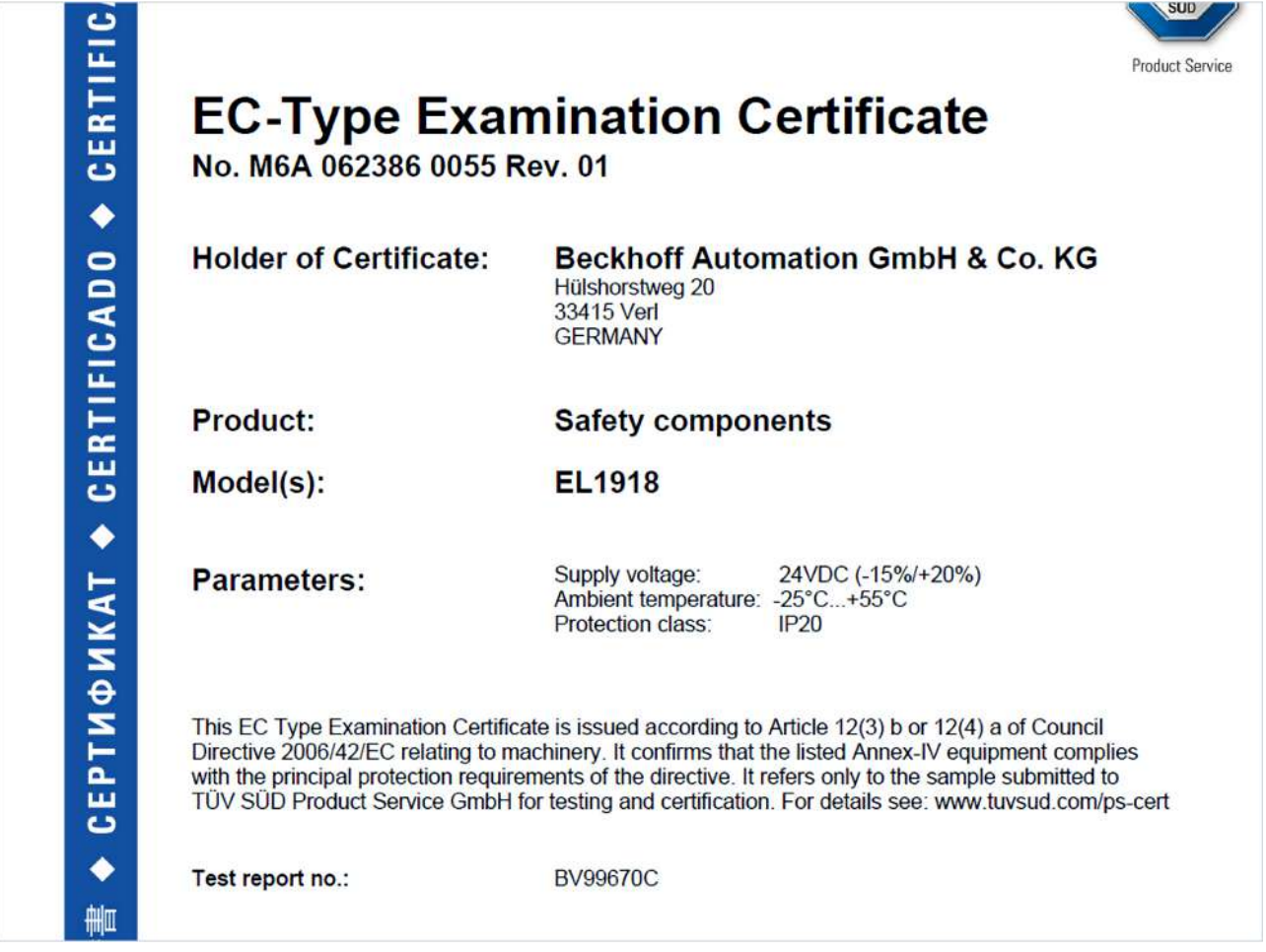

If you regard the example EL1918 in the picture, the certificate is valid for both the EL1918 and the available variant EL1918-2200.

## <span id="page-65-1"></span><span id="page-65-0"></span>**9.3 Certificate**

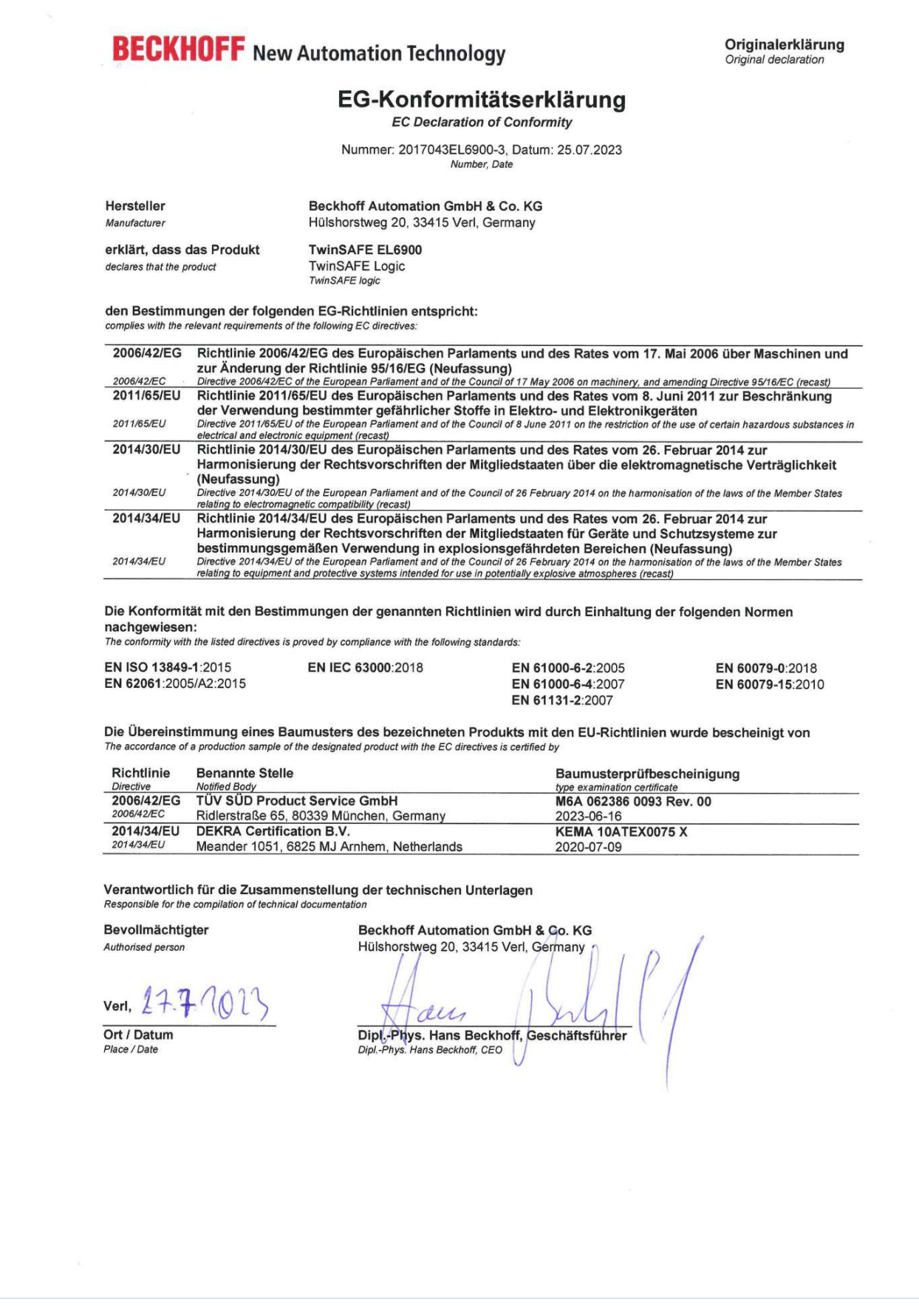

Fig. 55: EL6900 EC declaration of conformity

# **List of illustrations**

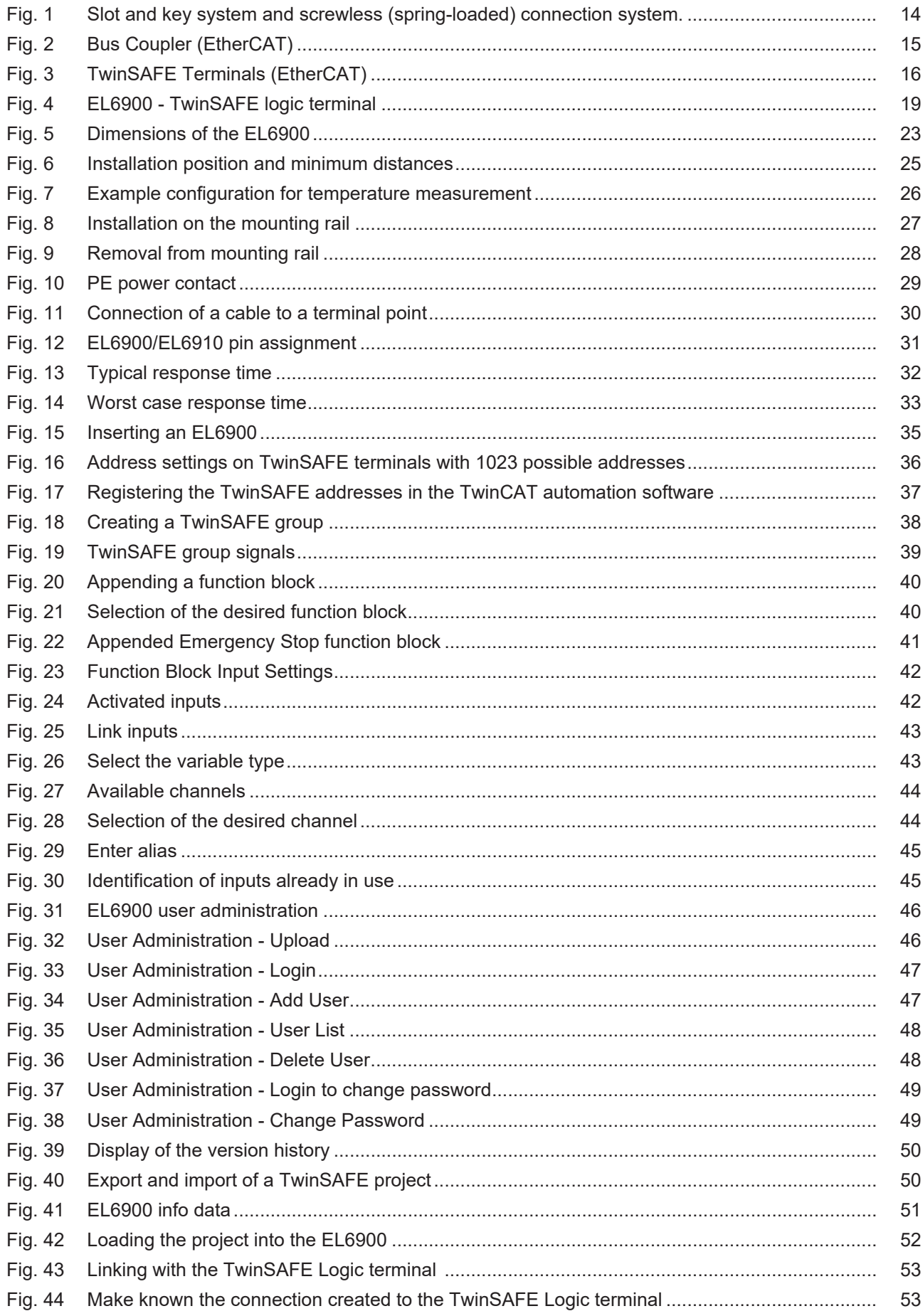

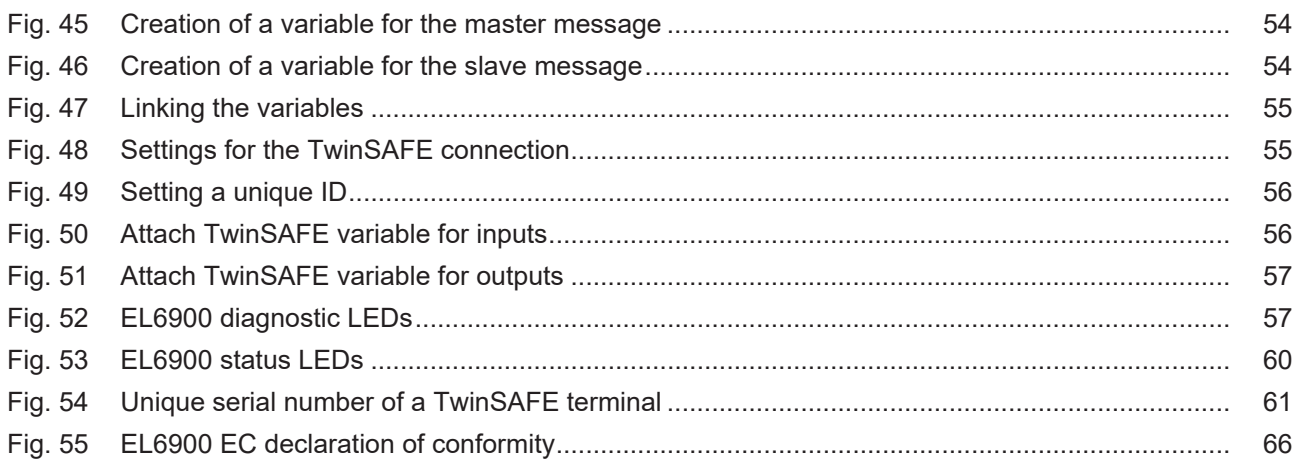

More Information: **[www.beckhoff.com/EL6900](https://www.beckhoff.com/EL6900)**

Beckhoff Automation GmbH & Co. KG Hülshorstweg 20 33415 Verl Germany Phone: +49 5246 9630 [info@beckhoff.com](mailto:info@beckhoff.de?subject=EL6900) [www.beckhoff.com](https://www.beckhoff.com)

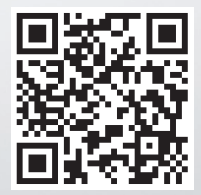